**ENG**

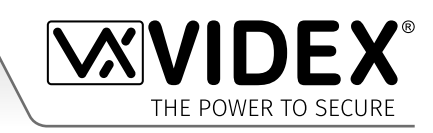

# **GSMSK**

# **GSM Audio Intercom (GSM4K, GSMVRK, Digital GSM and Art.2270 GSM Interface Module) PC Programming Software**

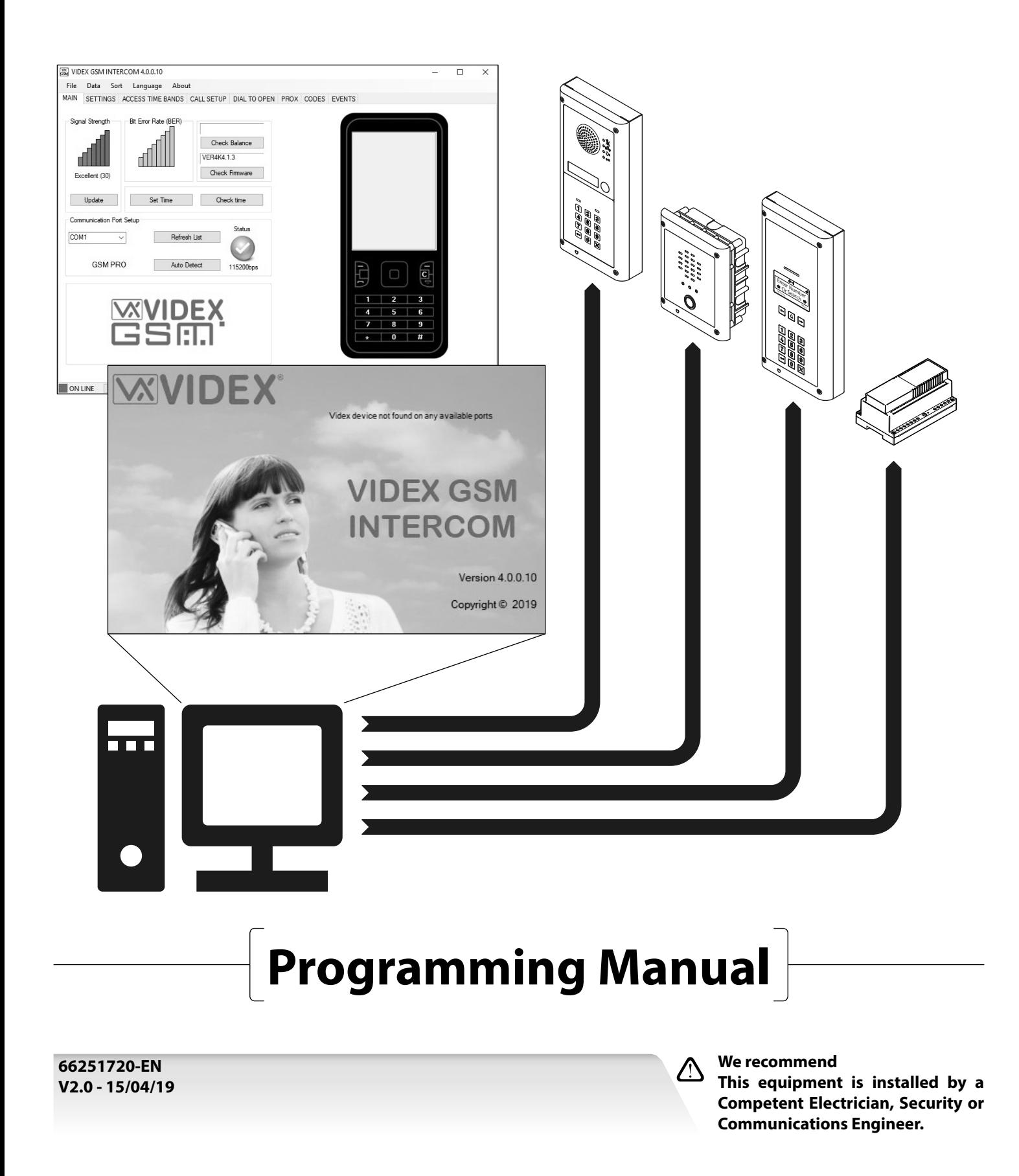

# *GSMSK PC Programming Software* **Minimum PC Requirements**

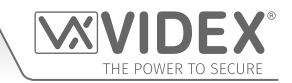

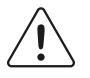

**The GSMSK PC software is a windows based programming software and therefore does not support MAC or Android devices. The minimum PC requirements are as follows: Windows 7 (Service Pack 1) or later and should have the .NET 4 framework installed.**

#### **MANUFACTURER**

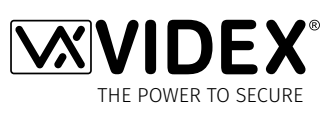

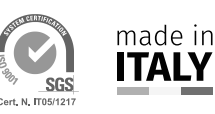

## **VIDEX ELECTRONICS S.P.A.**

Via del Lavoro, 1 - 63846 Monte Gilberto (FM) Italy Tel: (+39) 0734-631699 - Fax: (+39) 0734-632475 www.videx.it - info@videx.it

The product is CE marked demonstrating its conformity and is for distribution within all member states of the EU with no restrictions. This product follows the provisions of the European Directives 2014/30/EU (EMC); 2014/35/EU (LVD); 2011/65/EU (RoHS): CE marking 93/68/EEC.

#### **CUSTOMER SUPPORT**

All Countries: **VIDEX ELECTRONICS S.P.A.** www.videx.it - technical@videx.it Tel: +39 0734-631699 - Fax: +39 0734-632475

UK Customers: **VIDEX SECURITY LTD.** www.videxuk.com - tech@videxuk.com Tech Line: 0191 224 3174 - Fax: 0191 224 1559

# **Contents**

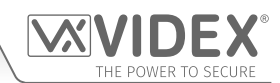

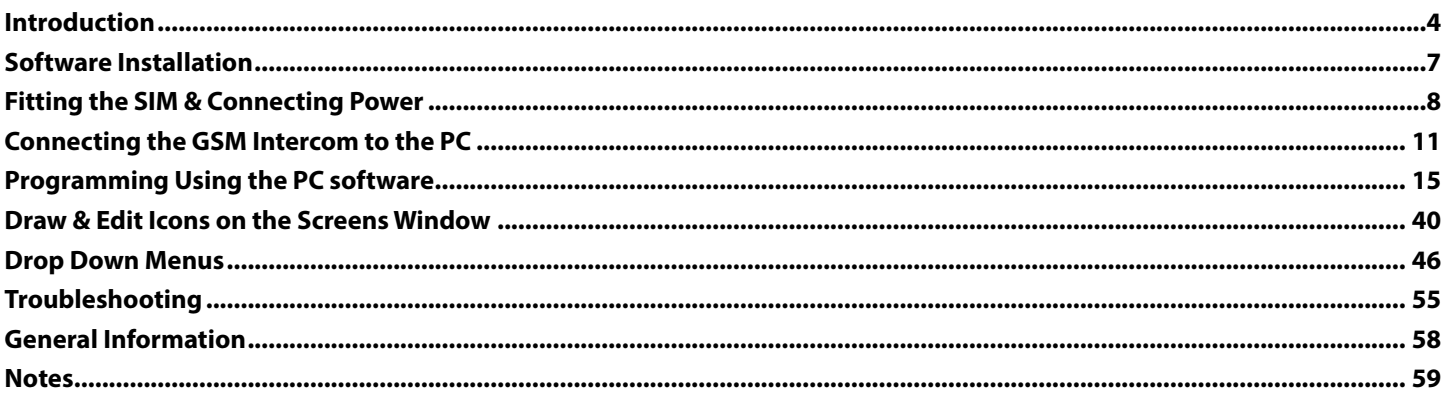

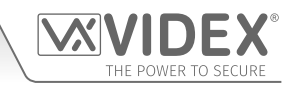

# **Introduction**

### **MANUAL INTRODUCTION**

The information in this manual is intended as an introduction and guide to programming a GSM audio intercom system using PC based programming software. The following GSM intercoms can be programmed using the GSMSK software: **GSM4KCR, GSMVRK, Digital GSM Series (4812/4812R)** and the **Art.2270 GSM module.**

 This manual should be read carefully before programming commences. For details on installing any of the GSM intercoms mentioned above Videx also recommends reading the relevant installation and technical manual:

- **• GSM4KCR-66250754-EN-V1-0 (or later);**
- **• GSMVRK-66250675-EN-V2-0 (or later);**
- **• DGSM-66251750-EN-V2-0 (or later);**
- **• 2270-66251225-EN-V2-0 (or later).**

Any damage caused to the equipment due to faulty installation where the information in this or other relevant manuals has not been followed is not the responsibility of Videx Security Ltd.

#### **It is recommended that any of the GSM audio intercoms mentioned above is installed and programmed by a competent electrician, security or communications engineer.**

For UK customers Videx run free training courses for engineers who are unfamilier or who have not installed or programmed this system before. Technical help is also available on tel: **0191 224 3174** during office hours (8:30am - 5:00pm MON to FRI) or via e-mail: *tech@ videxuk.com.* For overseas customers technical assistance is available on tel: **+39 0734 631699** or via e-mail: **technical@videx.it.**

A copy of this Technical Manual can also be downloaded from the Videx website: *www.videxuk.com,* and for overseas customers: *www.videx.it.*

#### **SOFTWARE INTRODUCTION**

The GSMSK software is designed to work with the GSM4KCR, GSMVRK, Digital GSM Series (Art.4812/Art.4812R) intercom systems and also the Art.2270 GSM module (mentioned above). It allows a user to program call button or apartment telephone numbers including divert numbers, additional features and settings relevant to the particular GSM system being installed (also see key features table below), programming of proximity fobs/cards, access codes, access control timebands and download a record of events.

#### **KEY PROGRAMMING FEATURES OF THE SOFTWARE**

The following table highlights the programming features of the GSMSK software for the relevant GSM system being installed.

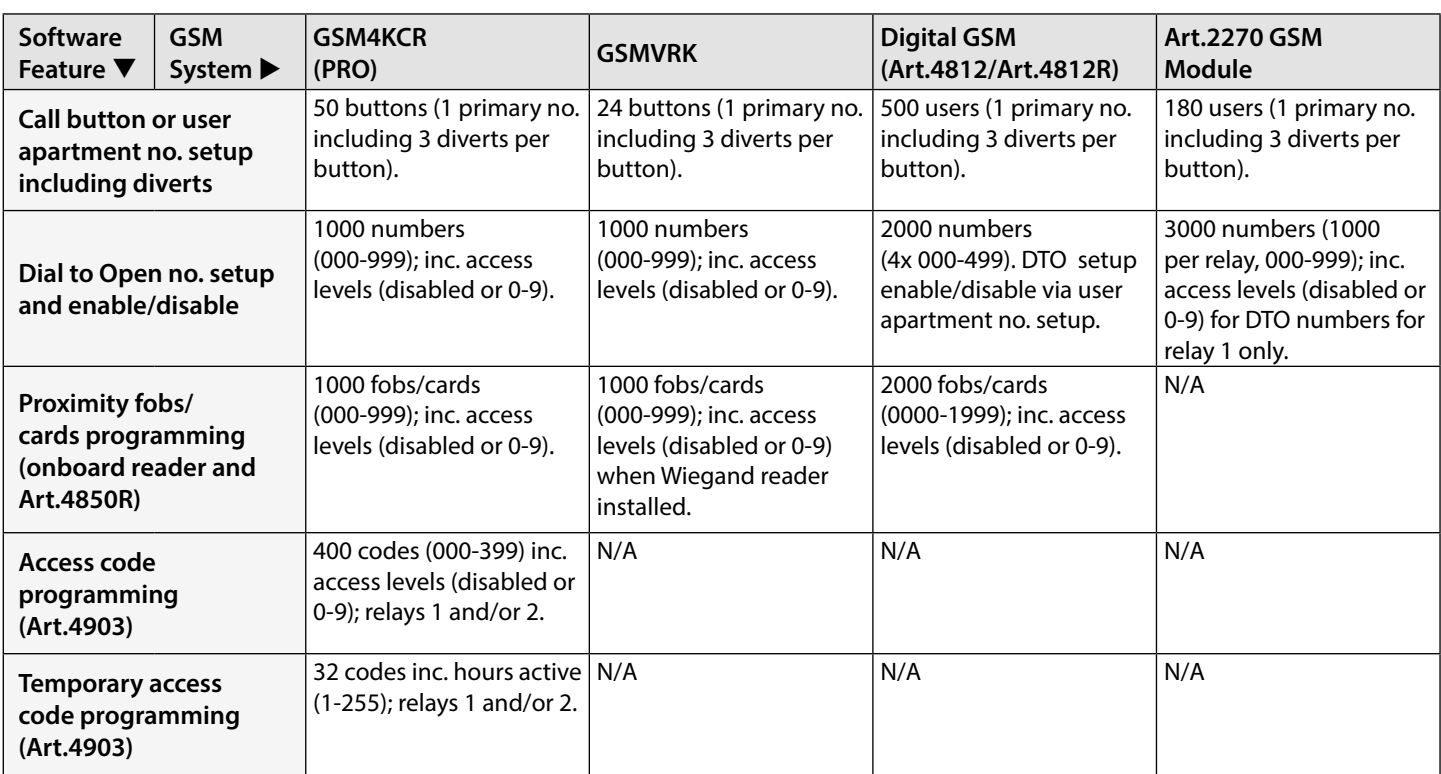

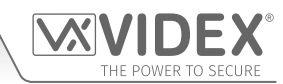

# **Introduction**

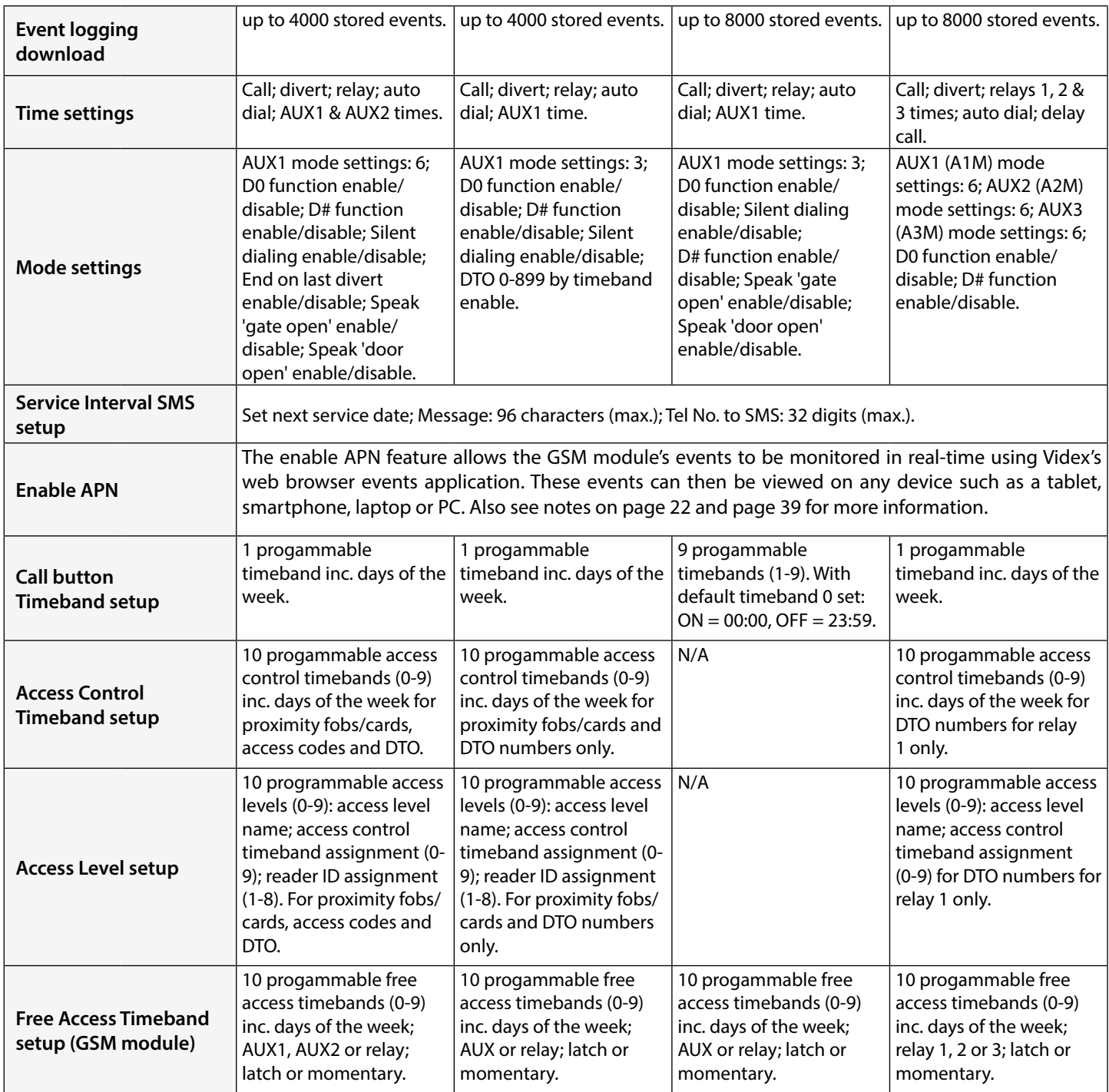

## **Introduction**

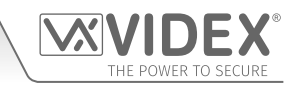

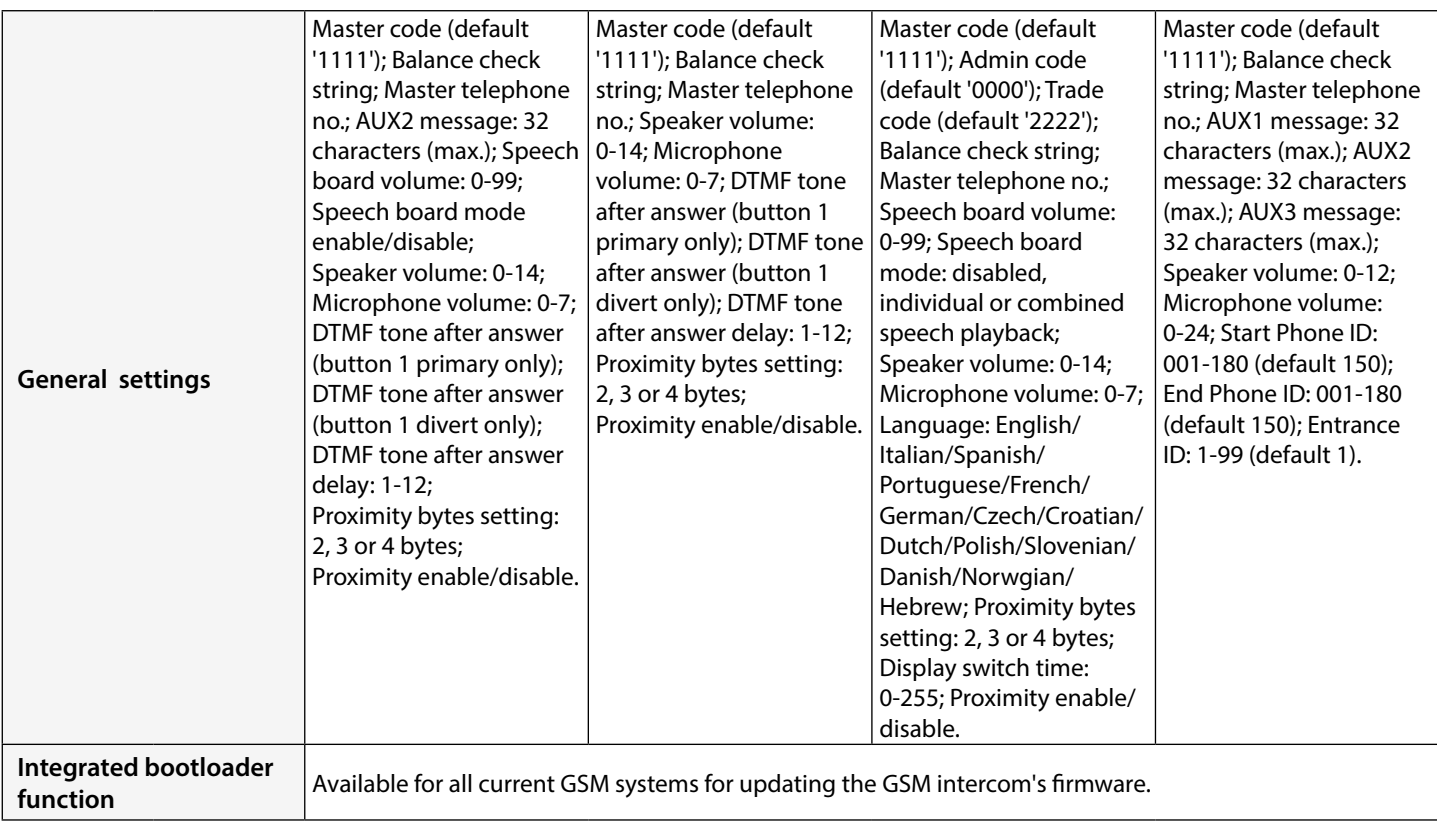

#### **OTHER KEY FEATURES OF THE SOFTWARE**

Other than the key programming features shown in the table the GSMSK software also allows the user to:

- Check and update the GSM's signal strength and bit error rate (BER);
- Check the GSM's current firmware;
- Check the current balance of the SIM (for pay as you go SIM's only that have been setup correctly);
- Set and check the time and date with the PC;
- Download, display and then save an event log;
- Open a previously saved event log;
- Search for a specific event or events;
- Print an event log;
- Upload/download and edit a company logo (available for the digital GSM only);
- Import and export programmed numbers (calls), dial to open numbers (DTO), proximity fob/cards from and to Excel files;
- Import an old **.dat** file (containing programming settings, call setup etc. from previous GSM intercom models);
- Print a copy of the GSM settings, call button setup, dial to open (DTO) setup and programmed proximity fob/card numbers.

**IMPORTANT NOTE: Before using the PC software the GSM system being programmed MUST first be installed (a registered standard size SIM (25mm x 15mm) fitted, GSM antenna connected, 12Vdc power connected and the GSM intercom powered up and initialised, also refer to the notes 'Fitting the SIM & Connecting Power' on pages 7 - 9) following the installation instructions from the relevant GSM technical manual mentioned on page 4.**

# **Software Installation**

## **INSTALLING THE PC SOFTWARE**

The connection to the GSM intercom or module and the PC can be made via the micro USB cable connection between the two units. Alternatively for the GSM4K series, digital GSM and the Art.2270 GSM module the RS485 bus connection can be used with the Art.481 RS485 to USB converter (also refer to connection diagrams on pages 10 - 12). Before connecting the GSM intercom or module to the PC the software must first be installed with the relevant drivers.

**IMPORTANT NOTE: The GSMSK PC software is a windows based software and therefore does not support MAC or Android devices. The minimum PC requirements are: Windows 7 (Service Pack 1) or later and should have the .NET 4 framework installed.**

#### **USB DRIVER INSTALLATION**

First install the USB drivers for the micro USB cable. Follow the steps below to install the driver:

- 1. Insert the GSMSK installation CD into the CD-ROM drive of the PC;
- 2. Select 'RUN' from the start menu;
- 3. Type in 'D:\CDM21224\_Setup.exe' then press the 'OK' button (where D:\ in this example is the CD-ROM drive of the PC being used, please note that this may vary from PC to PC);
- 4. The relevant driver for the USB cable will be installed.

#### **GSMSK SOFTWARE INSTALLATION**

After the USB driver has been installed follow the steps below to install the PC software:

- 1. Insert the GSMSK installation CD into the CD-ROM drive of the PC (if it hasn't already been done);
- 2. Select 'RUN' from the start menu;
- 3. Type in 'D:\setup.exe' then press the 'OK' button where D:\ is the CD-ROM drive of the PC being used, please note that this may vary from PC to PC);
- 4.After a brief period the GSMSK setup wizrad window will appear, as shown in **Fig.1**;
- 5. Follow the on screen instructions to complete the software installation;
- 6. The GSMSK software icon will appear on the PC's desktop.

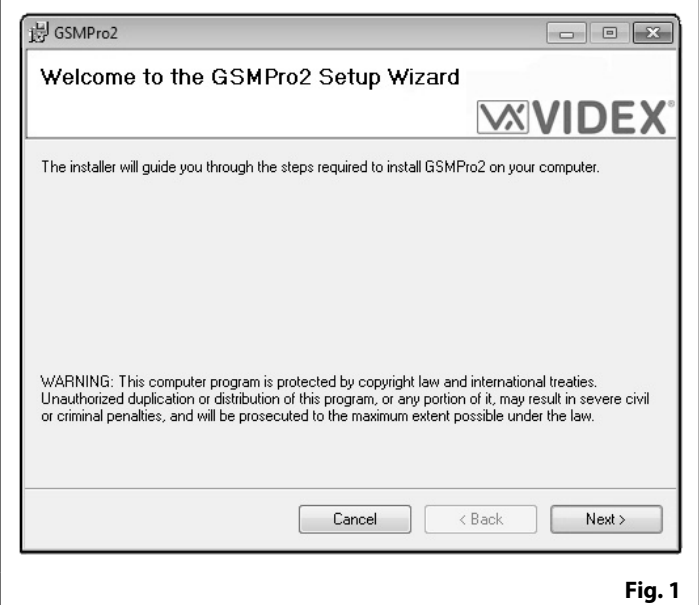

# **Fitting the SIM & Connecting Power**

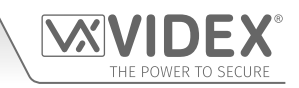

### **FITTING THE SIM CARD AND CONNECTING THE POWER TO THE GSM INTERCOM**

Before connecting the GSM intercom to the PC the GSM antenna must be connected to the GSM module, a registered SIM card fitted into the SIM holder on the back of the module and 12Vdc power connected. The following steps advise how to do this for each GSM system (these steps can also be found in the relevant GSM technical manual previously mentioned on page 4).

#### **FOR THE GSM4K SERIES, GSMVRK SERIES & ART.2270 GSM MODULE**

- 1. On the GSM4K module slide the SIM holder on the back of the unit to the left until it 'clicks', as shown in **Fig.2** (in the case of the GSMVRK and Art.2270 GSM modules slide the SIM holder to the right).
- 2. The SIM holder is hinged and will open out to the left, see **Fig.3** (in the case of the GSMVRK and Art. 2270 GSM modules it will open out to the right).
- 3. Place the SIM card into the holder (it will only fit one way, see **Fig.4**) and fold the holder back down, see **Fig.5.**
- 4. Slide the SIM holder back to the right until it 'clicks', see **Fig.6** (in the case of the GSMVRK and Art.2270 GSM modules slide it back to the left).
- 5. Once the SIM is in place connect the appropriate call buttons following the examples shown in the relevant GSM technical manual.
- 6. Connect the Art.432 GSM antenna and then connect the 12Vdc power supply but **DO NOT** power up the system yet.
- 7. Follow the initialisation process for the relevant GSM4K, GSMVRK or Art.2270 GSM modules below (the power up initialisation process can also be found in the appropriate GSM technical manual mentioned on page 4).

#### **POWER UP INITIALISATION SEQUENCE FOR THE GSM4K SERIES**

The GSM4K module requires approximately 30 seconds to initialise properly. We recommend **NOT** sending SMS messages or pressing buttons during this time.

- 1. First check all the connections have been made correctly and when ready power up the system.
- 2. The busy LED will start to flash continuously, as shown in **Fig.7** (this will continue to flash until the end of the initialisation process).
- 3. Two short beeps will be heard from the GSM module followed by a 15 second delay.
- 4. Next a single short beep will be heard followed by another 15 second delay.
- 5. Finally another single short beep will be heard and the busy LED will continue to flash while it registers with the chosen network.
- 6. After a further delay the busy LED will stop flashing to indicate that the GSM module has registered with the network and is ready to begin programming.

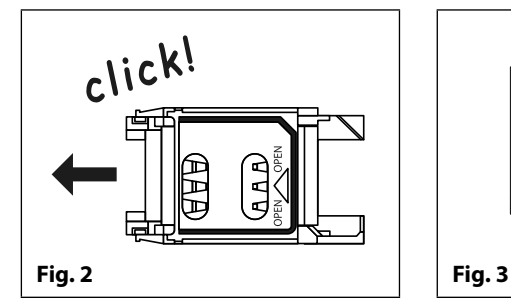

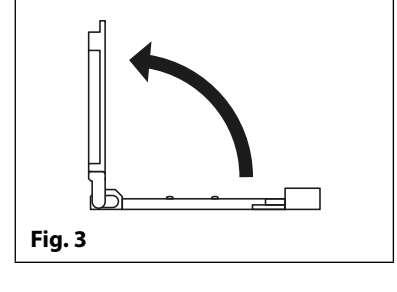

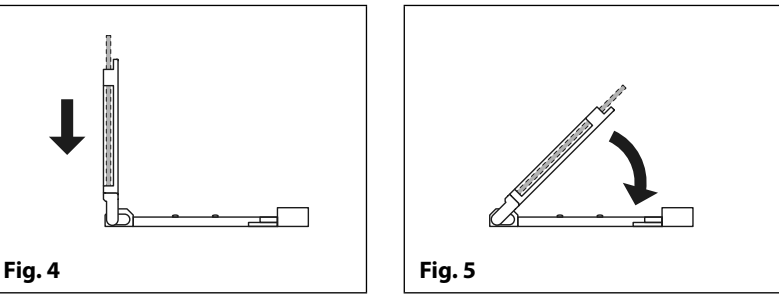

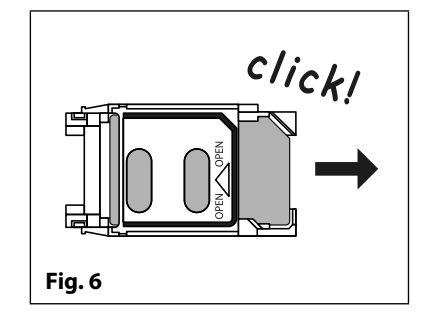

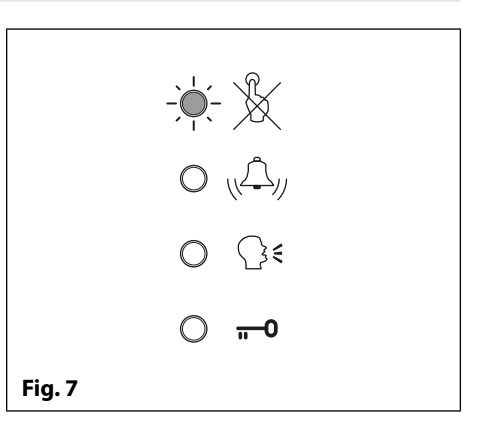

## **Fitting the SIM & Connecting Power**

#### **POWER UP INITIALISATION SEQUENCE FOR THE GSMVRK SERIES**

The GSMVRK module requires approximately 30 seconds to initialise properly. We recommend **NOT** sending SMS messages or pressing buttons during this time.

- 1. First check all the connections have been made correctly and then power up the system.
- 2. Two short beeps will be heard from the GSM module and the busy LED will switch ON, as shown in **Fig.8**.
- 3. After approximately 10 seconds the busy LED will start to flash for a further 10 seconds and then emit a single beep, as shown in **Fig.9**.
- 4. The busy LED will continue to flash while it registers with the chosen network.
- 5. After a further delay the busy LED will stop flashing to indicate that the GSM module has registered with the network and is ready to begin programming.

#### **POWER UP INITIALISATION SEQUENCE FOR THE ART.2270 GSM MODULE**

The Art.2270 GSM module requires approximately 20 seconds to initialise properly. We recommend **NOT** sending SMS messages or pressing buttons on the intercom panel during this time.

- 1. First check all the connections have been made correctly and then power up the system.
- 2. The red LED (LED1) will switch ON for approximately 5 seconds, as shown in **Fig.10**.
- 3. After this the red LED (LED1) will continue to flash while it registers with the chosen network, as shown in **Fig.11**.
- 4. After a further delay the red LED (LED1) will stop flashing, as shown in **Fig.12**, to indicate that the GSM module has registered with the network and is ready to begin programming.

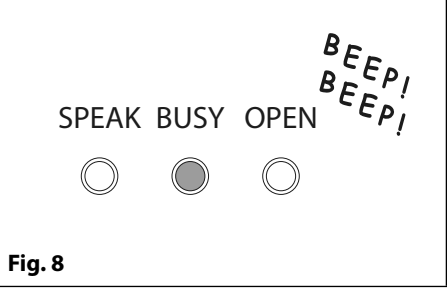

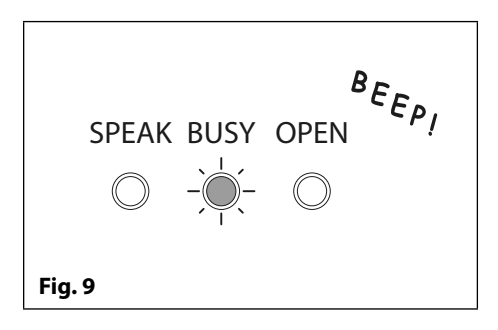

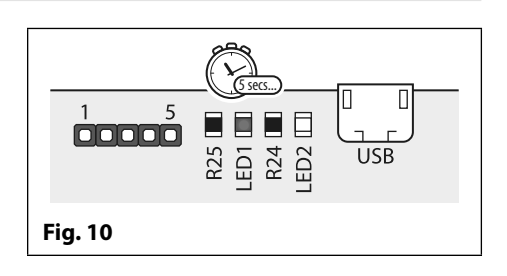

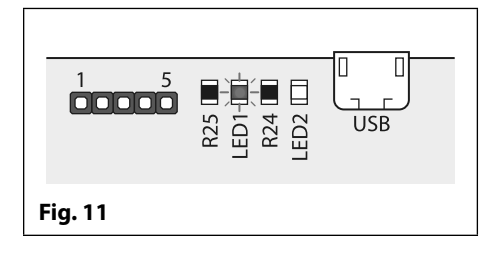

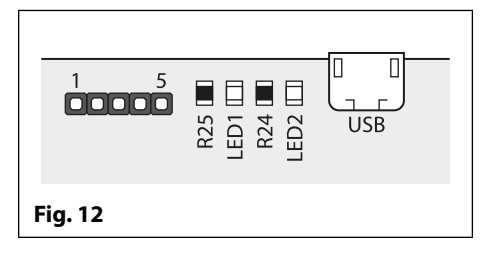

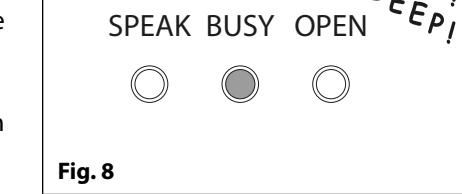

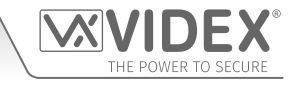

## **Fitting the SIM & Connecting Power**

#### **FOR THE DIGITAL GSM (ART.4812 / ART.4812R)**

- 1. First slide the SIM holder on the back of the digital GSM module down until it 'clicks', as shown in **Fig.13**.
- 2. The SIM holder is hinged and will open out, see **Fig.14**.
- 3. Place the SIM card into the holder (it will only fit one way, see **Fig.15**) and fold the holder back down, see **Fig.16.**
- 4. Slide the SIM holder back up until it 'clicks', see **Fig.17**
- 5. Once the SIM is in place connect the Art.432 GSM antenna and then connect the 12Vdc power supply but **DO NOT** power up the system yet.
- 6. Follow the initialisation process for the digital GSM below (this can also be found in the Digital GSM technical manual).

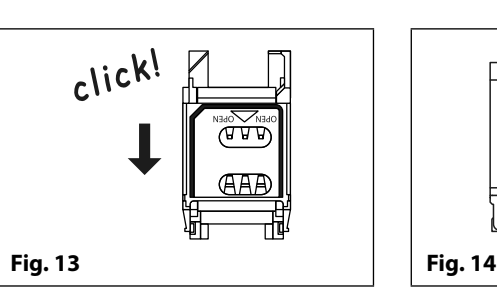

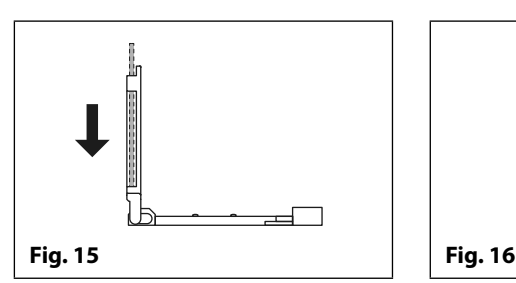

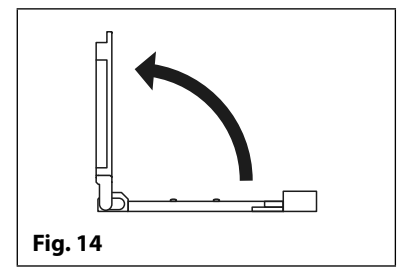

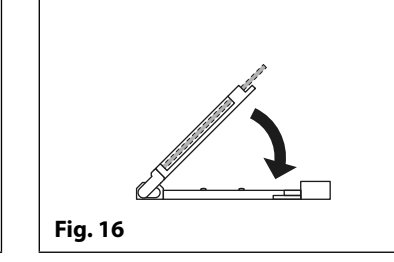

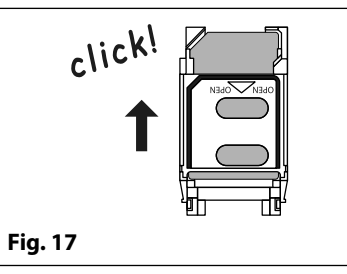

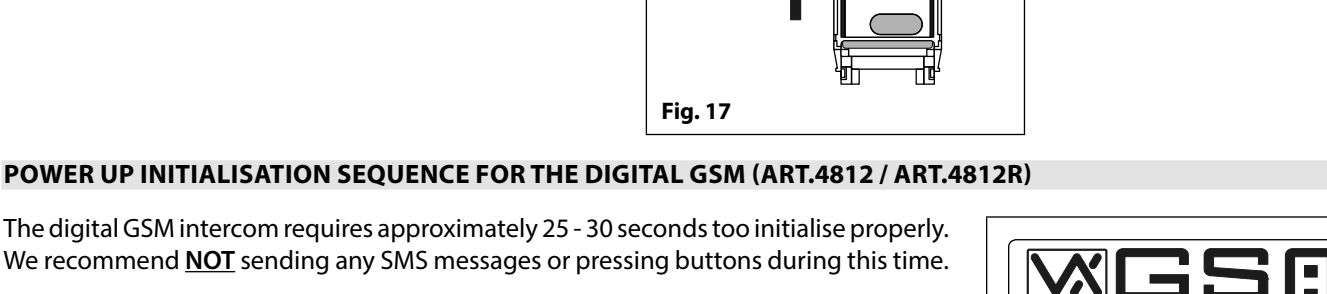

- 1. First check all the connections have been made correctly and then power up the
- 2. The graphical display and the keypad buttons will illuminate.
- 3. After approximately 5 seconds the display will show the Videx GSM logo and current firmware version number, as shown in **Fig.18**.
- 4. After a further 10 seconds the GSM will emit a beep and below the Videx logo it will indicate the digital GSM is registering with the network, as shown in **Fig.19**.
- 5. After a further delay the display will then show the default welcome screen, refer to **Fig.20** for the Art.4812 and **Fig.21** for the Art.4812R below. The digital GSM is ready to begin programming.

The date and time is shown along the bottom of the display and the signal is indicated at the top right corner of the display.

system.

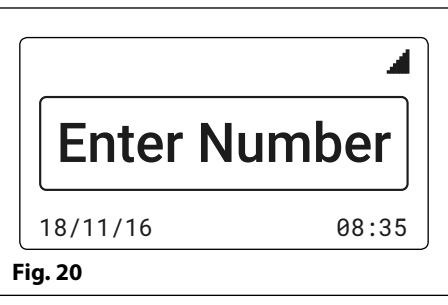

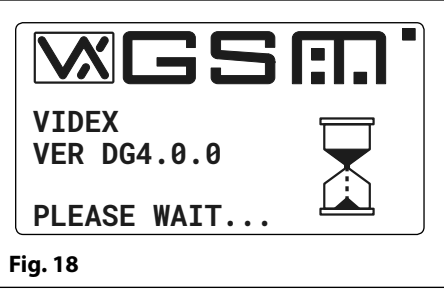

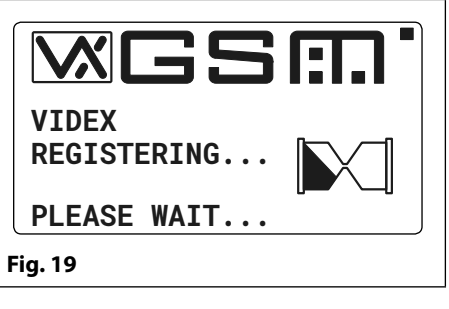

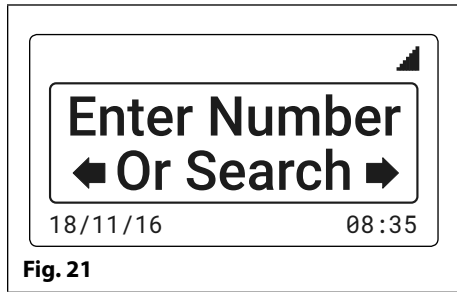

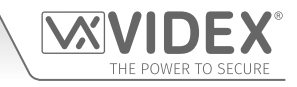

# **Connecting the GSM Intercom to the PC**

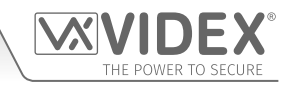

### **CONNECTING THE GSM4K SERIES TO A PC**

For the GSM4K series (Art.4810, GSM PRO intercom) there are two options for connecting to a PC: via a USB connection or via an RS485 connection. Both methods of connection are to allow for ease of programming and monitoring using the software.

#### **OPTION 1: USB CONNECTION**

The GSM4K (PRO) series module can be connected using a standard micro-USB to USB cable as shown in **Fig.22**. This method of connection is primarily used for programming and setup of the GSM module.

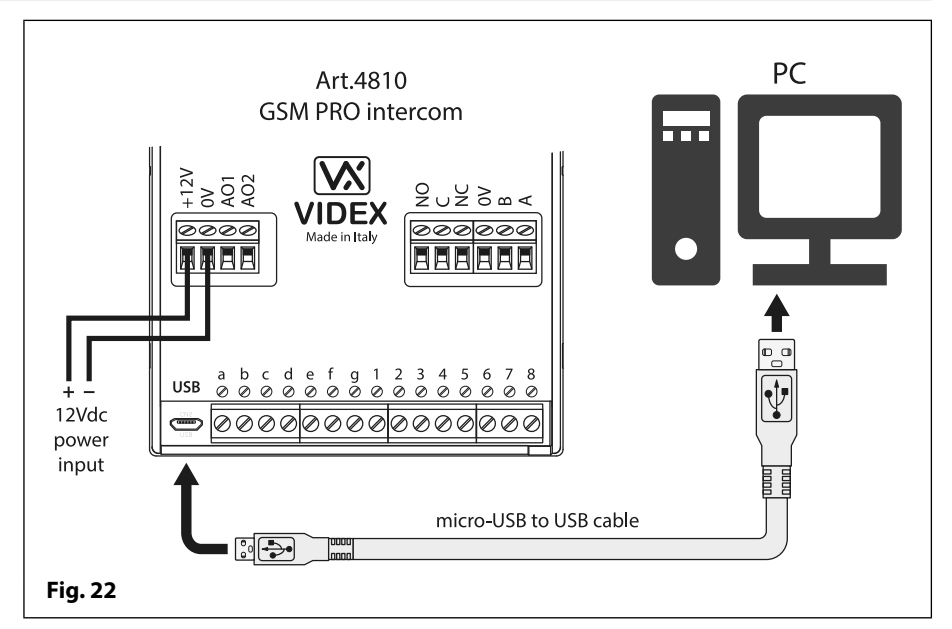

#### **OPTION 2: RS485 CONNECTION**

The GSM4K (PRO) series module can also be connected using an RS485 bus connection via an RS485 to USB converter (Art.481) as shown in **Fig.23**. This method of connection, like option 1, can be used for programming and setup of the GSM module, but can also be used in instances where a permanent connection to a PC is required for monitoring purposes and downloading event logs. When connected in this way the GSM module can only be connected as a 'one-toone' bus connection to the PC, another GSM intercom **cannot** be connected on the same RS485 bus to the PC.

\* For end of line termination a 120 Ohm resistor must be fitted across the RS485 terminals A and B, as shown in **Fig.23**.

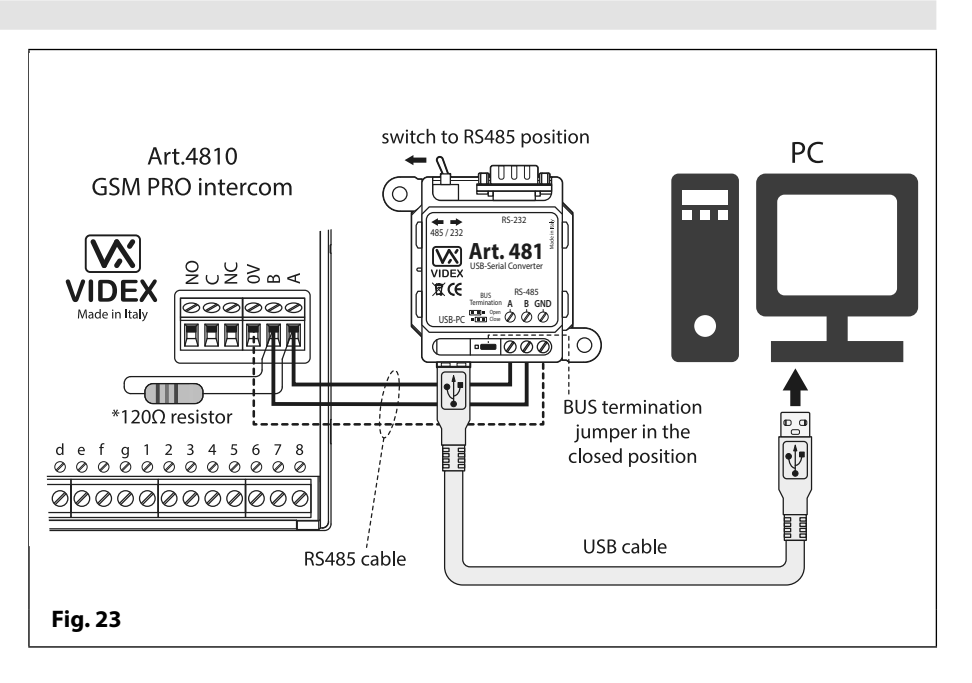

# **Connecting the GSM Intercom to the PC**

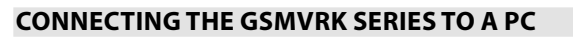

The GSMVRK series (vandal resistant GSM) intercom also includes a micro-USB connection allowing the module to be connected to a PC for ease of programming and for downloading the event log.

#### **USB CONNECTION**

The GSMVRK series (vandal resistant GSM) module can be connected using a standard micro-USB to USB cable as shown in **Fig.24**.

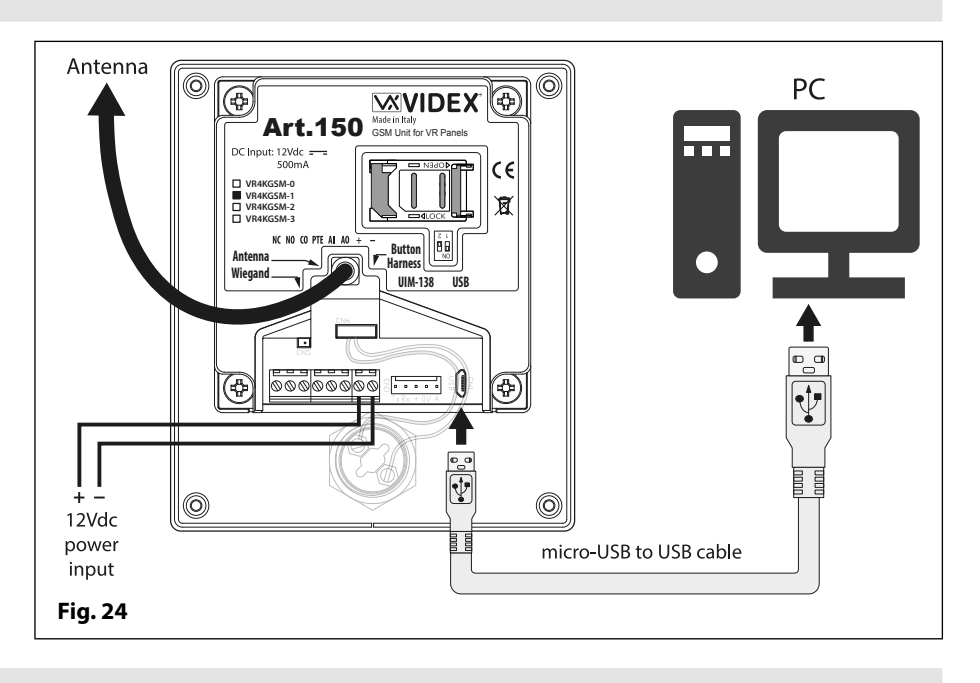

#### **CONNECTING THE DIGITAL GSM TO A PC**

The digital GSM intercom (Art.4812/Art.4812R), like the GSM4K series module includes two options for connecting to a PC: via a USB connection or via an RS485 connection. Both methods of connection are to allow for ease of programming and monitoring using the software.

#### **OPTION 1: USB CONNECTION**

The Art.4812 digital GSM can be connected directly to the PC using a standard micro-USB to USB cable as shown in **Fig.25**.

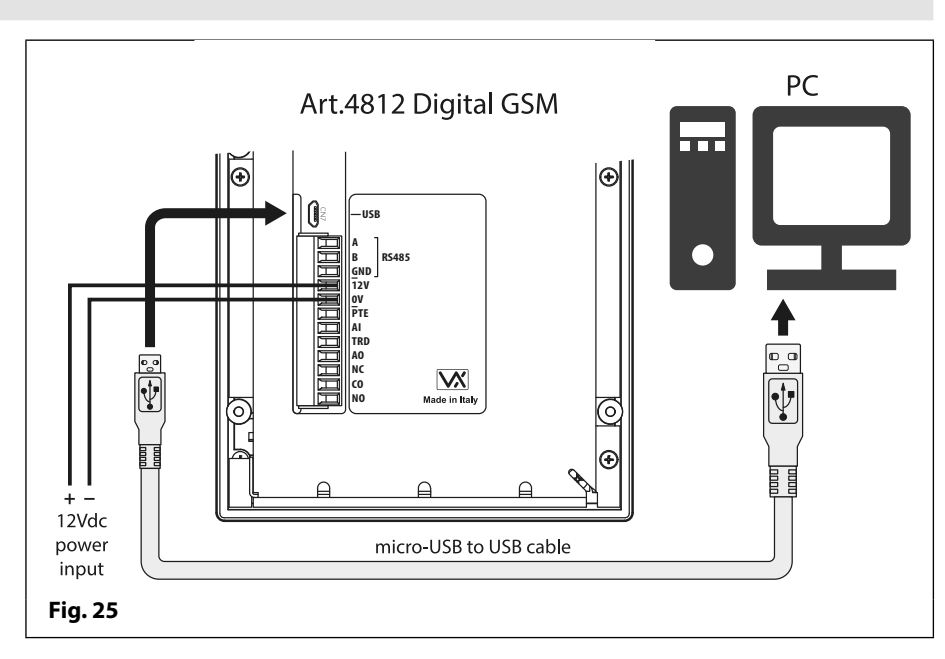

# **Connecting the GSM Intercom to the PC**

### **OPTION 2: RS485 CONNECTION**

The Art.4812 digital GSM can also be connected using an RS485 bus connection via an RS485 to USB converter (Art.481) with a standard USB cable then connected diretly to the PC, as shown in **Fig.26**.

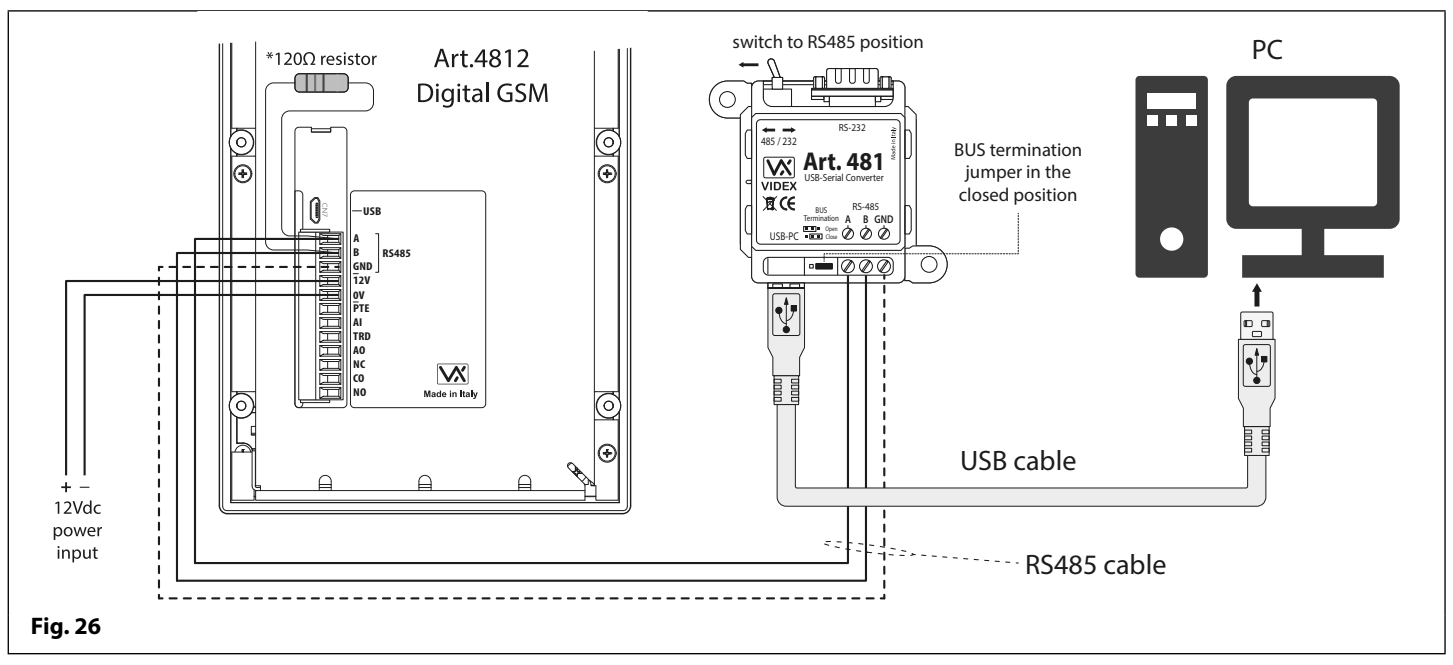

\* For end of line termination a 120 Ohm resistor must be fitted across the RS485 terminals A and B, as shown above in **Fig.26**.

#### **CONNECTING THE ART.2270 GSM MODULE TO A PC**

The Art.2270 GSM module, like both the GSM4K series and digital GSM intercom, includes two options for connecting to a PC: via a USB connection or via an RS485 connection. Both methods of connection are to allow for ease of programming and monitoring using the software.

#### **OPTION 1: USB CONNECTION**

The Art.2270 GSM module can be connected using a standard micro-USB to USB cable as shown in **Fig.27**. This method of connection is primarily used for programming and setup of the GSM module.

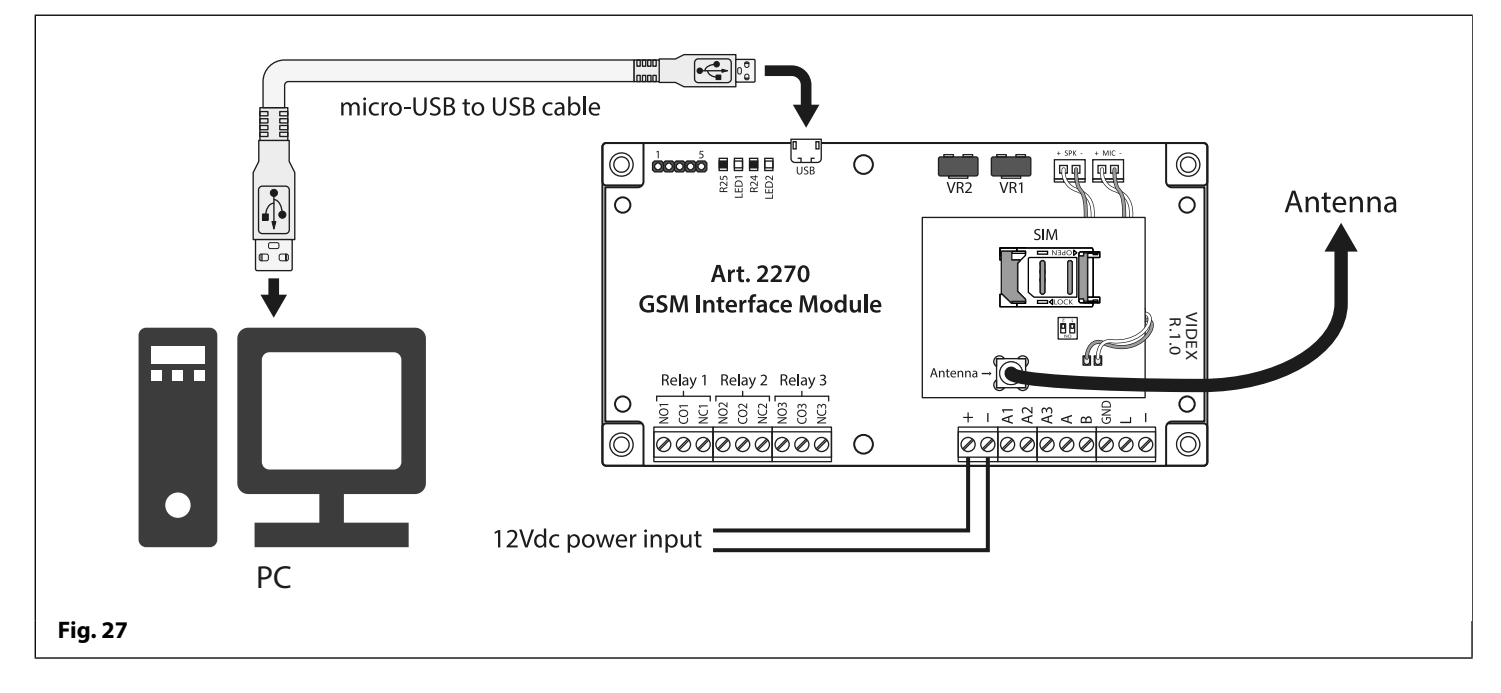

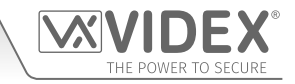

#### **OPTION 2: RS485 CONNECTION**

The Art.2270 GSM module can also be connected using an RS485 bus connection via an RS485 to USB converter (Art.481) with a standard USB cable then connected diretly to the PC, as shown in **Fig.28**.

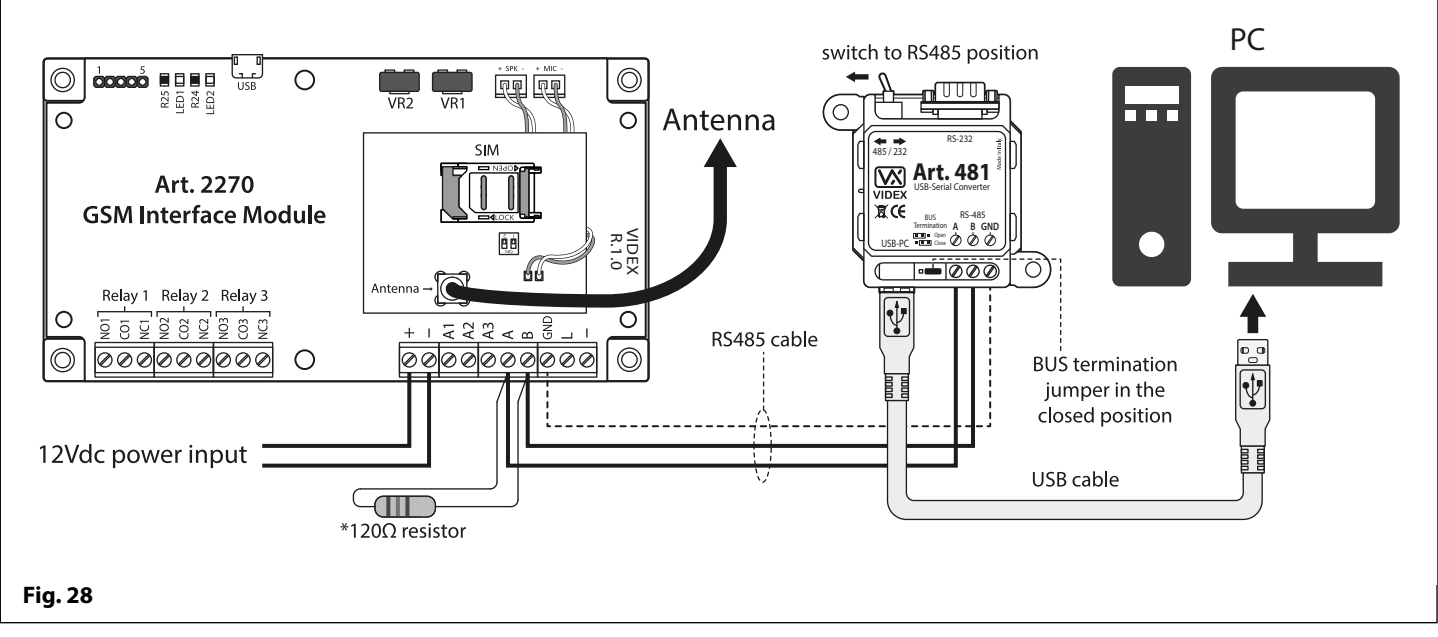

\* For end of line termination a 120 Ohm resistor must be fitted across the RS485 terminals A and B on the GSM module, as shown above in **Fig.28**.

**IMPORTANT NOTE: For each of the GSM series modules the USB method of connection is not intended for a permanent connection to a PC and should only be used for programming and downloading of events. For a permanent connection solution where monitoring may be required then the RS485 method of connection should be used (with the exception of the GSMVRK series module which does not have an RS485 bus connection).**

**It should also be noted that when the GSM module is connected using the RS485 method the GSM module can only be connected as a 'one to one' bus connection to the PC, another GSM module cannot be connected on the same RS485 bus to the PC.**

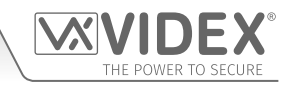

#### **PROGRAMMING WITH THE PC SOFTWARE (VER 4.0.0.10 OR LATER)**

After all the relevant drivers and the software have been installed on the PC, connect the GSM intercom to the PC via the USB cable (refer to USB connection diagrams on pages 11 - 14).

#### **LAUNCHING THE SOFTWARE**

To launch the software **'double click'** on the GSMSK icon on the PC's desktop.

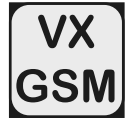

After a brief delay the start up window will appear, see **Fig.29**.

The software will search through the PC's COM ports (this can be seen at the top of the start up window) and check for any GSM modules connected to it. If the software cannot detect a device the panel type window will appear, as shown in **Fig.30**.

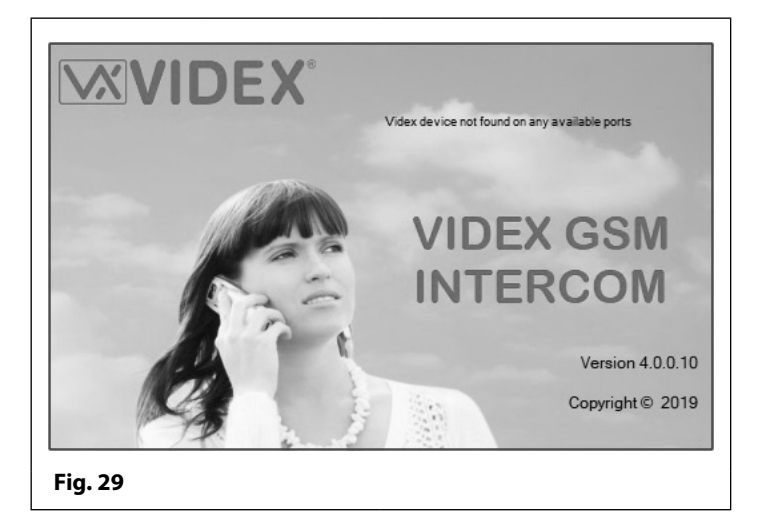

PANEL TYPE  $\overline{\phantom{1}}$ Panel could not be detected, please choose the panel type **DIGITAL GSM VX2200 GSM** VR GSM **GSM PRO Fig. 30**

Four options are available from this window: **DIGITAL GSM, VX2200 GSM, VR GSM** and **GSM PRO.**

#### **PANEL TYPE SELECTION**

Select the panel type required by clicking on the relevant button to open the main programmer window.

- For the digital GSM (Art.4812 / Art.4812R) click on the **DIGITAL GSM** button.
- For the VX2200 series (Art.2270 GSM module) click on the **VX2200 GSM** button.
- For the vandal resistant GSM (GSMVRK series, Art.150) click on the **VR GSM** button.
- For the 4000 series GSM module (GSM4K series, Art.4810) click on the **GSM PRO** button.

#### **THE MAIN PROGRAMMER WINDOW**

Once the required selection has been made the main programmer window will appear (as shown in **Fig.31**). Just below the Communication Port Setup heading and below the COM port drop down list the type of GSM module that was selected from the panel type 'pop up' window will be shown.

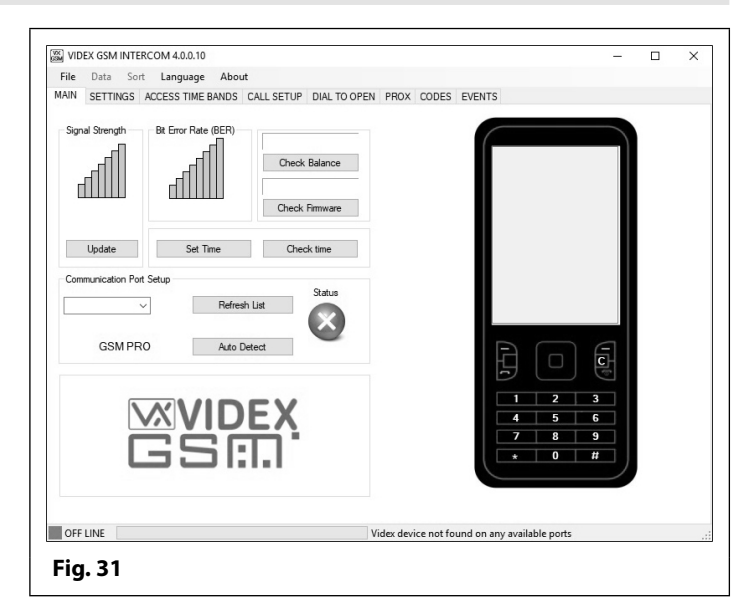

### **GSM PANEL DETECTION**

If the software has detected the GSM module the main programmer window will show it as **ON LINE** in green at the bottom left corner of the window and the status icon will be ticked in green, refer to **Fig.32**. If the software has not detected the GSM module then it will show it as **OFF LINE** in red at the bottom left corner of the window and the status icon will be crossed in red, refer to **Fig.33**. When **OFF LINE** it will also show to the right of the progress bar **'Videx device not found on any available ports'**, refer to **Fig.151** on page 49.

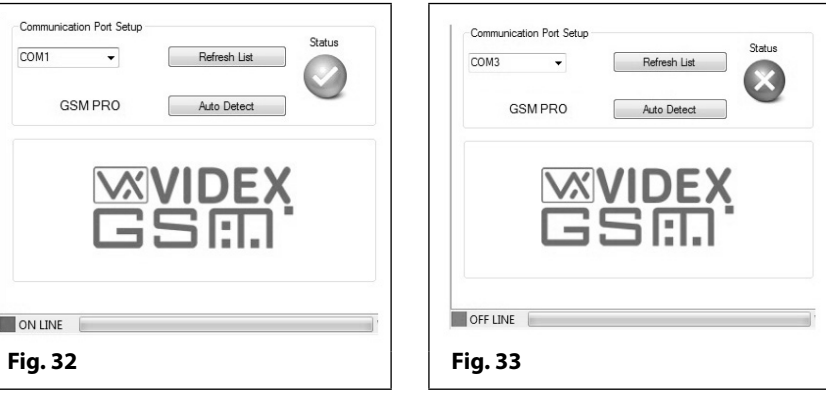

SETTINGS ACCESS TIME BANDS CALL SETUP DIAL TO OPEN PROX CODES EVENTS

#### **CONNECTING THE SOFTWARE TO THE GSM MODULE (ON LINE)**

If the software is showing the GSM module as **OFF LINE** you will first have to check the COM ports through **'device manager'** on the PC to see which port the USB cable is connected to. Once the COM port has been determined follow the steps below:

- 1. Click on the **'Refresh List'** button on the software;
- 2. From the drop down list of available COM ports, select the port that the USB cable (GSM module) is connected to;
- 3. Click on the **'Auto Detect'** button.

The software will check through the COM ports and after a brief period the GSM module will be shown as being **ON LINE** in green and show **'Videx device found and on line'** along the bottom of the main programming window, see **Fig.34**, also **Fig.152** on page 49.

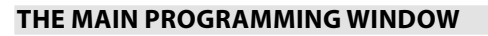

Regardless of which GSM module (GSM4K series, GSMVRK series, the Art.2270 GSM module or digital GSM) is connected to the PC software the main programming screen will display the same features. On this main screen it is possible to do the following:

[22] VIDEX GSM INTERCOM 4.0.0.1 File Data Sort Language About

#### **CHECKING THE SIGNAL STRENGTH (INC. BER)**

Click on the **'Update'** button to retrieve the signal strength from the GSM module.

The signal strength will be between 1 - 31, whereby 31 is excellent and 1 is poor (a good signal is indicated by green bars, a poor signal is indicated by red bars), see **Fig.35**.

A signal strength of at least 10 is required for the system to work satisfactorily. When checking the signal strength the software also confirms the BER (Bit Error Rate). Ideally the BER should be as low as possible (a low BER is good and is indicated by green bars whereas a high BER is poor and is indicated by red bars).

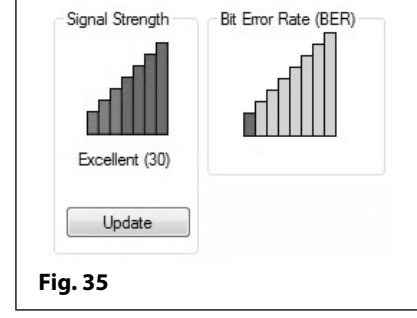

#### **CHECKING THE BALANCE (ONLY APPLICABLE FOR PAY AS YOU GO SIM)**

For this to work you must first store the balance check string required by the service provider in the balance check string field on the settings screen. For example, the balance check string **\*#1345#** is used by Vodafone to retrieve the current balance.

When the balance check string has been stored and uploaded to the GSM module, clicking on the **'Check Balance'** button will retrieve the current balance from the GSM, see **Fig.36**.

Refer to the relevant GSM technical manual, previously mentioned on page 4, to see the available balance check strings.

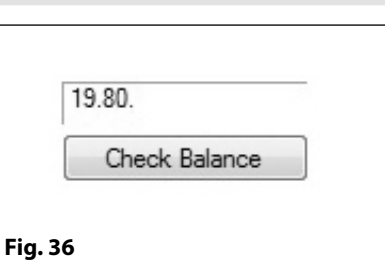

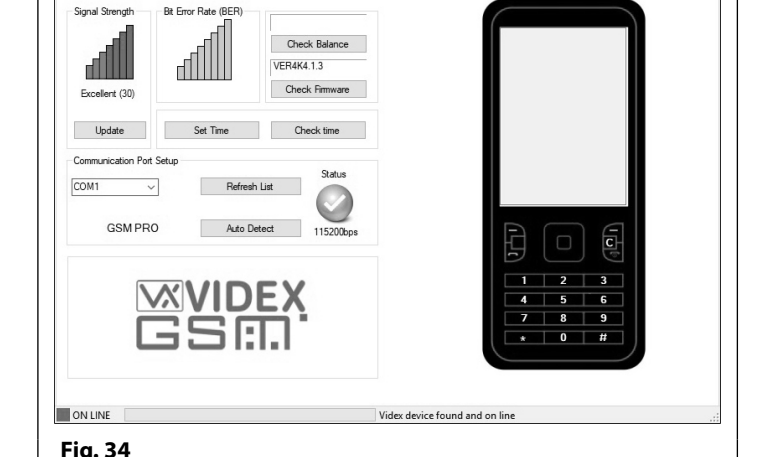

## **Programming Using the PC Software**

#### **CHECKING THE FIRMWARE VERSION OF THE GSM MODULE**

Click the **'Check Firmware'** button to retrieve the current firmware version of the GSM module connected to the PC, see **Fig.37**. This will be useful to technical support should you need to call for assistance and can also give an indication of the functions available for the GSM module.

#### **SETTING THE TIME & DATE**

Click the **'Set time'** button to synchronise the time & date of the GSM module with the time & date of the PC, see **Fig.38**.

#### **CHECKING THE TIME & DATE**

Click the **'Check time'** button to confirm the current time & date settings in the GSM module, see **Fig.39**.

#### **COMMUNCATION PORT SETUP**

Although the communication port should setup automatically when the software is started it is also possible to manually setup the communication port.

If the communication port status is showing as OFF LINE, as shown in **Fig.40**, follow steps 1 to 3 (referring to the notes **'Connecting the Software to the GSM module ONLINE'** on the previous page). The software will find the available communication port the GSM module is connected on and when the device is found the status will change to ON LINE, as shown in **Fig.41**.

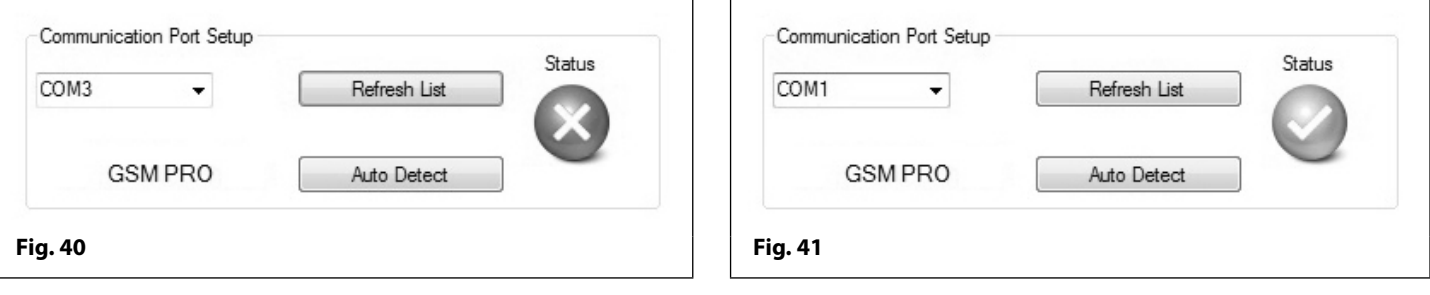

#### **MOBILE PHONE**

The mobile phone image that is shown on the main programming screen, see **Fig.42**, can be used like a normal mobile phone to make calls from the GSM module connected. This can be useful when setting up the GSM unit's SIM card with functions such as switching OFF voice mail and text alerts or listening to the SIM cards balance through the GSM module's speaker. To use the software's mobile phone follow the steps below:

- 1. Enter the mobile number of the SIM that is in the GSM module, using the keypad;
- 2. Click on the call button  $\sim$  to start the call;
- 3. Click on the end call button  $\left[\begin{matrix} 1 & 1 \\ 1 & 1 \end{matrix}\right]$  to end the call;
- 4. To clear the mobile phone display press the clear button **'C'**.

**IMPORTANT NOTE: After making any changes to the settings and stored telephone numbers on the PC software they must then be uploaded to the GSM module before they will take effect. It is advisable to save these changes before uploading.**

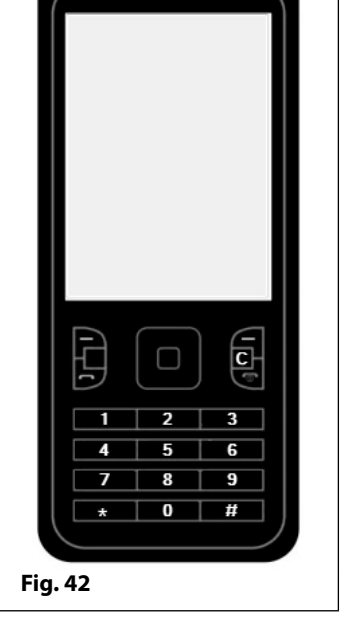

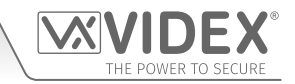

**Fig. 37**

VER4K3.0.0

Check Firmware

Set time

Check time

**Fig. 38**

**Fig. 39**

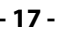

### **THE SETTINGS WINDOW**

The settings screen shows the different features and settings that are available on the GSM module that is connected to the PC software. It should be noted that the appearance of this screen will vary between the different GSM systems (GSM4K PRO series, GSMVRK series, digital GSM and the Art.2270 GSM module). The features and settings displayed is based on the key features that are shown in the table on pages 4 and 5 of this manual.

#### **THE SETTINGS SCREEN**

The settings screen displayed for each of the GSM systems are very similar with the exception of some features. Below **Fig.43** shows the settings available for the GSM4K series module, **Fig.44** shows the settings available for the GSMVRK series module, **Fig.45** shows the settings available for the digital GSM module and **Fig.46** shows the settings available for the Art.2270 GSM module. The features and settings are broken down into 5 groups: **Times**, **Modes**, **Service Interval SMS**, **Time Bands, Enable APN** and **General Settings**.

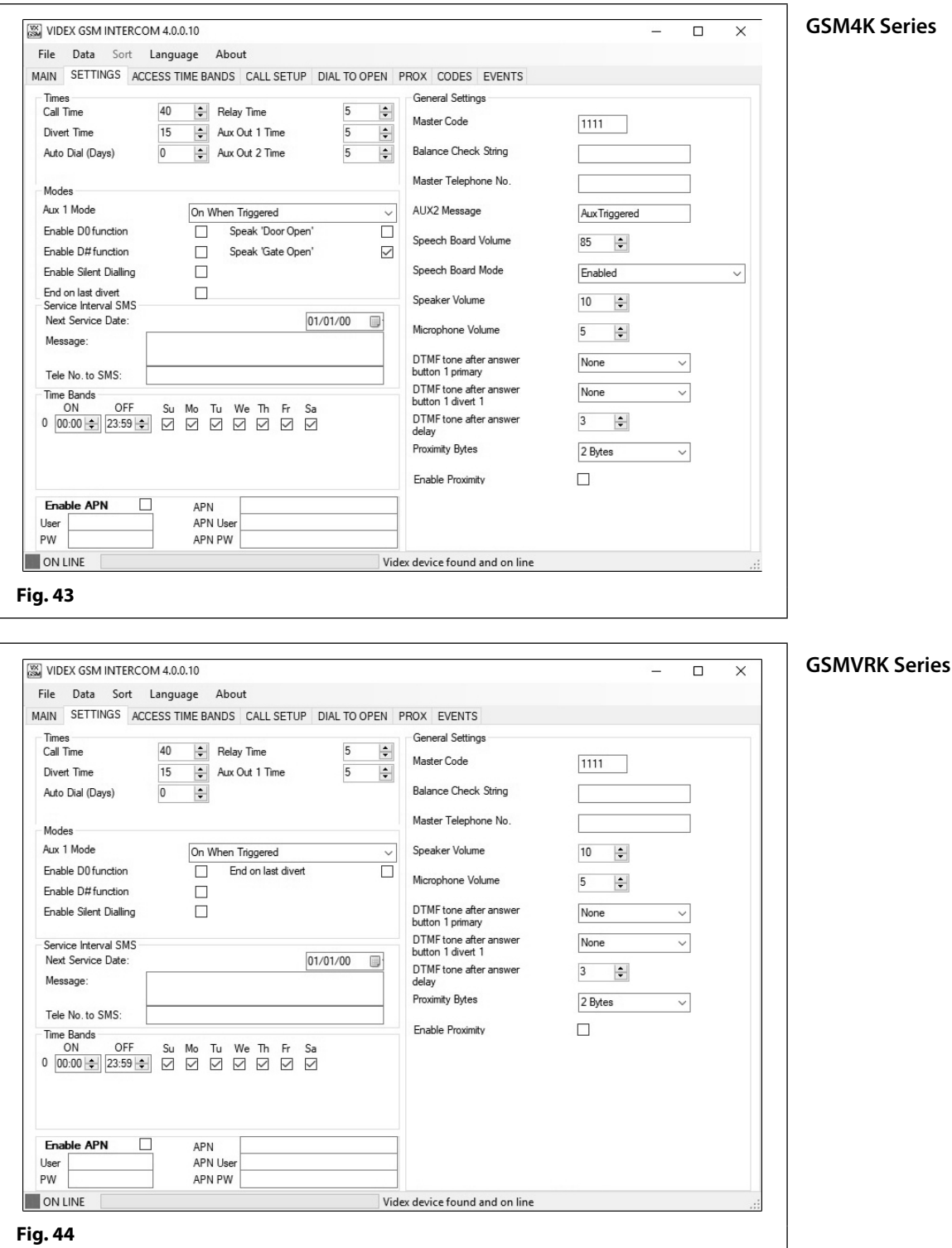

**Series** 

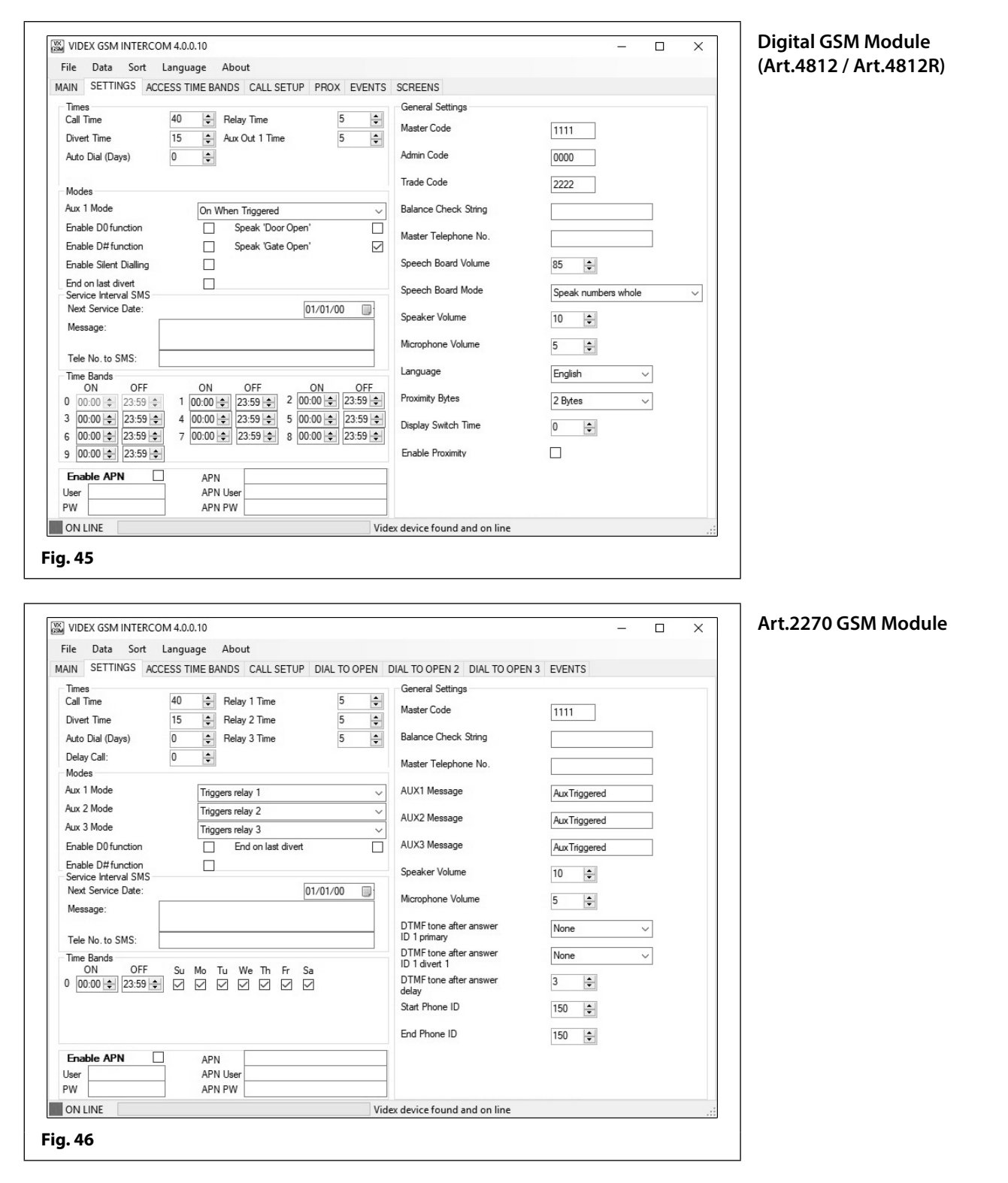

### **TIME SETTINGS**

Initially when the settings screen is selected each field will show the default time settings. The example, **Fig.47**, shows the default times for the GSM4K (PRO) series module where the **'Aux Out 2 Time'** is only applicable for this module.

The time settings can be adjusted using the up  $(A)$  and down  $(\blacktriangledown)$  buttons to the right of the field.

#### **CALL TIME**

This is the maximum length of a call before it automatically clears down (between 20 - 240 seconds). The default setting is 40 seconds and can be adjusted in multiples of 20 seconds for the GSM4K and GSMVRK modules.

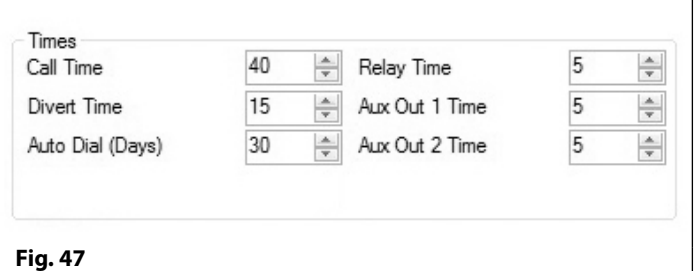

#### **DIVERT TIME**

This is the time in which (from 1 - 99 seconds) the GSM module will ring the programmed telephone number before it cancels the initial call and then diverts to the next programmed (divert) number. The default setting is 15 seconds.

#### **AUTO DIAL (DAYS)**

This is the number of days the GSM module will wait without a call being made before it makes a short call to keep the system live and connected on the network (from 1 - 99 days). The default setting is disabled.

#### **DELAY CALL (FOR THE ART.2270 GSM MODULE ONLY)**

The delay call time is the time delay (from 0 - 255 seconds) from when the call button is pressed on the intercom panel to when the Art.2270 GSM module starts to dial the programmed telephone number.

#### **RELAY TIME (FOR THE GSM4K SERIES, GSMVRK SERIES AND DIGITAL GSM ONLY)**

This is the relay activation time (from 1 - 99 seconds). Set the relay time to '0' for latching. The default setting is 5 seconds.

#### **RELAY 1, RELAY 2 AND RELAY 3 TIME (FOR THE ART.2270 GSM MODULE ONLY)**

This is the relay activation time for relays 1, 2 and 3 respectively (from 1 - 255 seconds). Set the relay time to '0' for latching. The default setting is 5 seconds.

#### **AUX OUT 1 TIME**

This is the switched '0V' time for the auxiliary output: **A1** for the GSM4K module and **AO** for the GSMVRK module and digital GSM (which can be set from 1 - 99 seconds or 0 = latching). The default setting is 5 seconds.

#### **IMPORTANT NOTE: This time setting is only applicable when:**

- **• On the GSM4K module the auxiliary output A1 mode is set to either mode 01 'On When Triggered' or mode 04 'On At Beginning Of Call For Aux Out Time' ;**
- **• On the GSMVRK and digital GSM modules the auxiliary output AO is set to mode 01.**

**When the time is set for latching the auxiliary output A1 mode must be set to mode 01: 'On When Triggered', (also see notes below for the different mode settings).**

#### **AUX OUT 2 TIME (FOR THE GSM4K SERIES MODULE ONLY)**

This is the switched '0V' time for auxiliary output **A2** (from 1 - 99 seconds or 0 = latching). The default setting is 5 seconds.

#### **MODE SETTINGS**

Under the modes section the mode (**Aux 1 Mode**) of auxiliary output **A1** (for the GSM4K series module) and the mode (**Aux 1 Mode**) of auxiliary output **AO** (for the GSMVRK series and digital GSM modules) can be set. In the case of the Art.2270 GSM module as there are 3 auxiliary outputs (**A1**, **A2** and **A3**) there are 3 auxiliary settings (**Aux 1 Mode**, **Aux 2 Mode** and **Aux 3 Mode**).

There are 6 mode options for the GSM4K series module, see **Fig.48**, and 3 mode options for the GSMVRK series and digital GSM modules, see **Fig.49**. The default mode for the GSM4K, GSMVRK and digital GSM modules is set to mode: **01 'On When Triggered',** this can be seen in the **Aux 1 Mode** drop down list.

For the Art.2270 GSM module each auxiliary output has 7 mode options, see **Fig.50**, where the default for each is set to mode: **000 'Triggers relay 1' for auxiliary A1; 'Triggers relay 2' for auxiliary A2; 'Triggers relay 3' for auxiliary A3,** which can be seen in the respective **Aux Mode** drop down list.

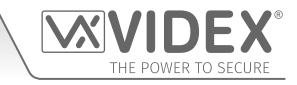

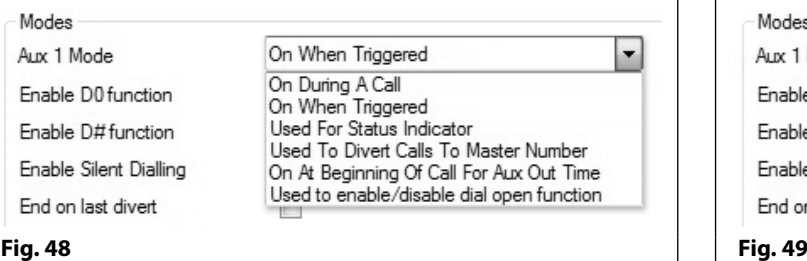

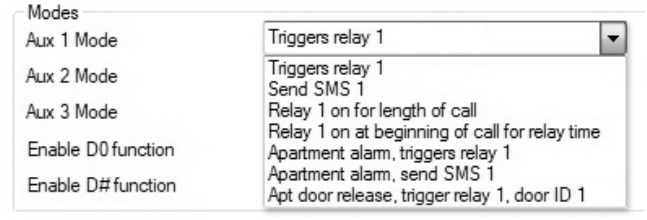

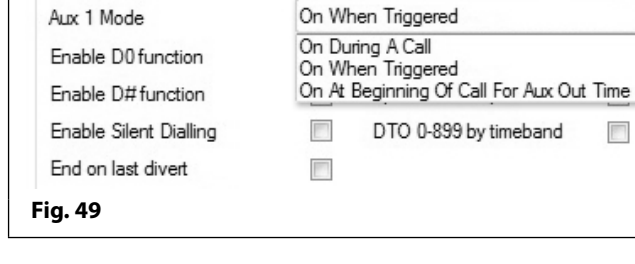

Modes

From the **Aux 1 Mode** (**Aux 2 Mode** or **Aux 3 Mode**) drop down list, refer to **Fig.50**, the required auxiliary output mode can be selected. The list of modes available for the respective GSM module can be seen in the tables below.

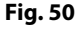

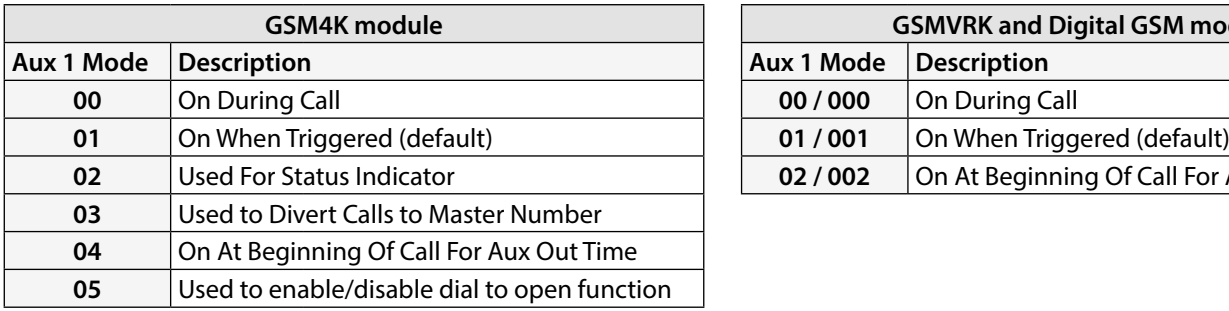

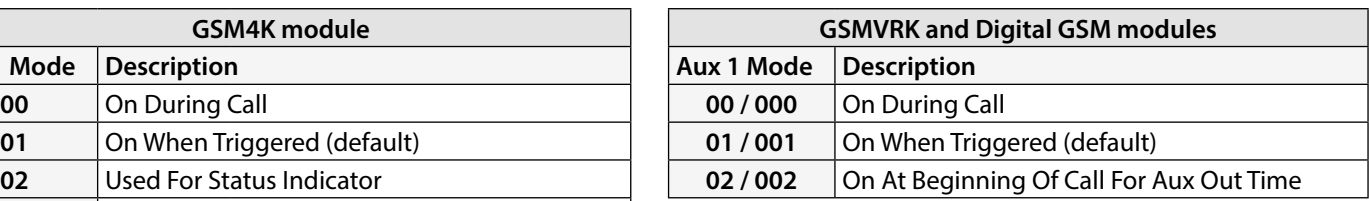

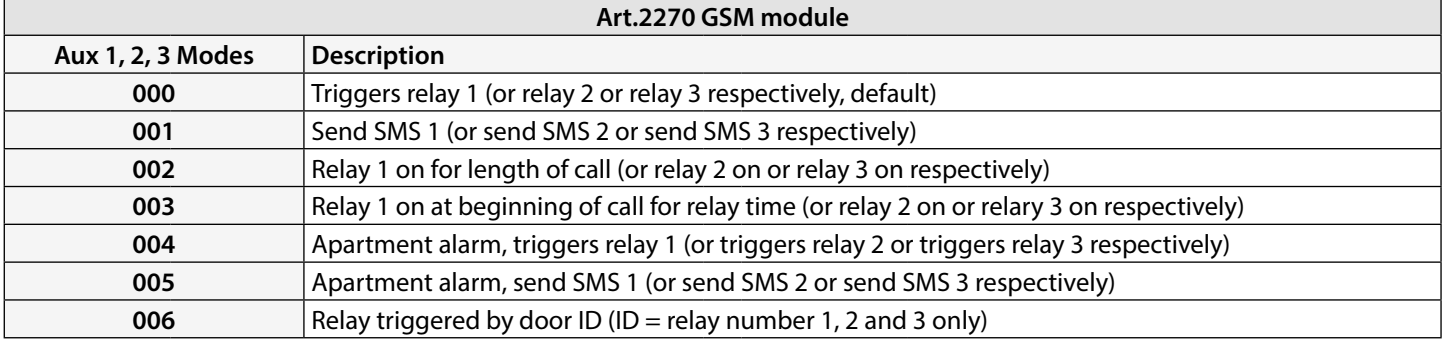

#### **ENABLE D0 FUNCTION**

When this box is ticked it will enable the **'dial 0 on answer'** function on the GSM module. The default setting for this is switched OFF (disabled). When this is enabled the user receiving the call from the GSM module must press **'0'** after the call is answered to accept the call thereby preventing the call being diverted to the next number.

#### **ENABLE D# FUNCTION**

When this box is ticked it will enable the **'press #'** (hash) function on the GSM module. Once enabled the user must press the **'#'**  button on their phone before pressing any other function button (with the exception of when the user needs to enter the 4 digit programming code **'1111'**). By default this setting is switched OFF (enable D# mode set to 00).

**IMPORTANT NOTE: The user will have up to 3 seconds in which to press another function button after pressing the '#' button on their phone. If the user has not pressed another button within the 3 seconds then they will have to press the '#' button again.**

#### **ENABLE SILENT DIALING (FOR THE GSM4K SERIES, GSMVRK SERIES AND DIGITAL GSM ONLY)**

When this box is ticked a ringing dial tone will not be heard from the GSM module's speaker, instead a series of beeps will be heard every few seconds. By default this setting is switched OFF (silent dialling mode 01, i.e. a normal ringing dial tone will be heard).

#### **END ON LAST DIVERT**

When this box is ticked it will enable the **'end on last divert'** feature on the GSM module. By default this feature is disabled (the tick

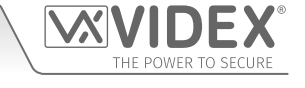

 $\left| \rule{0pt}{10pt} \right.$ 

 $\overline{\phantom{a}}$ 

box is unchecked). Once enabled the GSM module will ring each programmed divert number and if the next divert number is not answered it will then proceed to ring the next programmed divert number. If however there is no other divert number programmed into the module it will simply end the call.

#### **SPEAK 'DOOR OPEN' (FOR THE GSM4K SERIES AND DIGITAL GSM ONLY)**

When this box is ticked (and the speech board mode is enabled) the GSM intercom will announce 'the door is open' when the onboard relay is activated, by default this box is unchecked.

#### **SPEAK 'GATE OPEN' (FOR THE GSM4K SERIES AND DIGITAL GSM ONLY)**

When this box is ticked (and the speech board mode is enabled) the GSM intercom will announce 'the gate is open' when the onboard relay is activated, by default this box is ticked and the feature enabled.

#### **DTO 0-899 BY TIMEBAND (FOR THE GSM4K SERIES AND GSMVRK SERIES ONLY)**

When this box is ticked (and a time period setup using the timebands feature) it will only allow the dial to open numbers that are stored in memory locations 000 - 899 to work during the time period setup. Any time outside of the programmed time period then these dial to open numbers will not work. For any dial to open numbers that are stored in memory locations 900 - 999 will continue to work as normal regardless of whether this feature is enabled or disabled. By default this box is unchecked.

#### **SERVICE INTERVAL SMS SETUP**

The service interval SMS option is available for each of the GSM systems and it allows a brief message to be setup and automatically sent on a specified date to a programmed mobile number. For example the message sent could be the next time the GSM module requires a maintenance check. The setup consists of the following:

17/08/17

**Next Service Date:** This is where the date can be selected by clicking on the calendar icon to the right of the date field, see **Fig.51**.

Once the calendar window appears use the left  $(\blacktriangleleft)$  and right  $(\blacktriangleright)$  arrow buttons to navigate to the required month and then click on the day of the month required, as shown in **Fig.52**. **Fig. 51 Fig. 52**

**Message:** In this field the desired message can be entered (up to 96 characters max.), see **Fig.53**.

**Tele No. to SMS:** In this field the mobile number the message will be sent to can be entered (up to 32 digits max.), refer to **Fig.53**.

#### **ENABLE APN**

The enable APN feature, see **Fig.54**, allows the GSM module's events to be monitored in real-time using Videx's web browser events application. These events can then be viewed on any device such as a tablet, smartphone, laptop or PC.

First an online profile must be setup for the web browser events application, further details on how to register an online profile can be found on the website: *www.videxevents.co.uk*

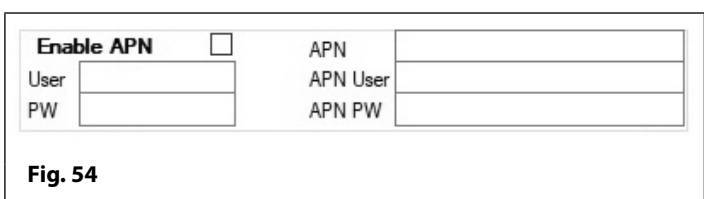

07894123456

 $\sqrt{07/09/17}$ 

Mon Tue

 $\frac{29}{5}$  $\begin{array}{c} 28 \\ 4 \end{array}$ 

 $12$ 

 $\frac{12}{19}$ 

26

 $\lambda$ 

 $\frac{11}{18}$ 

GSM intercom maintenance check required.

D-September 2017

 $\begin{array}{c} 30 \\ 6 \end{array}$ 

 $\begin{array}{c}\n 13 \\
20 \\
27\n \end{array}$  $\begin{array}{c}\n 14 \\
\hline\n 21 \\
28\n \end{array}$  $\frac{35}{22}$ 

Wed Thu Fri

 $\frac{31}{\sqrt{7}}$ 

 $\overline{5}$ Today: 17/08/2017

 $S<sub>at</sub>$ 

 $\frac{2}{9}$ 8

16  $17$ 

 $\frac{18}{23}$  $\frac{17}{24}$ 

30

07/09/17

Sun

10

画

Once a profile has been setup the user can create a username and password for the GSM module that is going to be monitored (a user can have multiple GSM modules that they wish to monitor the events of and so will require a username and password for each GSM module). The username and password can then be entered into the **User** and **PW** fields respectively.

**Fig. 53**

Message:

Service Interval SMS Next Service Date:

Tele No. to SMS:

Next the SIM card network providers APN details (APN name, username and password) can be entered into the **APN**, **APN User** and **APN PW** fields, refer to **Fig.54**. These details can usually be obtained from the SIM card network providers website.

**IMPORTANT NOTE: The SIM card used in the GSM module for remotely viewing and managaing events via the web browser events application requires a data package/plan to be included in order to send the events to the server. Without a data package included events cannot be remotely viewed.**

Checking the enable APN box and then uploading the settings to the GSM module will allow the events of the GSM to be viewed in the web browser events application. Leaving the enable APN box unchecked then uploading the settings will effectively stop the events from being sent to the events server.

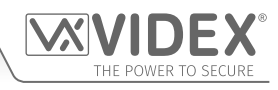

#### **TIMEBANDS**

In the timebands section the GSM4K, GSMVRK and Art.2270 GSM modules only have one timeband setting that can be adjusted and check boxes for every day of the week, see **Fig.55**. For the digital GSM there are 10 timebands, see **Fig.56**, the default timeband **'0'** is greyed out and cannot be amended, the other 9 timebands can be adjusted.

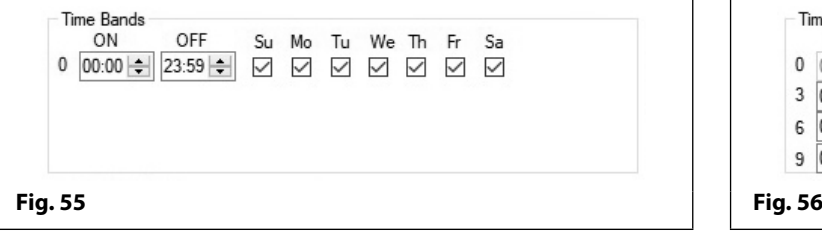

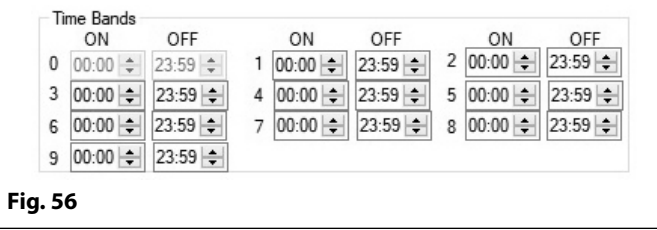

The ON time is the 'start' time that a call can be put through to the programmed telephone number. The OFF time is the 'end' time that a call will stop being put through to the programmed telephone number. The check boxes for the days of the week will enable (box checked) or disable (box unchecked) the timeband for a specific day or days of the week. If the timeband has been disabled for a day of the week a call from the GSM module will be diverted to the master number (if a number has been programmed) for that particular day.

The time period between the ON and OFF times is when the GSM module will allow calls to go through to the programmed numbers, any time period outside of the ON and OFF times then the call will perform one of the following actions:

- For the GSM4K, GSMVRK and Art.2270 GSM modules the call will divert to the master number if a master telephone number has been stored in the GSM module.
- For the GSM4K series and GSMVRK series modules if no master number is stored the GSM intercom will beep and the busy LED will flash once to indicate no call is taking place. For the Art.2270 GSM module the red LED (LED1) will flash once to indicate no call is taking place. Also in the case of the GSM4K series module if the speech board is switched on, the GSM module will also announce **"the phone is switched off please try later"**.
- In the case of the digital GSM regardless of whether a master number is stored or not a call will not initiate and the display will show **'PHONE OFF'**. Also if the speech board is switched on it will announce **"the phone is switched off please try later".**

**IMPORTANT NOTE: In order for the Service Interval SMS setup and Timeband features to be effective it is important that the GSM's time and date is synchronised with the PC's time and date, this can be achieved by synchronising the time and date following the instructions SETTING THE TIME & DATE as described on page 17.**

#### **GENERAL SETTINGS**

Under the general settings section each GSM system has different options available. For the GSM4K module refer to **Fig.57**, for the GSMVRK module refer to **Fig.58**, for the digital GSM refer to **Fig.59**, and for the Art.2270 GSM module refer to **Fig.60**.

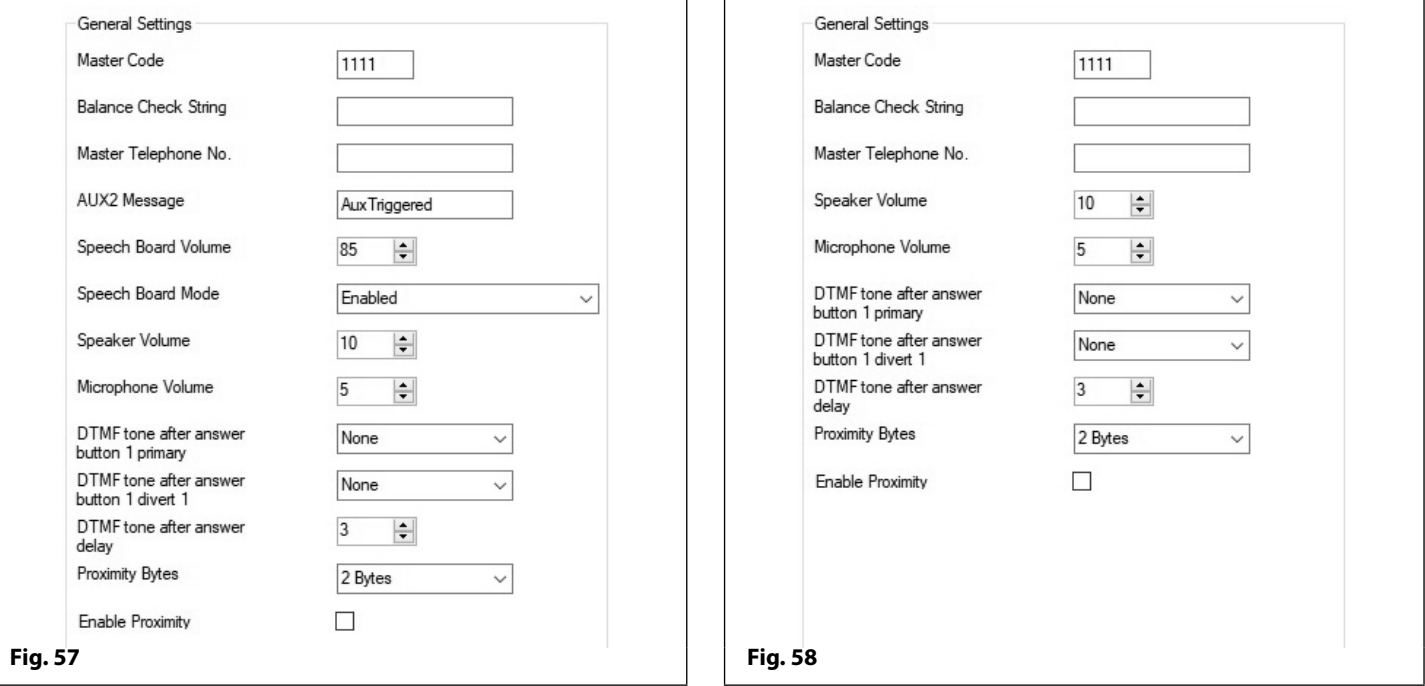

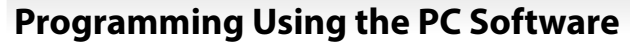

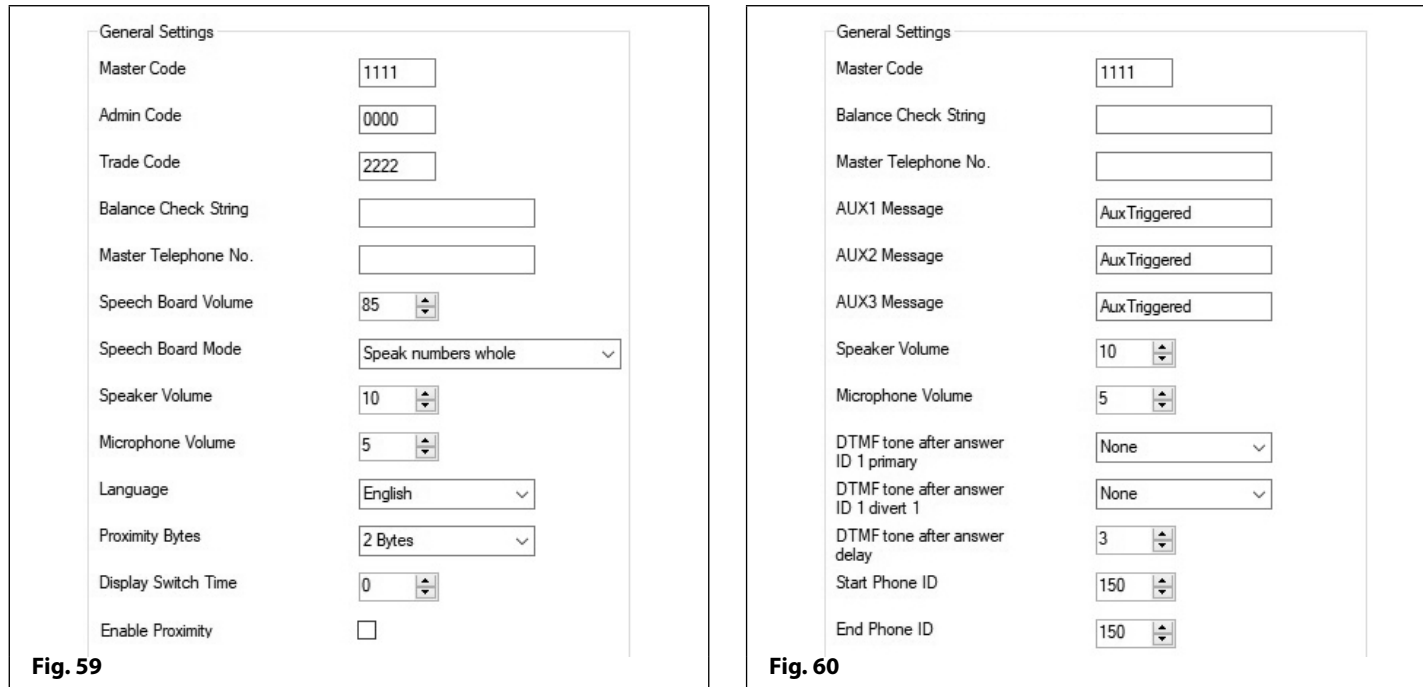

#### **MASTER CODE**

By default the master code is **'1111'** and will already be shown in the master code field, as shown in **Fig.61**. The master code can be edited in this field and must be 4 digits in length.

This code is required when sending SMS programming messages to GSM module and is also required when dialling into the GSM module from a number which is not stored within the module itself. For the digital GSM this is also the 4 digit master code to access the panel's on screen programming menus.

#### **ADMIN CODE (FOR THE DIGITAL GSM ONLY)**

By default the admin code is **'2222'** and will already be shown in the admin code field, as shown in **Fig.62**. The admin code can be edited in this field and must be 4 digits in length.

This code is required for the digital GSM only and is used when accessing partial programming menu options via the digital GSM's keypad. **Fig. 62**

#### **TRADE CODE (FOR THE DIGITAL GSM ONLY)**

By default the trade code is **'0000'** and will already be shown in the trade code field, as shown in **Fig.63**. The trade code can be edited in this field and must be 4 digits in length.

This code is used (for the digital GSM only) when a trade code is required.

**IMPORTANT NOTE: The trade code will only operate when the TRD connection on the digital GSM is shorted to 0V.** Fig. 63

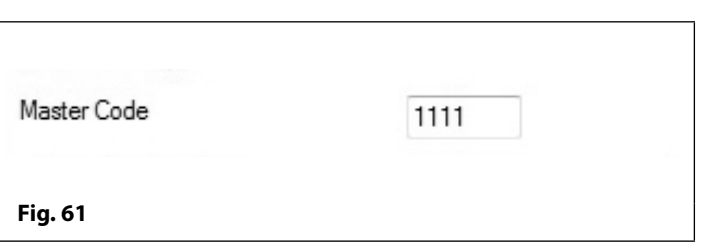

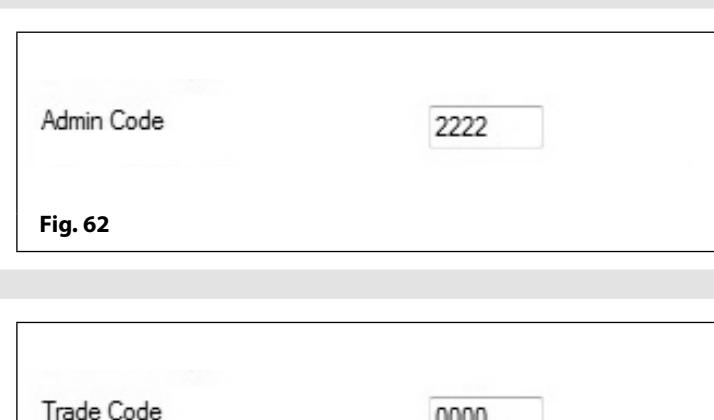

0000

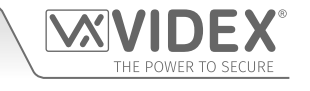

### **BALANCE CHECK STRING**

The balance check string field, as shown in **Fig.64**, allows the balance on certain pay as you go SIM cards to be checked. This must be stored in the GSM module to allow the balance to be checked (also refer to notes on page 16)

**IMPORTANT NOTE: Only Vodafone and O2 pay as you go check strings are known by Videx at this time. Use \*#1345# for Vodafone and \*#10# for O2 pay as you go SIM's. Fig. 64**

#### **MASTER TELEPHONE NO.**

The master telephone number, as shown in **Fig.65**, is the mobile telephone number which will receive the automatic balance updates when the balance gets low (only applicable for pay as you go SIM's) if this feature has been setup using the balance check string (see notes above).

For the GSM4K series module the master telephone number is **Fig. 65**<br>also used:

- When auxiliary output **AO1** has been set to **mode 03 'DIVERT CALLS TO MASTER NUMBER'** (refer to the **GSM4KCR-66250754-EN-V1-0** manual or later for further details).
- To send an SMS message (32 characters max.) to the stored master number when auxiliary input 2 on the GSM4K module is triggered by a normally open switch signal across terminals g & 4 (also see notes on **AUX2 MESSAGE**).
- To divert calls that are outside of a programmed timeband when a timeband has been setup (this function also applies to the GSMVRK series and the Art.2270 GSM module).

### **AUX2 MESSAGE (FOR THE GSM4K MODULE ONLY)**

The AUX2 message field, as shown in **Fig.66**, is used to enter a customised SMS text message that will be sent to the master telephone number (if stored) when auxiliary input 2 is triggered by a normally open switch signal across terminals g & 4 on the GSM4K module. The maximum length of the message can be up to 32 characters long. **Fig. 66** 

## **AUX1, AUX2 & AUX3 MESSAGE (FOR THE ART.2270 GSM MODULE ONLY)**

The AUX1, AUX2 and AUX3 message field, as shown in **Fig.67**, is used to enter a customised SMS text message that will be sent to the master telephone number (if stored) when:

- One of the auxiliary inputs A1, A2 or A3 is triggered manually by a switched 0V signal on the GSM module, but only if the AUX (1,2 or 3) mode has been set to mode **001**.
- Or when the alarm input (the AL terminal in a Videx VX2200 intercom phone) has been triggered by a switched OV signal, but only if the AUX (1,2 or 3) mode has been set to mode **005**.

The maximum length of the message can be up to 32 characters long.

## **SPEECH BOARD VOLUME (FOR THE GSM4K SERIES AND DIGITA**

For both the GSM4K module and digital GSM the speech board volume can be adjusted, as shown in **Fig.68**, using the up  $(\triangle)$ and down  $(\nabla)$  buttons to the right of the speech board field. The default volume setting is set to 85 and is shown in the field but can be adjusted between 00 up to 99.

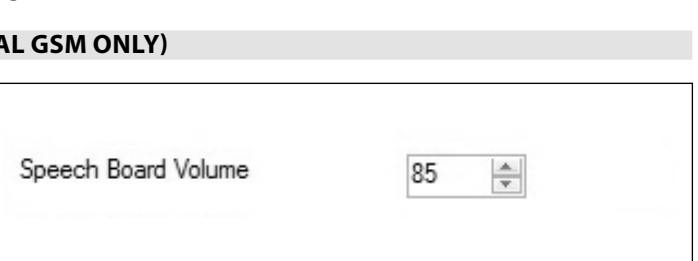

**Fig. 68**

**Balance Check String** 

Master Telephone No.

AuxTriggered

AUX2 Message

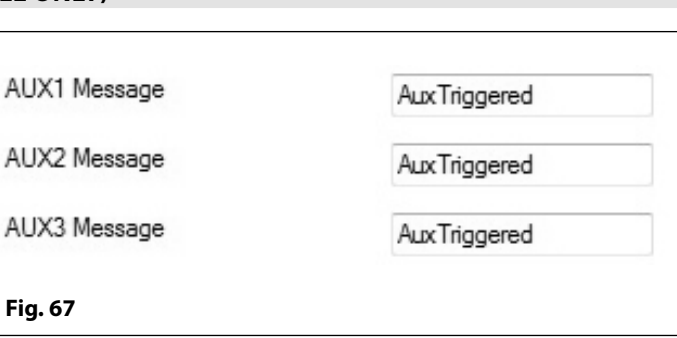

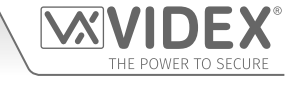

### **SPEECH BOARD MODE (FOR THE GSM4K SERIES AND DIGITAL GSM ONLY)**

For the GSM4K series and digital GSM the speech board mode can be set by selecting the required option from the drop down list, see **Fig.69** for the GSM4K series and **Fig.70** for the digital GSM. By default on the GSM4K series module the speech board is **'enabled'** with the option to disable it (switch OFF) from the drop down list. On the digital GSM it is default to **'speak numbers whole'** with two further options to **'speak individual numbers'** or disable it alltogether, from the drop down list.

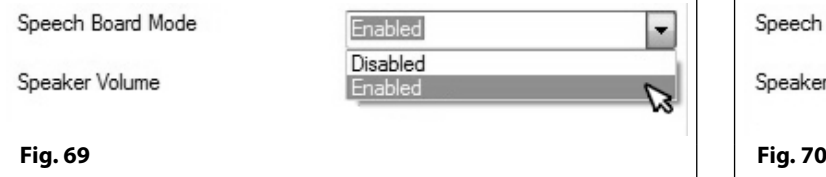

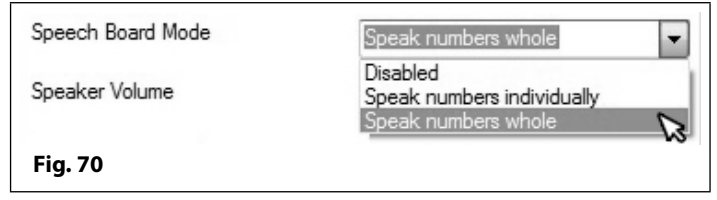

For the digital GSM when set to:

- **• 'speak numbers individualy'** the speechboard will be switched ON. When an apartment is called the panel's speechboard will playback the individual numbers that make up the apartment number e.g. if calling apartment 25 the speech will playback **"calling two five"**;
- **• 'speak numbers whole'** the speechboard will be switched ON. When an apartment is called the panel's speechboard will playback the combined numbers that make up the apartment number e.g. if calling apartment 36 the speech will playback **"calling thirty six"**.

#### **SPEAKER VOLUME AND MICROPHONE VOLUME**

For each of the GSM systems the speaker and microphone volume settings can be adjusted, as shown in **Fig.71**, using the up ( $\triangle$ ) and down ( $\nabla$ ) buttons to the right of the speaker and microphone fields. The default volume setting for the speaker is set to level 7 and the microphone is set to level 3 and are both shown in their respective fields. Each volume adjustment can be set to the desired level. The speaker can be adjusted between 0 (low) up to 14 (high) and the microphone can be adjusted between 0 (low) up to 7 (high).

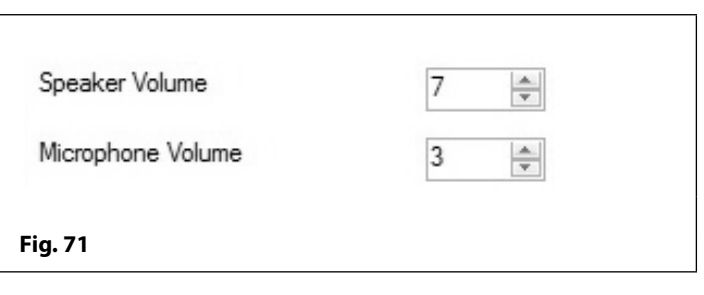

#### **LANGUAGE SELECTION (FOR THE DIGITAL GSM ONLY)**

For the digital GSM intercom it is possible to set the displays language. There are 14 available language options from the drop down list: English (**ENG**, default); Italiano (Italian **ITA**); Espaňol (Spanish **SPA**); Português (Portuguese **POR**); Français (French **FRA**); Deutsche (German **GER**); Čeština (Czech **CZE**); Hrvatski (Croatian **CRO**); Nederlands (Dutch **DAT**); Polskie (Polish **POL**); Slovenščina (Slovenian **SLO**); Dansk (Danish **DAN**); Norsk (Norwegian **NOR)** and Hebrew (**HEB**).

To select a language first click on the down  $(\blacktriangledown)$  button to the right of the language field to expand the drop down list, as shown in **Fig.72**.

Use the cursor to highlight and select the required language to confirm the selection.

**IMPORTANT NOTE: It should be noted that only the digital GSM's on screen display messages (e.g. calling apartment 'nnn', enter number, door open etc.) will be shown in the chosen language. The digital GSM's on screen programming menus will still be displayed in English.**

**Any speech play back (if the speech board is switched ON will play back in English).**

**Also the GSMSK software menus and programming screens etc. will still be shown in English and NOT the chosen language. Fig. 72**

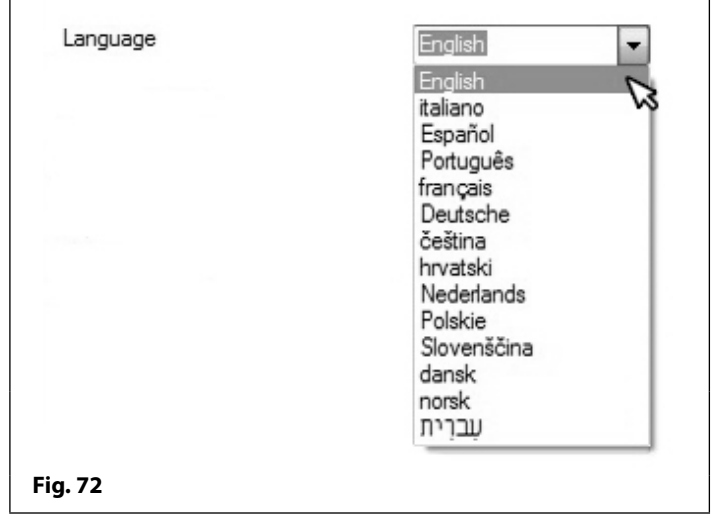

### **DTMF TONE AFTER ANSWER, BUTTON 1/ID 1 PRIMARY (FOR THE GSM4K, GSMVRK SERIES AND ART.2270 GSM ONLY)**

A unique feature of the GSM4K series, GSMVRK series and the Art.2270 GSM modules is the ability for the GSM module to send a specified DTMF tone after a call has been answered. This feature is useful if the GSM module is dialling into a telephone system where an automated menu is present and a DTMF tone is required to select a particular option from the menu. This feature is available for the primary number for button 1/phone ID.1 only and not available for any other button/phone ID.

By default this feature is switched OFF (None). Using the drop down list to the right of the DTMF tone field a DTMF tone can be selected from tones  $0 - 9$  using the up ( $\blacktriangle$ ) and down ( $\nabla$ ) buttons, as shown in **Fig.73**.

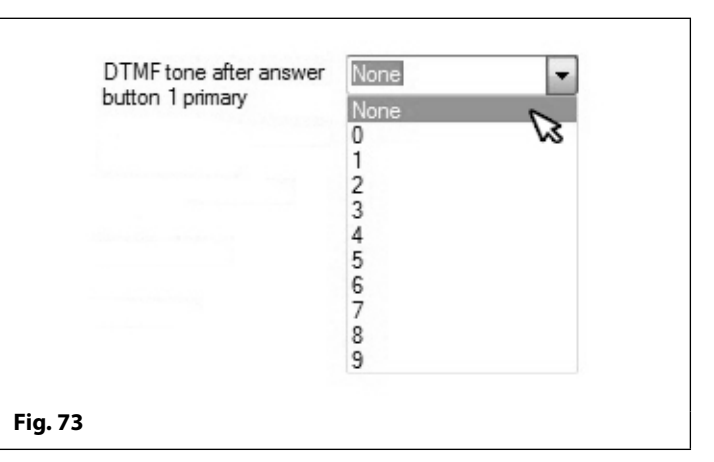

#### **DTMF TONE AFTER ANSWER, BUTTON 1/ID 1 DIVERT (FOR THE GSM4K, GSMVRK SERIES AND ART.2270 GSM ONLY)**

Like the previous feature described above the GSM4K series, GSMVRK series and Art.2270 GSM modules can also send a specified DTMF tone after a diverted call for button 1/phone ID.1 has been answered. Again this feature is useful if the GSM module is dialling into a telephone system where an automated menu is present and a DTMF tone is required to select a particular option from the menu. This feature is available for the divert numbers (DIV1, DIV2 and DIV3) for button 1/phone ID.1 only and is not available for the diverts for any other button/ phone ID.

By default this feature is switched OFF (None). Using the drop down list to the right of the DTMF tone field a DTMF tone can be selected from tones 0 - 9 using the up ( $\triangle$ ) and down ( $\nabla$ ) buttons, as shown in **Fig.74**. **Fig. 74**

#### **DTMF TONE AFTER ANSWER DELAY (FOR THE GSM4K, GSMVRK SERIES AND ART.2270 GSM ONLY)**

The DTMF tone after answer delay function is the delay time from when the call is answered to when the DTMF tone, for the above DTMF features, is sent.

The default is set for 3 seconds and can be adjusted between 1 up to 12 seconds using the up ( $\triangle$ ) and down ( $\nabla$ ) buttons to the right of the field, as shown in **Fig. 75**. **Fig. 75 Fig. 75** 

#### **PROXIMITY BYTES (FOR THE GSM4KSERIES, GSMVRK SERIES AND DIGITAL GSM ONLY)**

Both the GSM4K series module and the digital GSM have an onboard proximity reader whereas the GSMVRK series module requires a separate Wiegand reader (VR4KPPM or XPROX reader) connected to it using the 'plug-in' connection harness (also refer to the GSM technical manual **GSMVRK-66250675-EN-V2-0** or later for more details).

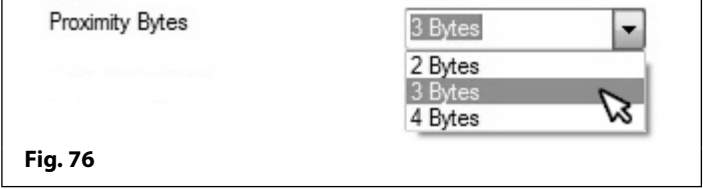

3

 $\frac{4}{7}$ 

Depending on which type of proximity fob/card is used will determine which number of bytes the proximity reader should be set to read (also refer to the respective GSM technical manual mentioned previously on page 4 for further information, also see additional notes on page 32).

DTMF tone after answer

delay

By default this is set to read 2 bytes which is already shown in the proximity bytes field, see **Fig.76**. The drop down list can be used to select the required number of bytes to read 2, 3 or 4 bytes using the up  $(\triangle)$  and down  $(\blacktriangledown)$  buttons to the right of the field.

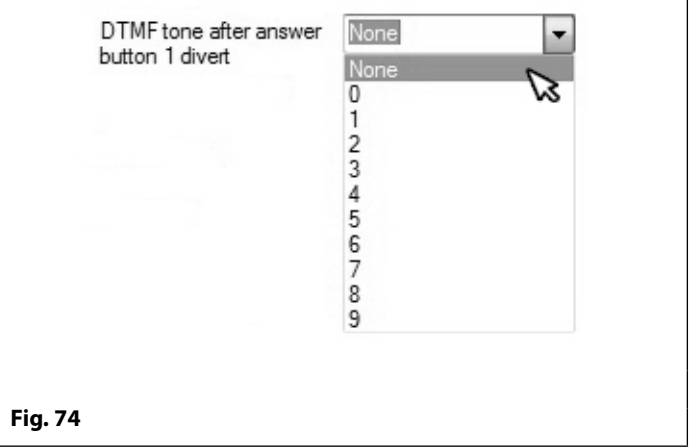

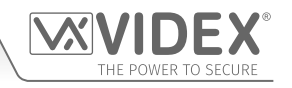

#### **DISPLAY SWITCH TIME (FOR THE DIGITAL GSM ONLY)**

The display switch time is the time that the digital GSM's display switches between the default home screen (also see **Fig.20** and **Fig.21** on page 9) and the second home screen. The second home screen can be a company logo (also see notes on page 36). By default this feature is disabled (set to 0), but can be set between 1 up to 255 seconds. The time can be set using the up  $(\triangle)$  and down ( $\nabla$ ) buttons to the right of the field, as shown in **Fig.77**.

#### **ENABLE PROXIMITY (FOR THE GSM4K SERIES, GSMVRK SERIES A**

The GSM module's onboard proximity reader (in the case of the GSMVRK series module the offboard Wiegand proximity reader) can be enabled or disabled depending on the user requirements.

By default this is disabled (the check box is unticked), as shown in **Fig.78**. Ticking this box will enable the proximity reader. **Fig. 78** 

#### **START PHONE ID & END PHONE ID (FOR THE ART.2270 GSM MODULE ONLY)**

For the Art.2270 GSM module it is possible to set the **start** and **end** phone ID range using the up  $(\triangle)$  and down  $(\blacktriangledown)$  buttons to the right of the field, as shown in **Fig.79**.

By default this is set to ID 150 for both the **start** and **end** phone ID's. The range of phone ID's that the Art.2270 GSM module can call is from phone ID 1 up to phone ID 180 (also refer to the call setup notes below for programming numbers).

The **Start Phone ID** is the phone ID of the first set of programmed telephone numbers (primary and divert numbers) that the Art.2270 GSM module will dial if a call for that particular phone ID has been recieved from the intercom panel.

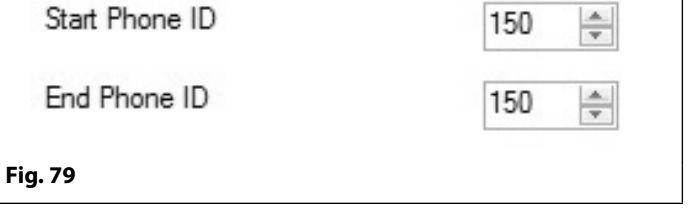

The **End Phone ID** is the phone ID of the last set of programmed telephone numbers (primary and divert numbers) that the Art.2270 GSM module will dial if a call for that particular phone ID has been recieved from the intercom panel.

#### **THE ACCESS TIMEBANDS WINDOW**

The access timebands screen for each of the GSM systems are very similar. The main screen, see **Fig.80**, is made up of two timeband features and access level setup: **free access timebands**, **access control timebands** and **access levels**. It is on this screen that the access control timebands for each GSM system can be configured.

Enable Proximity

#### **Free access timebands section:**

In this section there are 10 programmable timebands (0 - 9) that can be setup using the up  $(\triangle)$  and down  $(\blacktriangledown)$  buttons in the ON/OFF time fields.

Each timeband has a check box for each day of the week that is used to select when to enable or disable the timeband on a particular day (by default they are all disabled). To enable the timeband check the required box.

For each free access timeband, there is a drop down box to select which output of the GSM module will be triggered. Each GSM system has a different selection.

For the GSM4K series: **Aux 1** (default), **Aux 2** or the onboard **relay** (**Fig.81**).

For the GSMVRK & digital GSM series: **Aux** (default) or the onboard **relay** (**Fig.82**).

For the Art.2270 GSM module: **Relay 1**, **relay 2** (default) or **relay 3** (Fig. 83).

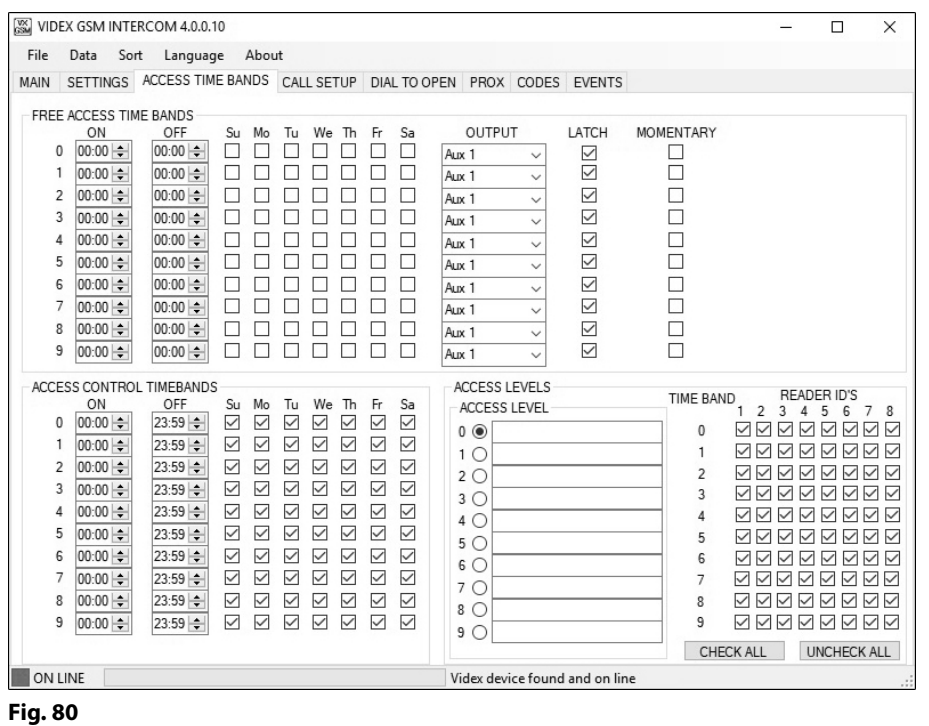

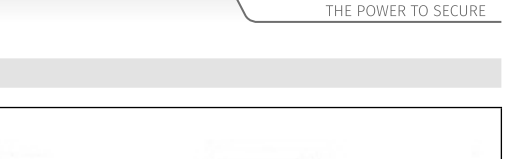

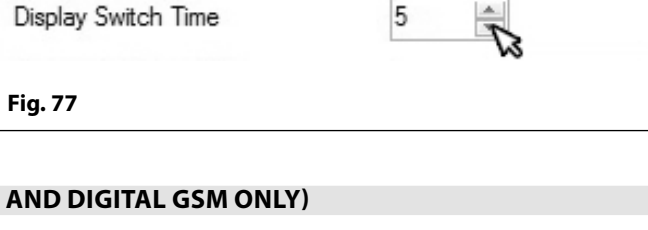

*GSMSK PC Programming Software* **Programming Using the PC Software**

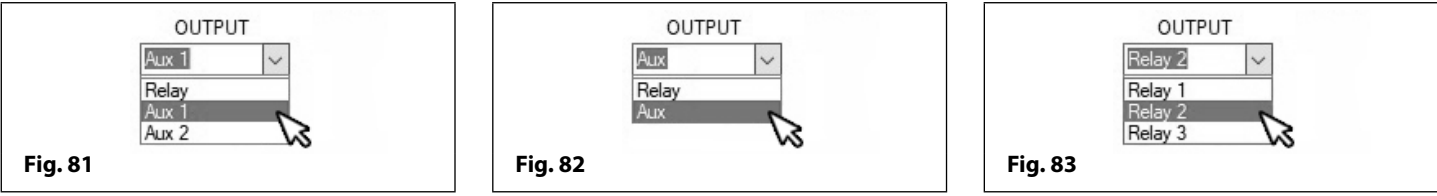

Once the required output for the free access timeband has been selected it can be set to latch or momentary trigger by checking the appropriate latch or momentary check box, by default the output is set to latch, this latch default setting is the same for each GSM system.

#### **Access control timebands section:**

The next section covers the 10 programmable access control timebands (0 - 9), see **Fig.84**. These timebands are used to setup time periods of when proximity access, access codes and dial to open numbers will be active for each of the GSM systems.

The timebands in this section are setup in the same way as the free access timebands using the up ( $\triangle$ ) and down ( $\nabla$ ) buttons to set the time period in the ON/OFF time fields.

With each timeband there is a check box for each day of the week that is used to select when to enable or disable the timeband on a particular day, by default they are all enabled (ticked box). To disable the timeband for a particular day uncheck the required box.

The 10 programmable access control timebands are available for the GSM4K series, GSMVRK series and the Art.2270 GSM modules only. **Fig. 84**

#### **Access levels section:**

The last section in the access timebands window is for the access levels, see **Fig.85**. In this section up to 10 access levels can be created by selecting the relevant line (0 - 9) and then given a name using the namefield (up to 16 characters max.) to the right of the access level selection.

Next is the list of the 10 access control timebands followed by the reader ID's (up to 8 ID's max.) that can be assigned to an access level. Each row represents the timeband number and each column represents the reader ID. Both the timeband and reader ID can be manually selected/de-selected by checking or unchecking the relevant tick box, however below these are the "check all" and "uncheck all" buttons to enable and disable all the timeband and reader ID selections at once.

For each GSM system the access levels section will be different, the example shown in **Fig.85** is for the GSM4K series as the GSM PRO module can have a combination of Art.4903 keypads and Art.4850R readers connected on the RS485 bus (up to 8 devices).

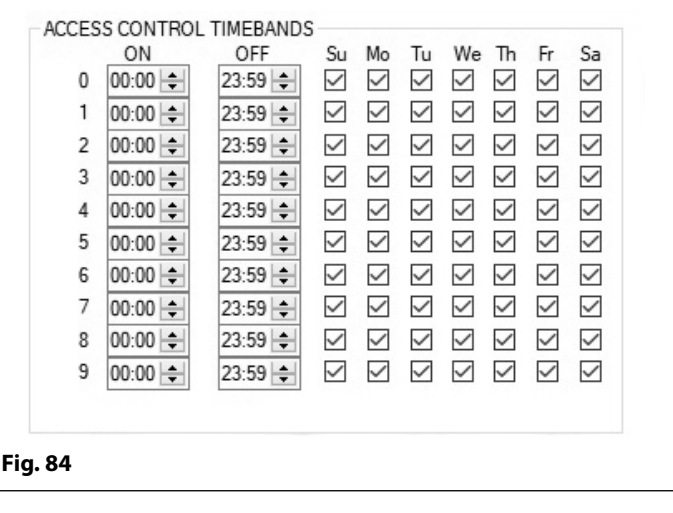

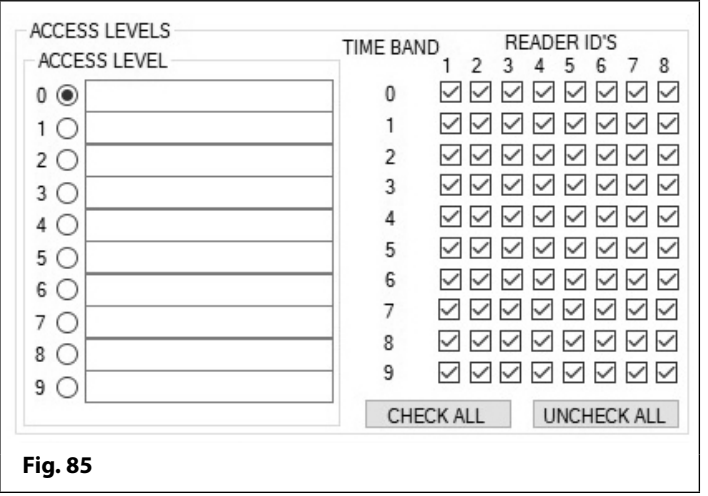

#### **THE CALL SETUP WINDOW**

The call setup screen displayed for each of the GSM systems are very similar with the exception of a few features. Below **Fig.86** shows the call setup available for the GSM4K series and GSMVRK series modules. In the case of the Art.2270 GSM module the numbers are programmed using ID's (1 - 180) instead of call button numbers, **Fig.87**.

For the GSM4K, GSMVRK and Art.2270 GSM modules the call setup screen has the same layout.

On this screen for the:

**GSM4K** series intercom buttons 1 up to 50 can be programmed.

**GSMVRK** series intercom buttons 1 up to 24 can be programmed.

**Art.2270 GSM module** phone ID's 1 up to 180 can be programmed.

To the right of the button numbers are the 4 fields: **TEL**, **DIV1**, **DIV2** and **DIV3** to enter the primary number (**TEL**) and then the 3 divert numbers (**DIV1**, **DIV2** & **DIV3**) for the respective button number or phone ID (32 digits maximum).

The divert numbers (**DIV1**, **DIV2** & **DIV3**) are used if the primary number is busy or not answered, the call will divert to these numbers after the divert time has elapsed.

If no divert number is stored, the first number will continue to ring until the call time has elapsed or unless the **end on last divert** feature has been enabled on the settings window the call will simply end (refer to end on last divert notes on pages 21 - 22).

In the case of the Art.2270 GSM the 4 number fields: **TEL**, **DIV1**, **DIV2** and **DIV3** will be "grayed out", see **Fig.87**, and will remain like this until the **start phone ID** and **end phone ID** on the settings window have been set (refer to **Fig.79** and phone ID notes on page 28).

Also at the bottom of this screen in red is a reminder to set the start and end phone ID range on the settings window.

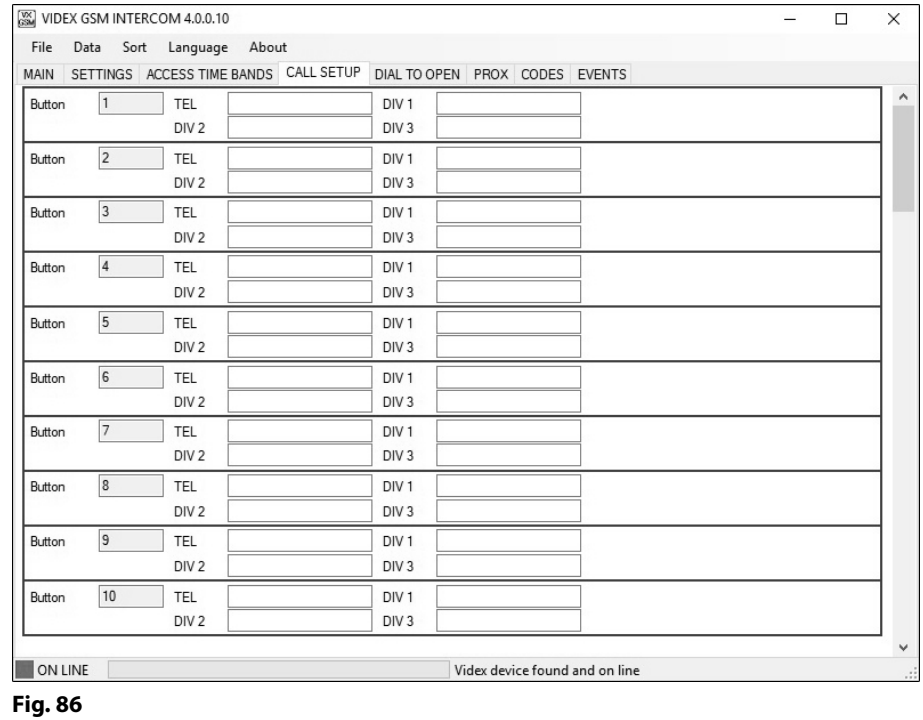

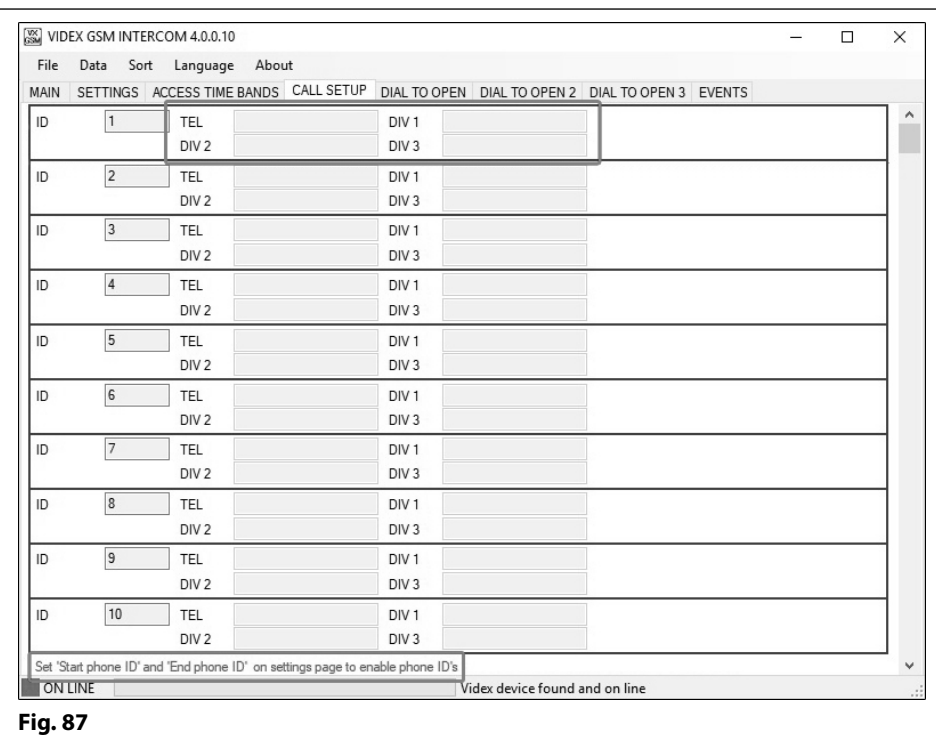

For the digital GSM the layout of this screen is different again. Each row consists of a memory location (from 0 up to 499), this is simply where the user's data will be stored in the digital GSM module. Each memory location has the following fields: **Apt No**., **TEL**, **DIV1**, **DIV2**, **DIV3**, **Name**, **Code** and **TB** and also includes a **DTO** check box, as shown in **Fig.88.** The user's details can be entered into these fields:

**Apt No. :** the user's apartment number or.

**TEL:** the primary telephone number.

**DIV1, DIV2, DIV3:** the divert numbers 1,2 & 3 respectively.

**Name:** the user's name.

**Code:** the door or gate access code, 6 digits max. (optional).

**TB:** the timeband assignment (if the timebands feature has been setup on the settings window, also see **timeband** notes on page 23). The timeband number can be selected using the up  $(A)$  and down  $(\nabla)$  buttons to the right of the field. By default this is set to timeband **0 (i.e. ON = 00:00, OFF = 23:59**).

**DTO:** enables/disables the **'dial to open'**  feature for the numbers entered into any of the telephone number fields: **TEL, DIV1, DIV2** and **DIV3** for that row (mem. location). By default this is disabled (unticked) to enable this feature tick the box.

Unlike the digital GSM the programming and setup of the **'dial to open'** numbers for the GSM4K, GSMVRK and the Art.2270 GSM series modules is carried out using the dial to open screen, **Fig.89**.

Up to 1000 dial to open numbers (0 - 999) can be stored by entering the number in the **TEL** column fields (32 digits max.).

In the case of the Art.2270 GSM module there are 3 **'dial to open'** screens each with the capacity to store up to 1000 (0 - 999) dial to open numbers.

Next is the **Access level** field. An access level that has been setup in the access timebands window can be assigned to a **'dial to open'** number. The access level  $(0 - 9)$  can be selected using the up  $($ and down  $(\blacktriangledown)$  buttons to the right of the field. By default the access level is set to **-1** to indicate there is no access level assigned.

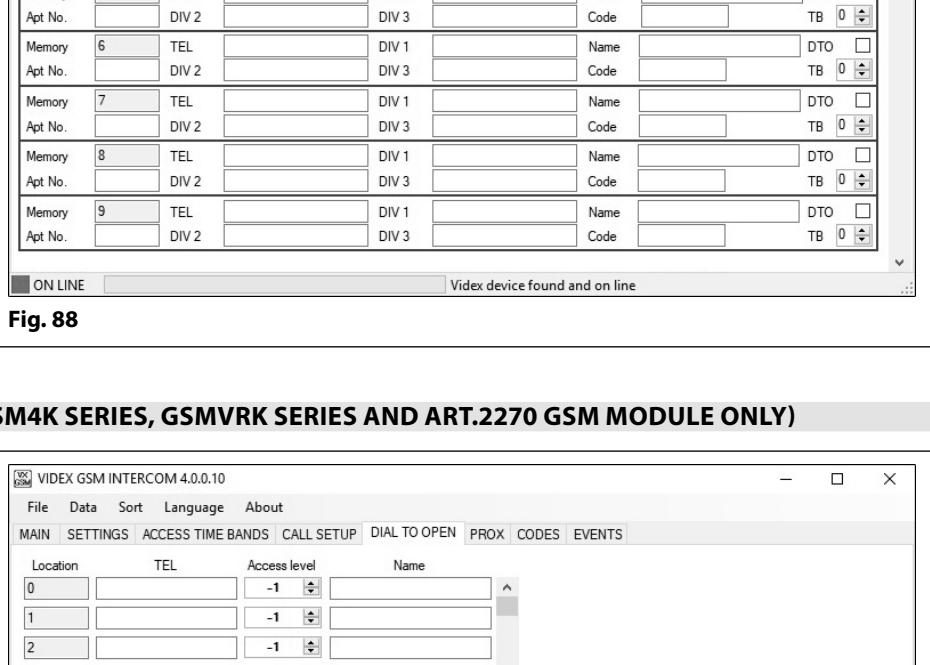

**THE DIAL TO OPEN WINDOW (FOR THE GSM)** 

VIDEX GSM INTERCOM 4.0.0.10

 $\overline{1}$ 

1

 $\overline{4}$ 

Memory

Apt No.

Memon

Apt No

Memory

Apt No

Memory

Ant No

Memory

Apt No

Memory

Apt No.

File Data Sort Language About

**TEI** 

DIV<sub>2</sub>

**TEI** 

DIV<sub>2</sub>

TFI

 $Div<sub>2</sub>$ 

TFI

DIV<sub>2</sub>

**TEL** 

DIV<sub>2</sub>

TEL

 $Div 2$ 

MAIN SETTINGS ACCESS TIME BANDS CALL SETUP PROX EVENTS SCREENS

 $N<sub>1</sub>$ 

DIV<sub>3</sub>

 $N<sub>1</sub>$ 

 $Div 3$ 

 $DIV<sub>1</sub>$ 

 $DIV<sub>3</sub>$ 

 $DIV<sub>1</sub>$ 

DIV<sub>3</sub>

DIV<sub>1</sub>

DIV<sub>3</sub>

 $Div 1$ 

 $Div 3$ 

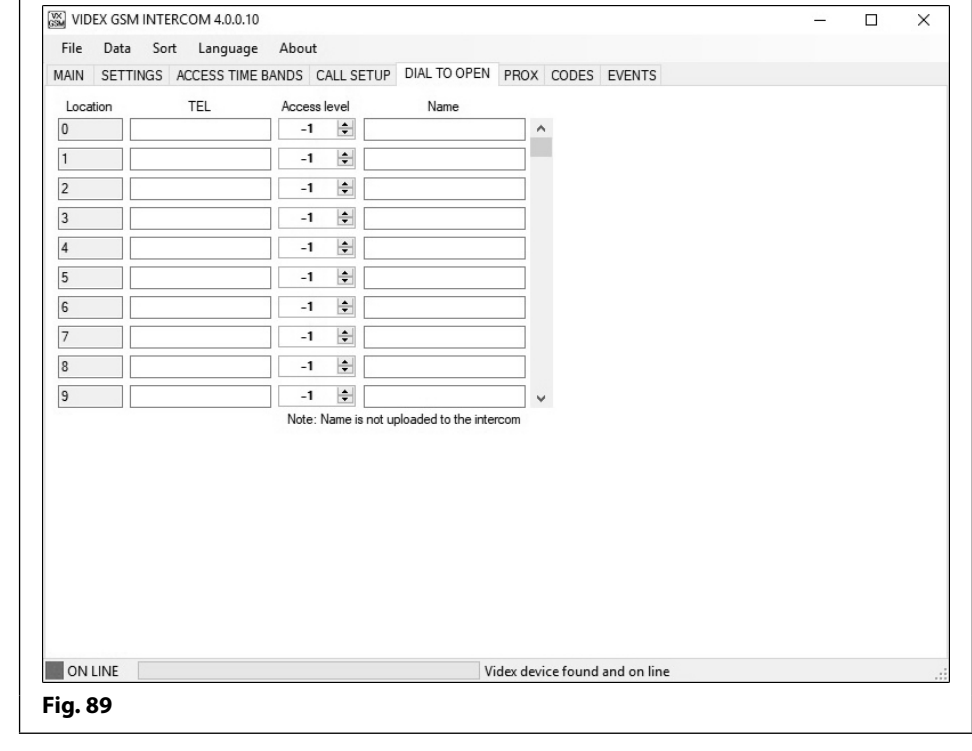

A **Name** field is included for each location so that a username can be entered.

For the GSM4K and GSMVRK series modules any number present on the **'dial to open'** list will be able to dial into the GSM module, where the GSM will end the call and then activate the GSM's onboard relay without the caller being charged for the call. For the Art.2270 GSM module the numbers programmed on each **'dial to open'** list is only able to activate it's corresponding relay, for example any numbers stored on the **'dial to open 2'** list will only operate relay 2 on the GSM module. Also the **Access level** assignment field only applies to the first 1000 **'dial to open'** numbers that operate relay 1 on the Art.2270 GSM module.

For the digital GSM **'dial to open'** feature see notes above.

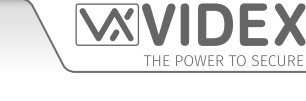

Name

Code

Name

Code

Name

Code

Name

Code

Name

Code

Name

Code

 $\overline{\phantom{0}}$ 

**DTO**  $\Box$ 

ota<sup>l</sup>  $\Box$ TB  $\boxed{0}$   $\rightleftharpoons$ 

n<sub>TO</sub>  $\Box$ 

nto. TB  $\boxed{0}$   $\rightleftharpoons$ 

TB  $\overline{0}$   $\overline{z}$ 

 $DTO$   $\Box$ 

TB  $\boxed{0}$   $\div$ 

TB  $\boxed{0}$   $\rightleftharpoons$ 

 $|$ <sub>DTO</sub> $|$ 

 $\overline{\blacksquare}$ 

 $\overline{\mathsf{x}}$ 

Ë

**IMPORTANT NOTE: The Name is only for convenience when using the PC software and is not uploaded to the GSM module.**

**Also if a call is made to the GSM module from a number on the dial to open list but the number is withheld the GSM module will drop the call and no further action will be taken (the relay will not activate). This is because the GSM module will not recognise a withheld number.**

#### **THE PROX WINDOW (FOR THE GSM4K SERIES, GSMVRK SERIES AND DIGITAL GSM ONLY)**

The prox screen layout is the same for each of the GSM systems.

The GSM4K and GSMVRK series modules can store up to 1000 fobs/cards (from location 0 up to 999), see **Fig.90**.

For the digital GSM it can store up to 2000 fobs/cards (from location 0 up to 1999).

**IMPORTANT NOTE: Remember that both the GSM4K series and digital GSM have an onboard proximity reader. For the GSMVRK series module it must have a Wiegand proximity reader (VR4KPPM or XPROX reader) connected to it.**

**Also in order for the proximity feature to work it must be enabled on the settings screen and uploaded to the GSM module (refer to Fig.78 and notes on page 28).**

Before programming fobs/cards it is important to understand the relationship between the fob format and the card number when setting up the proximity reader to check for the correct number of bytes.

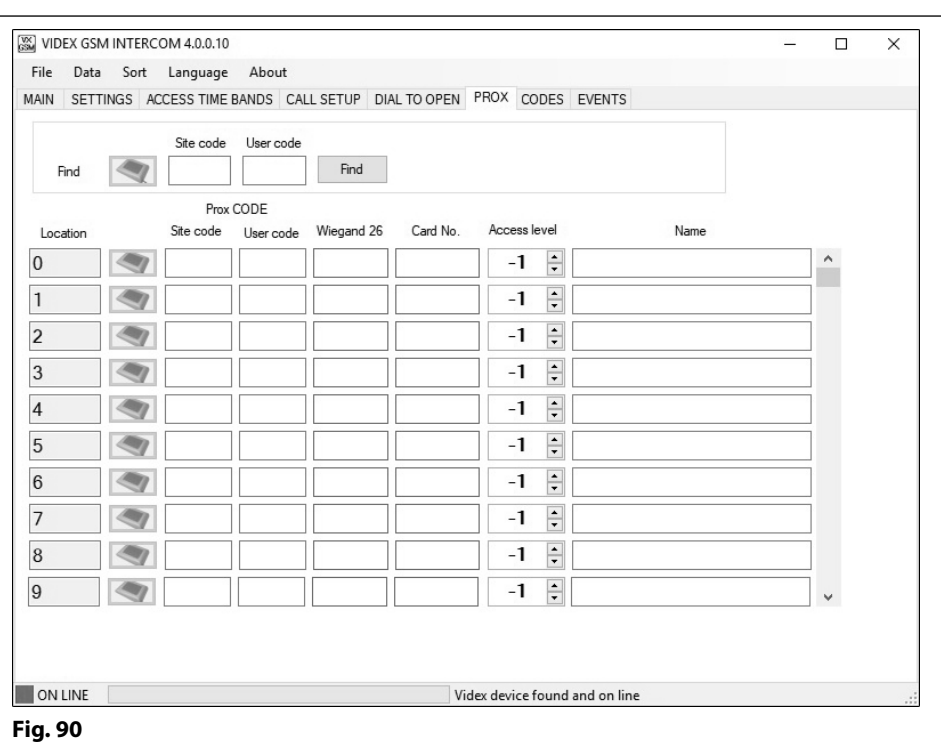

- **• Fobs/Cards with 5 digit number (user code):** If a proximity fob/card has no site code but a 5 digit user code (e.g. 955/T or 955/C) the fob format must be set to check for 2 bytes.
- **• Fobs/Cards with 3 digit site code and 5 digit user code:** If using a fob/card with a 3 digit site code and 5 digit user code (e.g. PBX1E or PBX2) the fob format must be set to check for 2 bytes or 3 bytes.
- **• Fobs/Cards programmed using the PROXE desktop reader:** If using the **PROXE or PROX-USB** desktop reader to program the fobs/cards the fob format can be set to check for 2, 3 or 4 bytes.

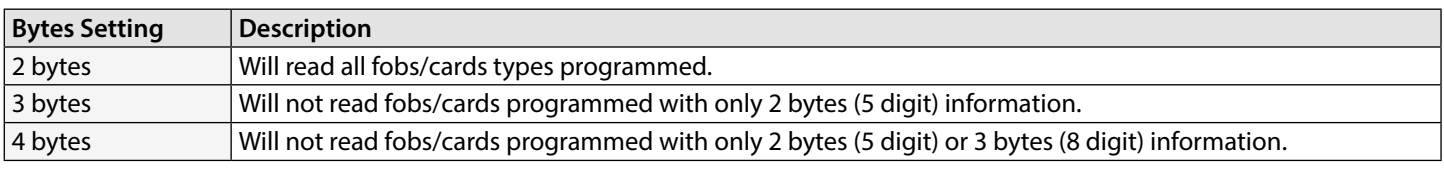

On the prox screen it is possible to program proximity fobs/cards. Programming can be carried out in one of two ways:

- entering the fob/card number (site and user code) that is printed on the fob/card into the site code and user code fields;
- using a **PROXE** or **PROX-USB** desktop reader.

#### **ENTERING FOB/CARD DETAILS USING SITE AND USER CODES**

Place the cursor in the first site code field (location 0) and enter the site code number (if the fob/card has one) then tab across to the user field and enter the user code printed on the fob/card. When these details are entered into these fields the Wiegand 26 and card no. fields will automatically update with the card's Wiegand number and card number respectively, as shown in **Fig.91**. The cursor will then drop down to the next line (location 1) and so on.

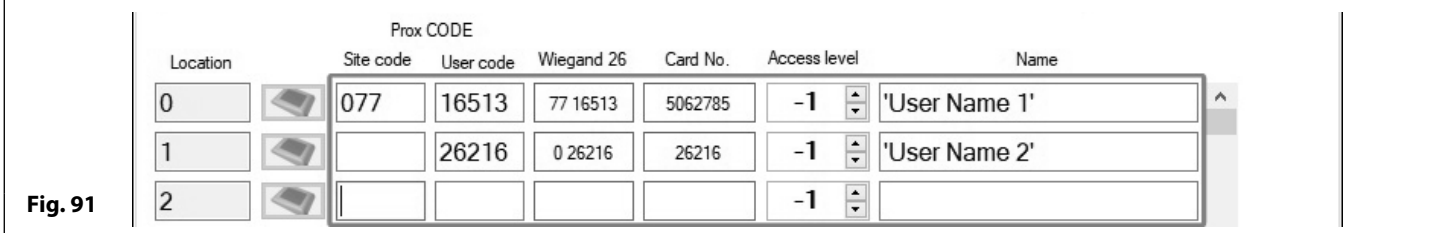

The next field is for the **Access level**. An access level that has been setup in the access timebands window can be assigned to a fob/ card. The access level (0 - 9) can be selected using the up ( $\blacktriangle$ ) and down ( $\nabla$ ) buttons to the right of the field. By default the access level is set to **-1** to indicate there is no access level assigned.

The Name field is optional information (the user name can be entered here for example) and is not uploaded to the GSM module, however it can still be viewed on a print out of the proximity settings or listed in the events.

If programming a fob/card with no site code (e.g. 955/T or 955/C) simply leave the site code field blank and enter the 5 digit user code which can be found on the fob/card, see **Fig.91**.

#### **PROGRAMMING A FOB/CARD USING THE DESKTOP READER (PROXE OR PROX-USB)**

On the prox screen if the column to the right of the memory location column is showing a 'greyed out' desktop prox icon, see **Fig.92**, then the desktop reader (**PROXE** or **PROX-USB**) has not been detected.

Plug the USB cable of the desktop reader into a spare USB port on the PC.

If using the **PROXE** it will emit a single short beep followed by a double beep and the red LED will switch ON indicating it is ready to use.

If using the **PROX-USB** it will emit a single short beep followed by a double beep and the red 'halo' LED will switch ON and then OFF indicating it is ready to use. Only after the desktop readers have been plugged in will the desktop prox icon be highlighted, as shown in **Fig.93**. It may also be necessary to close down the GSMSK software and then reload it again.

To program a fob/card follow the steps below:

• Click on the desktop prox icon next to the location where the fob/card is going to be stored, as shown in **Fig.94**.

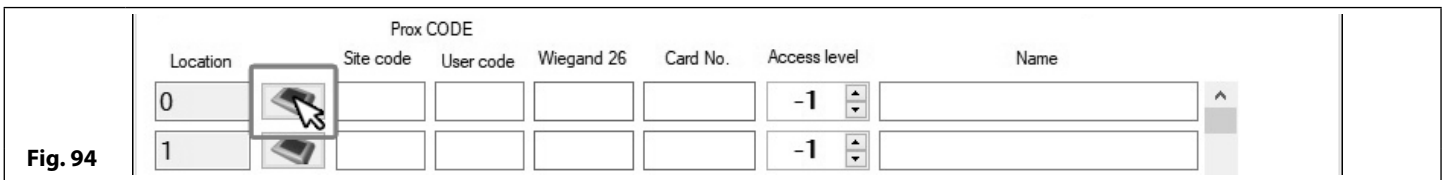

• At the bottom of the prox screen (in red) the GSMSK software will advise **'Present the card or fob',** as shown in **Fig.95**.

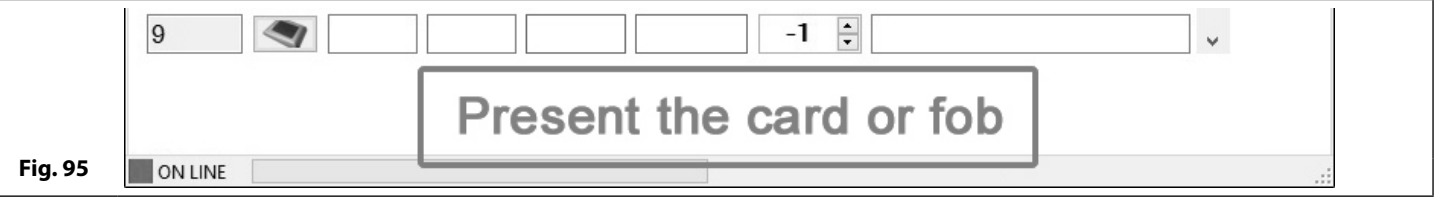

- The green LED on the **PROXE** desktop reader will switch ON (for approximately 10 seconds before automatically switching OFF if a fob/card hasn't been presented). For the **PROX-USB** desktop reader the halo LED will illuminate amber (for approximately 10 seconds before automatically switching OFF if a fob/card hasn't been presented).
- Present the fob/card on the desktop reader. If using a **PROXE** desktop reader the green LED will switch OFF, if using the **PROX-USB** the halo LED will flash green briefly and then switch OFF.
- The site code, user code, Wiegand 26 and card no. fields in the location that was selected will automatically update with the fob/card information (if required the name details can be entered into the Name field), see **Fig.96**.

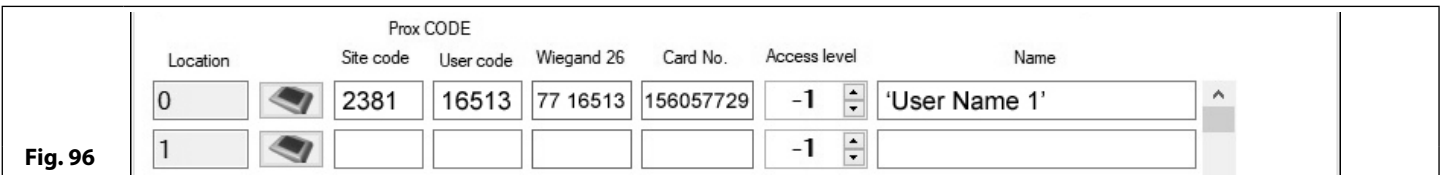

 $\cdot$  If required use the up ( $\triangle$ ) and down ( $\nabla$ ) buttons in the **access level** field to assign an **access level** to the fob/card.

• Repeat these same steps for programming more fobs/cards.

After the required amount of fobs/cards have been programmed (following the steps above) they can be uploaded to the GSM module using the **'Upload Proximity keys'** option from the Upload drop down list (refer to notes on page 45).

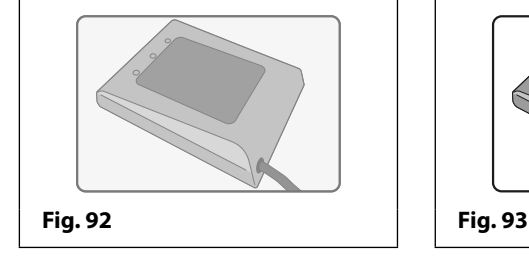

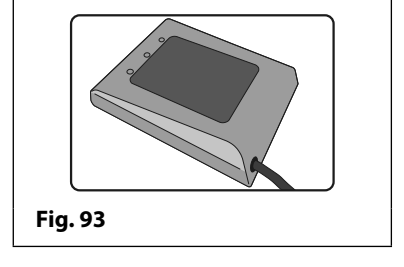

**IMPORTANT NOTE: The Name is only for convenience and is not uploaded to the GSM module. When programming using the site and user codes or by using a desktop reader the correct proximity bytes must be selected from the drop down list on the settings screen (refer to notes on page 27). When using desktop readers any byte setting can be selected from the drop down list. Also the 'Enable Proximity' check box must be ticked (see notes on page 28) and the settings uploaded to the GSM module.**

#### **FIND FOB/CARD FEATURE**

The software also includes a 'find' feature located at the top of the prox screen that finds the location of where a particular fob/card is stored. To find a location of a fob/card follow the steps below:

• Click on the desktop prox icon to the left of the site code field at the top of the prox screen, as shown in **Fig.97**.

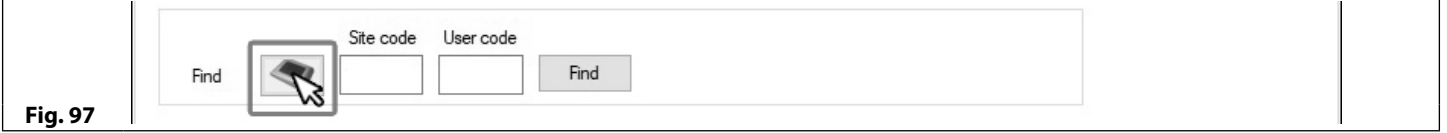

• At the bottom of the prox screen (in red) the GSMSK software will advise **'Present the card or fob',** as shown in **Fig.98**.

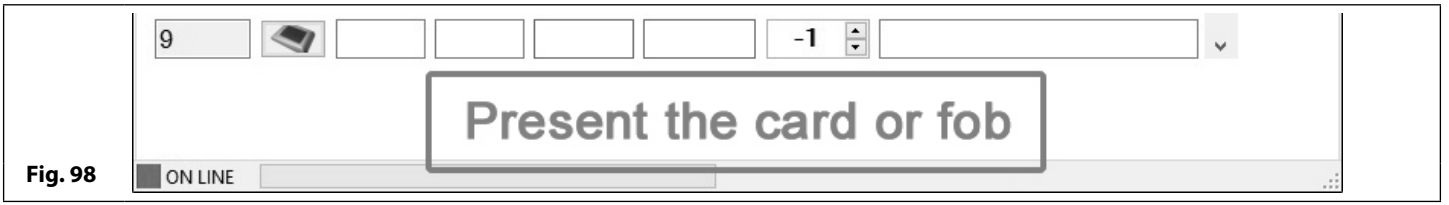

- The green LED on the **PROXE** desktop reader will switch ON (for approximately 10 seconds before automatically switching OFF if a fob/card hasn't been presented). For the **PROX-USB** desktop reader the halo LED will illuminate amber (for approximately 10 seconds before automatically switching OFF if a fob/card hasn't been presented).
- Present the fob/card on the desktop reader. If using a **PROXE** desktop reader the green LED will switch OFF, if using the **PROX-USB** the halo LED will flash green briefly and then switch OFF.
- The site code, user code will automatically update with the fob/card information, see **Fig.99**.

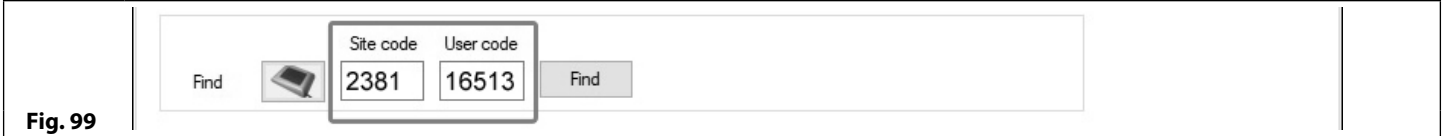

• Next click on the find button. After a brief delay the location of the fob/card (and user name if the name field was used) will appear to the right of the find button. Also the software will skip to the fob/card location in the list, as shown in **Fig.100**.

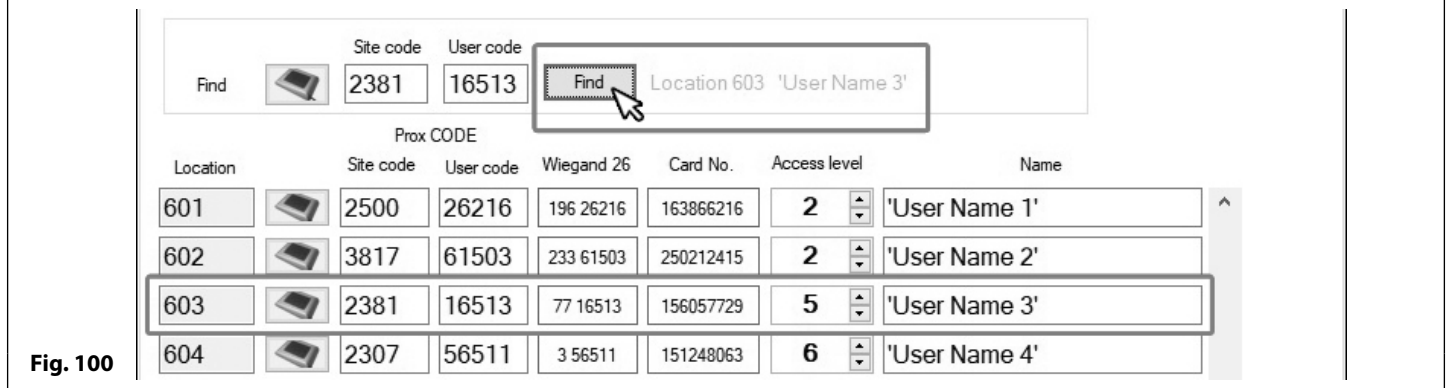

**IMPORTANT NOTE: If there is no fob/card to present to the desktop reader but the site code and user code is known then this information can be entered into the appropriate site code and user code fields at the top of the prox screen. Clicking on the find button will then locate where the fob/card is stored and show any user name (if one was entered in the Name field) in the same way as above.**

### **THE CODES WINDOW (FOR THE GSM4K SERIES ONLY)**

The codes screen is only available for the GSM PRO series intercom, see **Fig.101**.

These additional access code features are available to the GSM PRO module when it is connected via the RS485 bus to the Art.4903 keypad (also refer to the manual: **GSM4KCR\_66250754\_EN\_V1-0** or later for more details).

Up to 400 permanent codes (0 - 399) can be programmed and up to 32 temporary codes can be programmed (each code between 4 to 8 digits). The codes can be setup to activate either of the keypad's onboard relays (relay 1 & relay 2) or both together, by checking the relevant check box under the relays columns (by default this is set to relay 1).

An **Access level** that has been setup in the access timebands window can be assigned to any of the 400 permanent codes. The access level (0 - 9) can be selected using the up  $(\triangle)$  and down  $(\blacktriangledown)$ buttons to the right of the field.

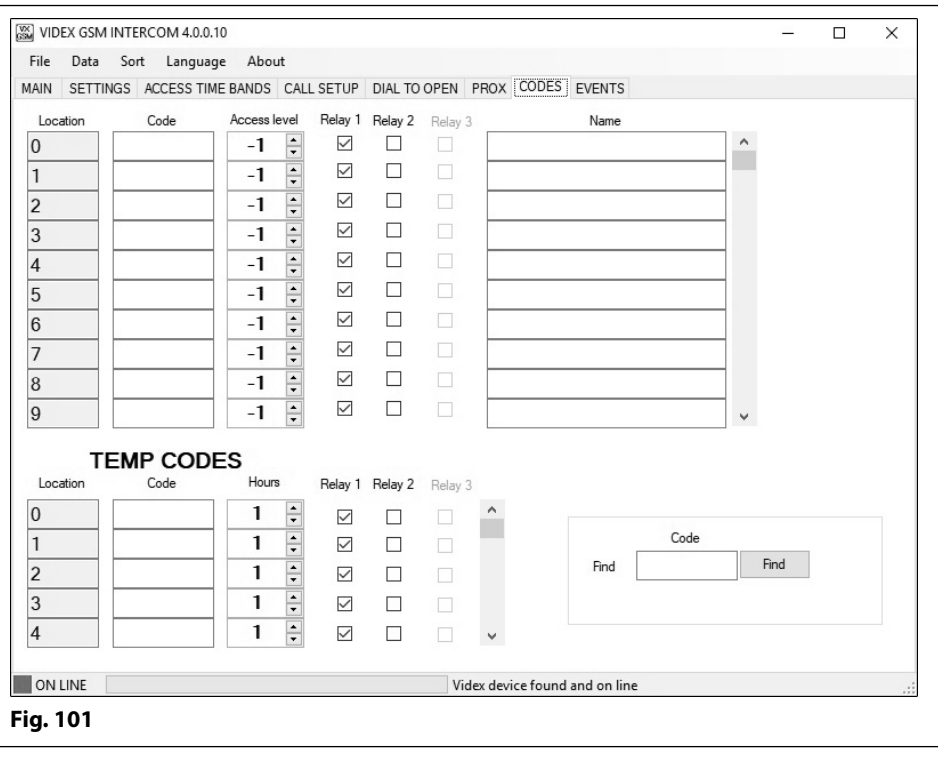

By default the access level is set to **-1** to indicate there is no access level assigned. The Name field is optional information (the user name can be entered here for example) and is not uploaded to the GSM module, however it can still be viewed on a print out of the access code settings or listed in the events.

The 32 temporary codes can be allocated a time period (from 1 up to 255 hours) in which they will be active for. After this time period the temporary codes will be automatically deleted from the GSM PRO module. By default the period is set to 1 hour, however the time period can be adjusted by entering the value required in the hours field (between 1 - 255) or by using the up  $(\triangle)$  and down  $(\blacktriangledown)$  buttons to the right of the field to make the selection.

### **STORING A PERMANENT CODE (0 - 399) OR TEMPORARY CODE (0 - 31)**

To store an access code follow the steps below:

• Click on the code field next to the location where access code is going to be stored. Enter the access code required (between 4 to 8 digits), as shown in **Fig.102**.

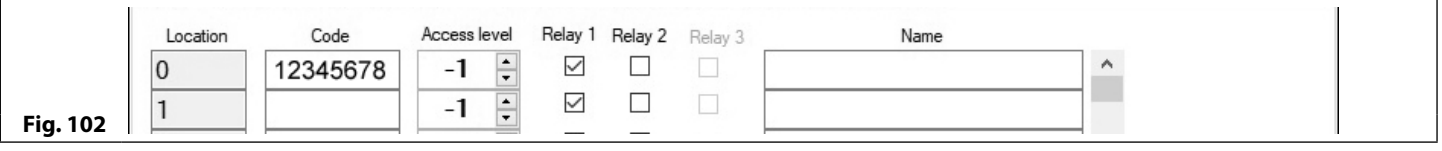

• If required use the up ( $\blacktriangle$ ) and down ( $\nabla$ ) buttons in the **access level** field to assign an **access level** to the code, **Fig.103**.

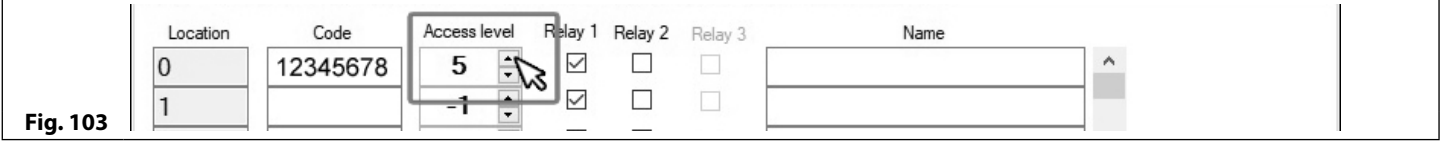

- Select the relay(s) to activate by clicking the appropriate relay check box(es).
- If required enter the User's name into the Name field (16 characters max.).
- Repeat these same steps for programming more codes.

The same steps above can be followed when programming temporary codes, however use the up ( $\blacktriangle$ ) and down ( $\nabla$ ) buttons to select the time period (1 - 255 hours) that the temporary code will be active for next to the hours field.

After the required amount of codes have been programmed (following the steps above) they can be uploaded to the GSM module using the **'Upload Codes'** option from the Upload drop down list (refer to notes on page 52).

### **FIND A CODE FEATURE**

The GSMSK software also has a find a code feature, see **Fig.104**, located at the bottom right of the codes screen.

This feature can be useful if the location of the access code is unknown and needs to be deleted from the GSM PRO module, the code can be located first, then once found can be deleted the code can be located first, then once found can be deleted **Fig. 104**<br>from the GSM module.

The steps below can be used to find the location of an access code:

- Enter the access code in the 'find code' field.
- Click on the 'find' button to locate the code.
- The codes screen will scroll to the location of where the access code is stored and confirm the location and name associated with the code, **Fig.105**.

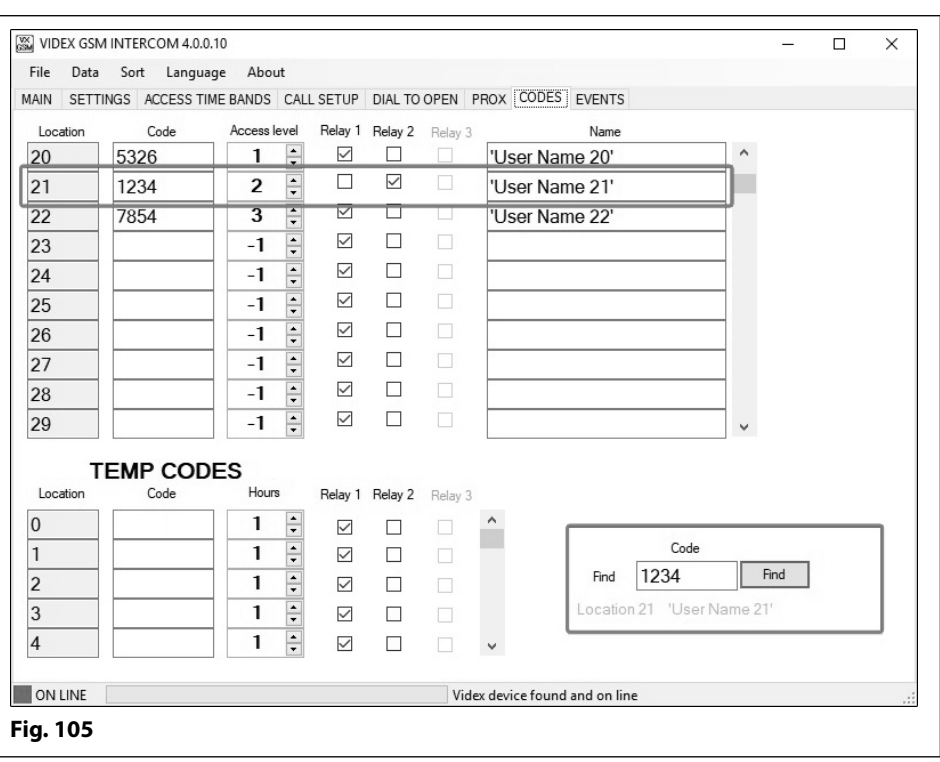

#### **THE EVENTS WINDOW**

The events screen layout is the same for each

Inititally the events screen will be blank and will not populate with any stored events until a download of events has been completed using the **'download'** button at the bottom of the screen.

**IMPORTANT NOTE: Please keep in mind that the events screen only displays stored events that have been downloaded from the GSM module and is not a 'real time' events log.**

The events screen displays the following:

**Event:** shows the event that has occured which is stored in the GSM module;

**Data:** shows relevant user information that relates directly with the event that has occured (e.g. if the event displayed is 'calling number' then the data shown will be the apartment number that was called);

**Date:** is the date that the event occured;

**Time:** is the time that the event occured.

The GSM4K and GSMVRK series modules can log up to 4000 events while the digital GSM and the Art.2270 GSM module can log up to

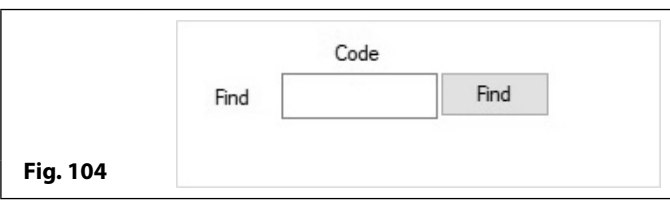

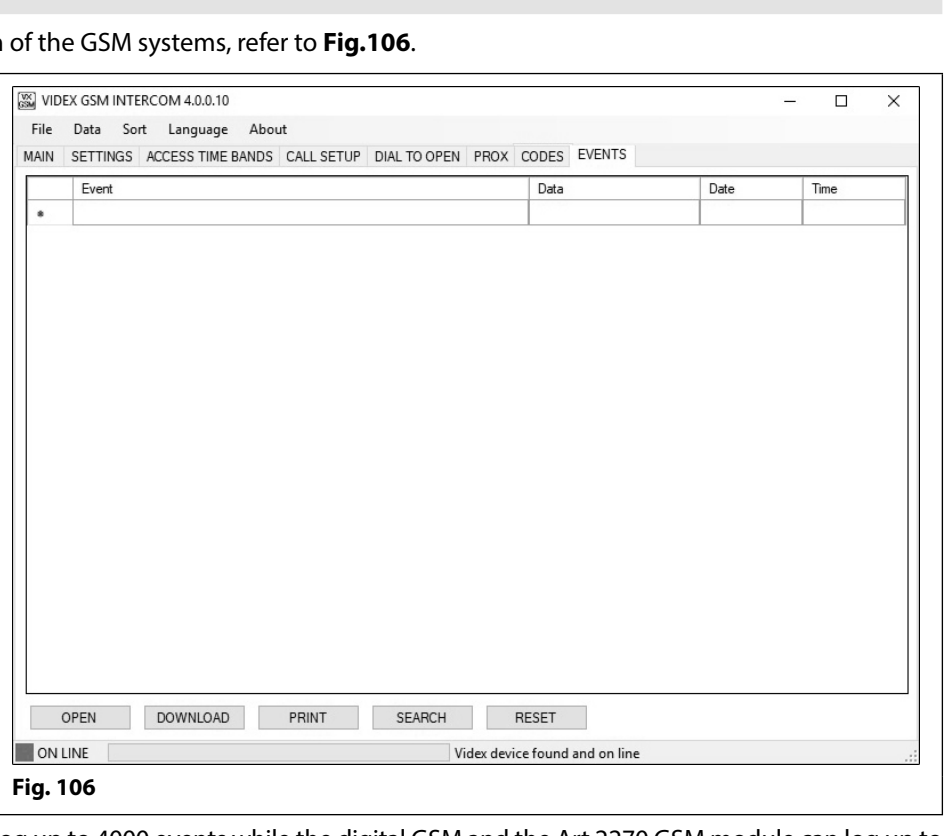

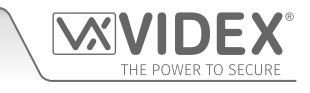

8000 events. These stored events can be downloaded from the GSM module and viewed on this screen.

Along the bottom of the events screen are 5 buttons from where it is possible to perform the following task:

**OPEN:** open up any event log that has previously been saved;

**DOWNLOAD:** download, save and view the stored events from the GSM module;

**PRINT:** prinf off a copy of the events;

**SEARCH:** search for a specific event;

**RESET:** resets the event logger.

## **OPEN A PREVIOUSLY SAVED EVENT LOG**

Follow the steps below to open a saved events log:

- First click on the **OPEN** button at the bottom of the events screen (see **Fig.106**);
- The 'XML open' window will appear, as shown in **Fig.107**, locate the file location of the saved event log (these are saved as XML documents);
- Select the file and click the **OPEN** button, as shown in **Fig.107.** To cancel the operation click on the **CANCEL** button;
- The events screen will show with the saved event log.

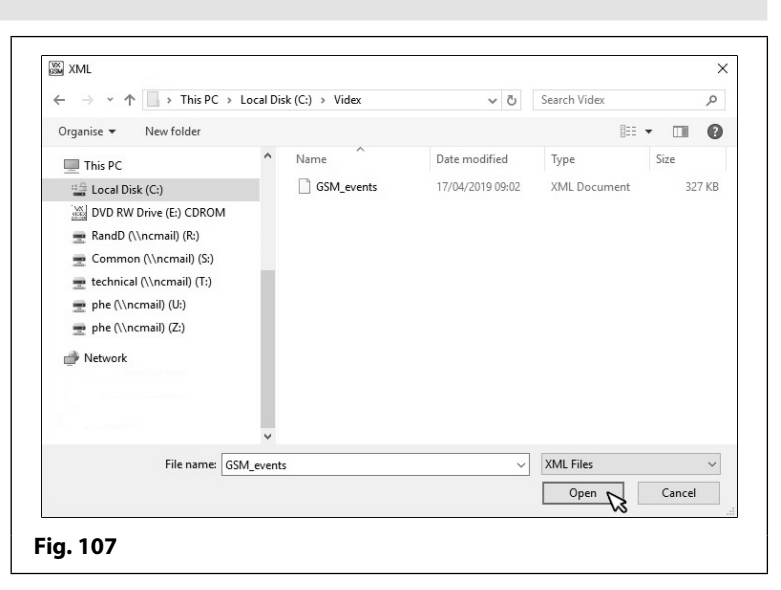

#### **DOWNLOAD AN EVENT LOG STORED IN THE GSM MODULE**

Follow the steps below to download and save an events log from the GSM module:

- First click on the **DOWNLOAD** button at the bottom of the events screen (see **Fig.106**);
- The 'Save As' window will appear, as shown in **Fig.108**, select a location of where to save the event log (the file will be saved as an XML document);
- Click the **SAVE** button, as shown in **Fig.108.** To cancel the operation click on the **CANCEL** button;
- The event log will be downloaded from the GSM module and saved in the designated file location;
- Once the event log has been saved the 'clear the downloaded events' window will appear, as shown in **Fig.109**; **Fig. 108**
- If the events currently stored in the GSM module need to be cleared (and deleted) from the GSM intercom click on the **YES** button, if not click on the **NO** button (the stored events will still be retained in the GSM's event log memory).

**IMPORTANT NOTE: Once the GSM's event log memory has been cleared/deleted it will not be possible to retrieve this information again from the module until a new series of events has been logged. It is therefore recommended that any stored events be downloaded first (and saved) from the module. Once these events have been saved they can be opened, searched and printed off as required.**

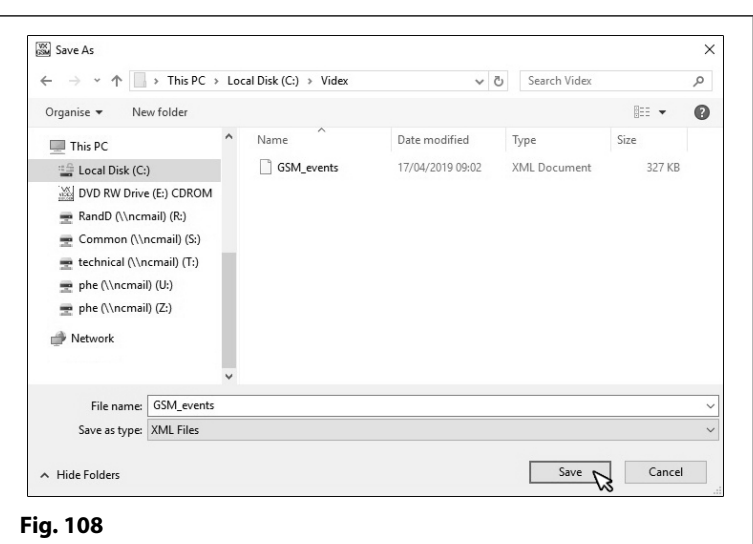

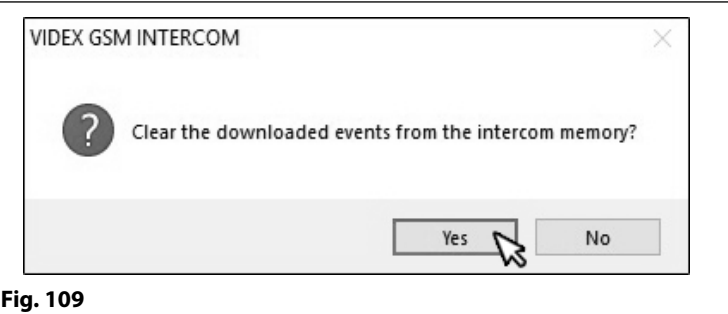

The recently downloaded events from the GSM module will be displayed on the main events screen, as shown in **Fig.110**.

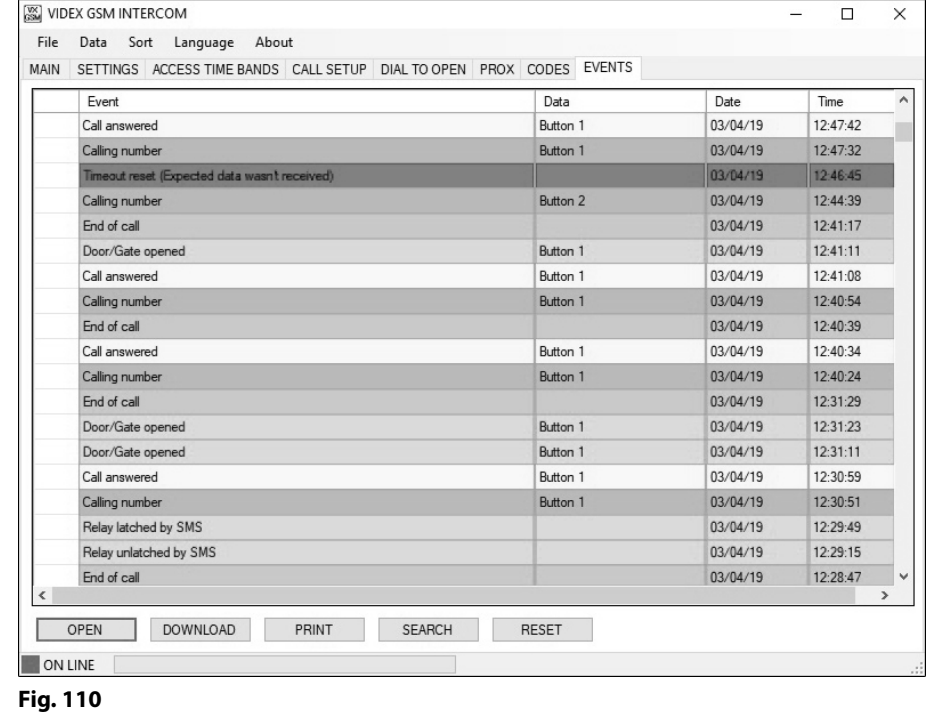

#### **PRINT AN EVENT LOG**

A copy of a saved event log or recently downloaded event log can be printed. To do this first follow the relevant **OPEN** or **DOWNLOAD** steps described on page 37, then follow the steps below:

- At the bottom of the events screen click on the **PRINT** button.
- After a brief delay the print window will appear (**Fig.111**) displaying the list of events. Use the left (<) and right (>) buttons at the top of the window to scroll through the pages of events.
- To print a copy click on the printer icon  $\mathbb{R}$  to select a printer connected to the PC or to cancel click on the **CLOSE** button.

#### **SEARCH FOR AN EVENT**

The event search feature can be used to search for specific events from a recently opened or downloaded event log. To do this follow the steps below:

- Click on the **SEARCH** button at the bottom of the events screen.
- After a brief delay the event search window will appear, **Fig.112**.
- The event search window allows the user to search for an event from a specific date and time (**start**), to a specific date and time (**end**). The default time period shown is always the date the event search window was opened with a time period from **00:00:00** to **23:59:59**. **Fig. 112**

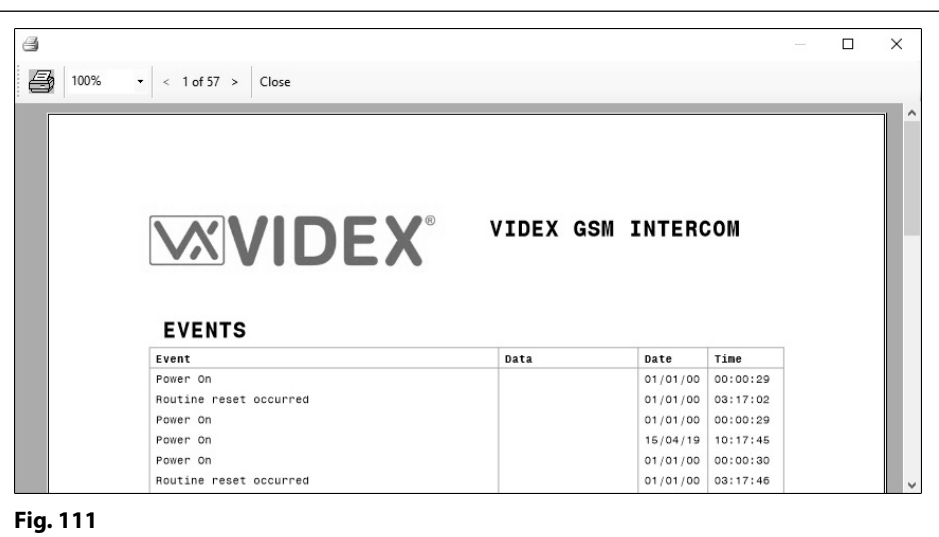

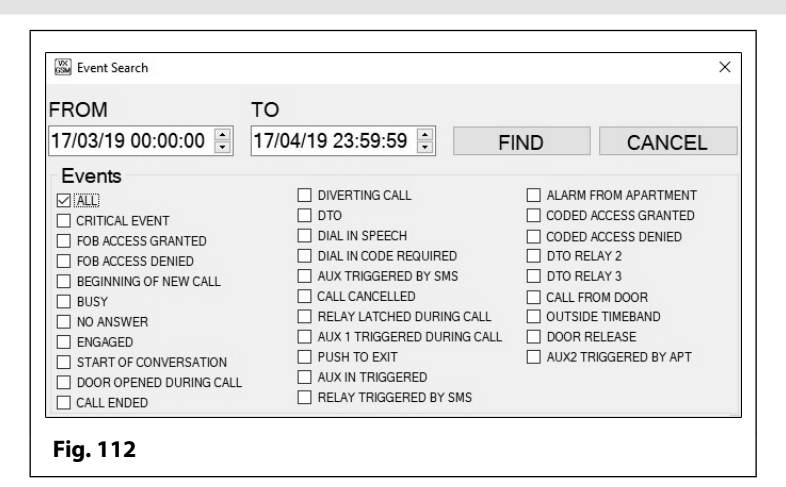

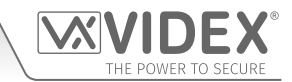

- Click on the FROM and TO fields to select the date & time and use the up  $(4)$  and down  $(4)$  buttons to the right of the field to adjust the date & time required.
- There are 30 available events listed to choose from by ticking the check box to the left of the event required (by default the '**ALL'** check box is ticked). It is also possible to search for more than one specific event by ticking the required check box.
- Once the **FROM** and **TO** date and time periods have been set, and the required events have been ticked, simply click on the **FIND** button (if no further action is required click on the **CANCEL** button to exit out of the event search function).
- After a brief delay the events search window will disappear and the main events screen will update with the event or events that were selected in the events search window.
- If a print out of the searched events is required click on the **PRINT** button at the bottom of the event screen then follow the '**PRINT AN EVENT LOG**' steps described above.

#### **RESET THE EVENTS SCREEN**

The events shown on the events screen (after a recent events search) can be reset back to display all the events that were originally downloaded from the GSM's event logger by clicking on the **RESET** button at the bottom of the screen. This will only reset the events shown on the screen, it won't clear the events actually stored in the GSM intercom (refer to notes on downloading an event log on page 37).

#### **MANAGING GSM EVENTS REMOTELY**

Users can also remotely monitor events in real-time from anyone of the GSM modules using Videx's web browser based events application. These events can then be viewed on any device such as a tablet, smartphone, laptop and PC.

**IMPORTANT NOTE: The SIM card used in the GSM PRO intercom requires a data package to be included in order to send the events to the server. Setup of the system only requires a few short steps and help on this can be found once registered and logged in.**

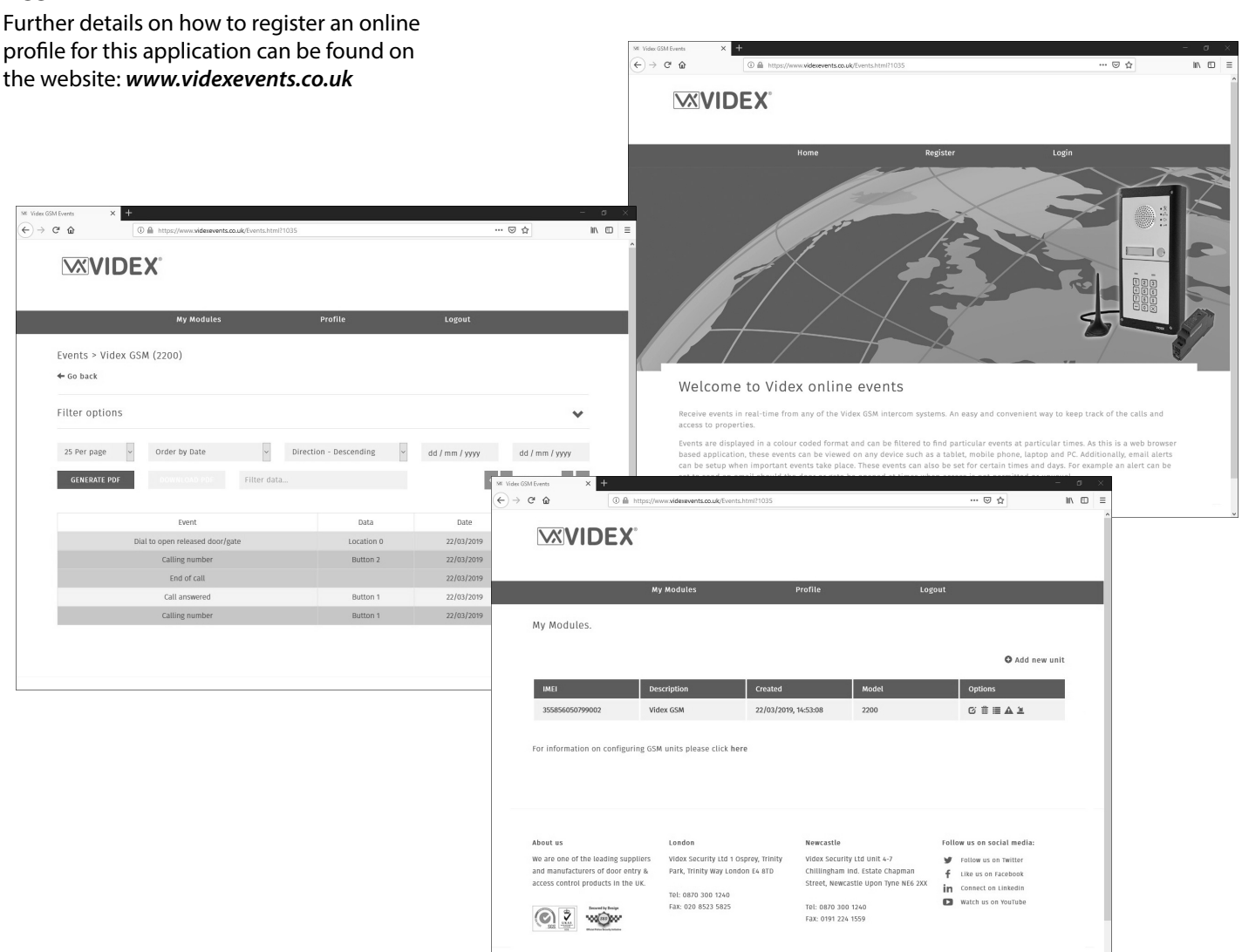

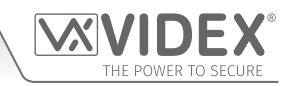

# **Draw & Edit Icons on the Screens Window**

**THE SCREENS WINDOW (FOR THE DIGITAL GSM ONLY)**

The logo screen can be selected by clicking on the '**screens**' tab at the top of the main programmer window. This programming feature is **not** available for the GSM4K, GSMVRK and the Art.2270 GSM series modules.

The screen consists of an editable 128x64 pixel area (a blue grid which coincides with the size of the digital GSM's graphical display). It has vertical and horizontal image adjustment bars (in grey) that run along the top and down the left hand side of the pixel area and 16 edit icons down the right hand side, see **Fig.113**.

Below the editing area is a resolution bar to increase or decrease the resolution of the image, see **Fig.113**. Using the slide adjustment and moving it left will reduce the pixels of the image and moving it to the right will increase the pixels of the image.

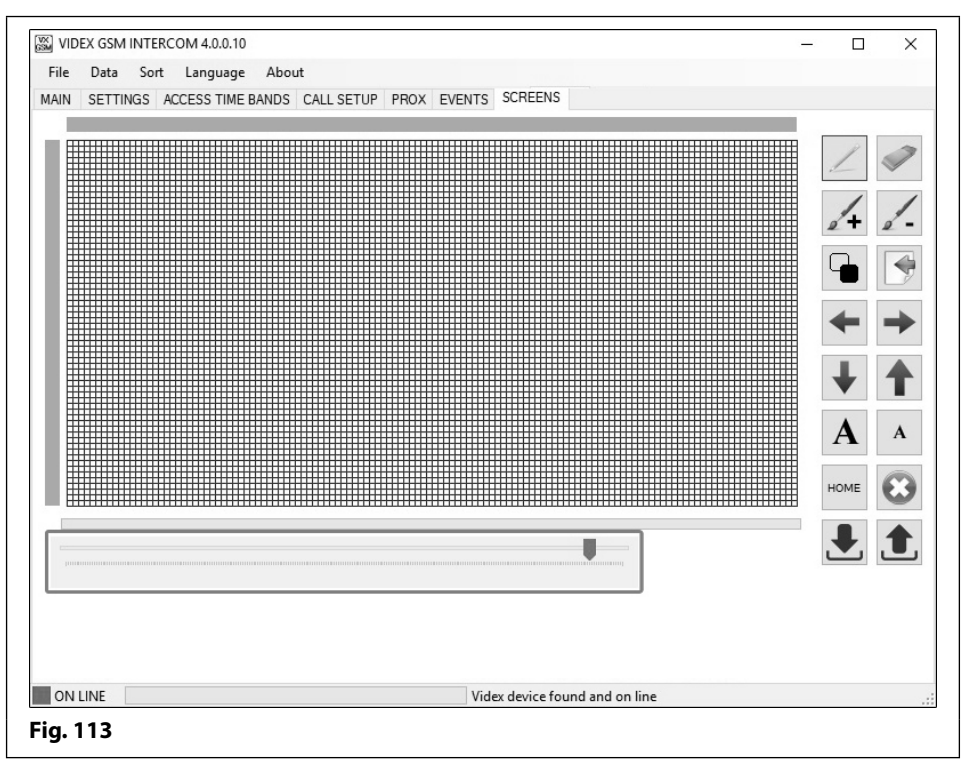

#### **THE EDIT ICONS**

The edit icons down the right hand side of the logo screen can be used to edit an imported image or create a new logo.

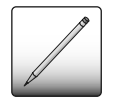

**Draw Icon -** The draw icon will allow the user to draw an image, logo or shape by individual pixels:

- First highlight and click on the draw icon;
- Next click and hold down the left mouse button and move the cursor (within the editing area) to draw a continuous line or;
- To draw an individual pixel move the cursor to the relevant pixel in the editing area and click the left mouse button once (see **Fig.114**).

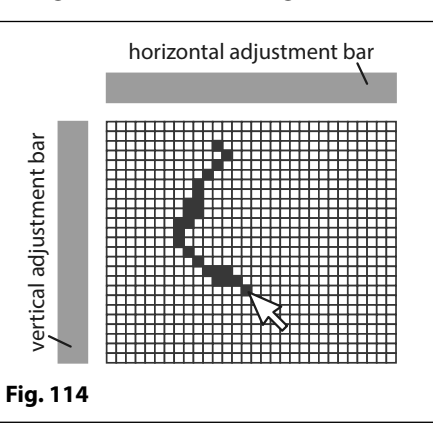

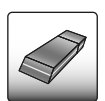

**Erase Icon -** The erase icon will allow the user to delete individual pixels one at a time:

- First highlight and click on the erase icon;
- Next click and hold down the left mouse button and move the cursor (within the editing area) to erase/delete a continuous line or;
- To delete an individual pixel move the cursor to the relevant pixel in the editing area and click the left mouse button once (see **Fig.115**).

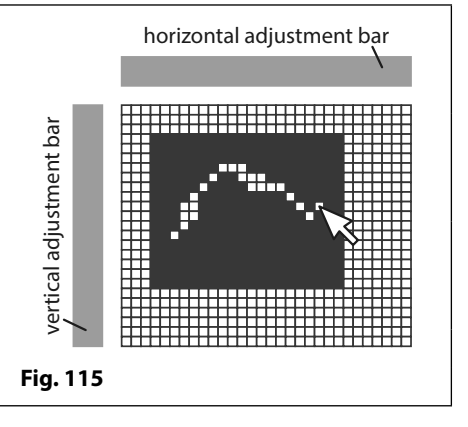

screen):

# **Draw & Edit Icons on the Screens Window**

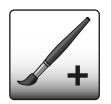

**Draw Box Icon -** The draw box icon allows the user to draw a box larger than an individual pixel (with no size constraints other than the size of the 128x64 screen):

• First highlight and click on the draw box icon;

• First highlight and click on the erase box icon;

(within the editing area) to delete a box (see **Fig.117**).

• Next click and hold down the left mouse button and move the cursor (within the editing area) to create a box (see **Fig.116**).

**Erase Box Icon -** The erase box icon allows the user to delete a box larger than an individual pixel (with no size constraints other than the size of the 128x64

• Next click and hold down the left mouse button and move the cursor

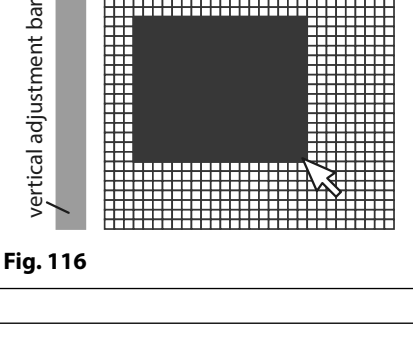

horizontal adjustment bar

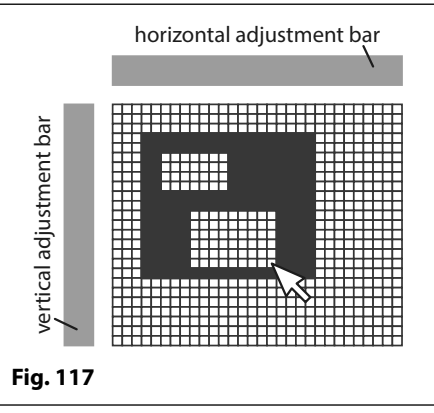

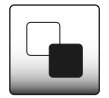

**Reverse Icon -** The reverse icon will change the appearance of the image in the editing area. Any dark areas will become light and any light areas will become dark.

- Import or create an image (also see notes below), as shown in **Fig.118**;
- Next highlight and click on the reverse icon, as shown in **Fig.119**.

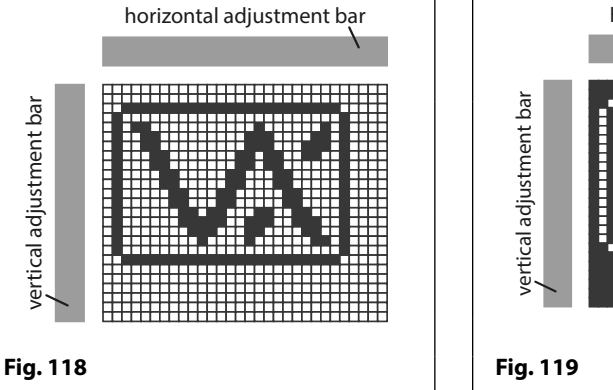

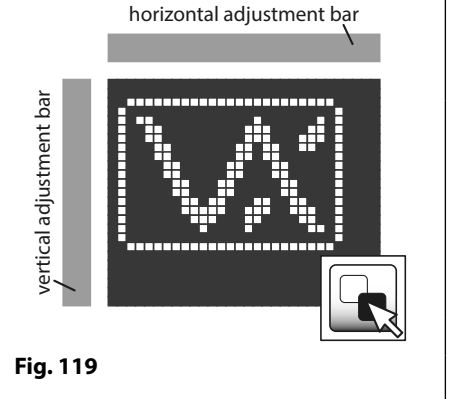

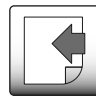

**Import Icon -** The import icon allows the user to import an image or logo in the following file formats: **.bmp**, **.jpg** or **.png**. into the main editing area:

- First highlight and click on the import icon;
- When the open window appears locate the file and click the **OPEN** button;
- The imported image will appear in the main editing area (see **Fig.118**).

**IMPORTANT NOTE: It may be necessary to scale down the image size to 128x64 pixels before importing it into the main editing area especially if it is a high resolution image. The reason for this is that the detail in higher resolution images may be lost when importing. Any third party image software (e.g. Microsoft Paint, Adobe Illustrator, Coral Draw etc.) can be used to do this so long as the file is saved in one of the 3 file formats mentioned above.**

**If necessary the resolution bar below the editing area can be used to refine the pixel resolution of the image imported (also refer to Fig.113 and notes on page 40).**

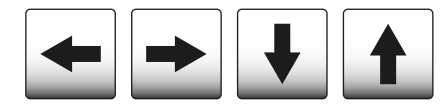

**Justifiy Image Icons -** The justify icons will allow the user to move the image or object within the editing area left ( $\blacklozenge$ ), right ( $\blacktriangleright$ ), down ( $\blacklozenge$ ) and up ( $\blacklozenge$ ).

# **Draw & Edit Icons on the Screens Window**

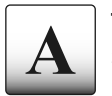

**Text Icons -** There are two text icons, one to enter large text and one to enter small text into the main editing area. The text entered will be the text that will be shown on the digital GSM's display, 2nd home screen:

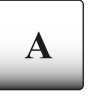

- First highlight and click on the required text icon;
- Next move the cursor onto the main editing area and position the pointer to where the text will be located, as shown in **Fig.120**;
- Once the desired position has been located click the left mouse button and the text window will appear, as shown in **Fig.121**;
- Type the required text into the field at the bottom of the text window and click on the **OK** button or to exit click on the **CANCEL** button.
- The text entered into the field will appear in the main editing area where the pointer was last positioned, as shown in **Fig.122**.

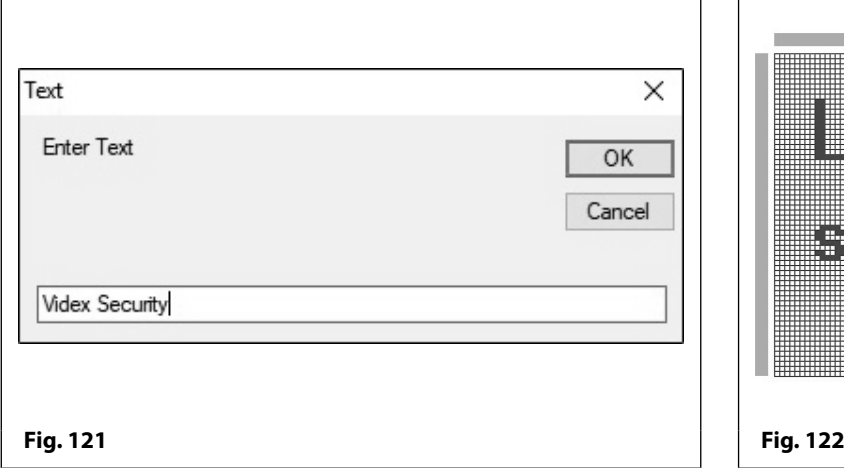

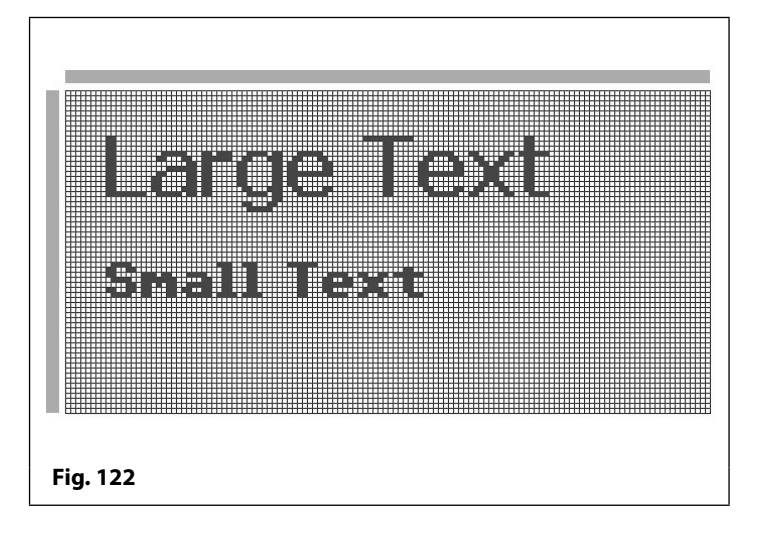

**Home Screen Toggle Icon -** This icon allows the user to switch between the GSM's default home (welcome) screen and the 2nd home screen so that eny edits can be made to the image in the main editing area. The default home (welcome) screen is displayed after the GSM is first powered up (refer to **Fig.20** and **Fig.21** on page 10).

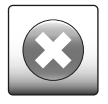

**HOME** 

**Clear Image Icon -** This icon allows the user to clear the current image/logo displayed in the main editing area. **IMPORTANT NOTE: Please note that this does not delete any image/logo currently stored in the digital GSM panel, it merely clears the main editing area.**

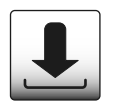

**Download to PC Icon -** This icon allows the user to download the currently stored image/logo (either the GSM's default home (welcome) screen or a stored image/logo used as the 2nd home screen.

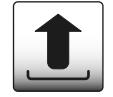

**Upload to Panel Icon -** This icon allows the user to upload the current image/logo shown in the main editing area back into the digital GSM panel. The image/logo uploaded to the panel will be displayed as the deafult home (welcome) screen and/or the 2nd home screen on the panel's graphical display.

The following example shows how to import an image/logo, toggle between the home screen images in the main editing area, download the default home (welcome) screen and then upload the images back into the digital GSM panel.

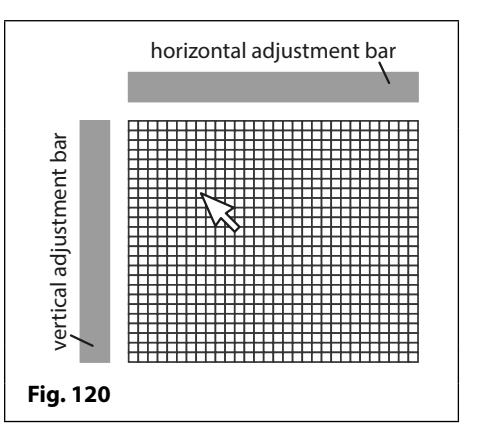

# **Draw & Edit Icons on the Screens Window**

- 1. Click on the import icon. When the open window appears locate the required image (logo etc.) and click on the OPEN button to import the file, see **Fig.123**;
- 2. Next click on the home screen icon. The size of the main editing area will change to 128x48 pixels, as shown in **Fig.124**;
- 3. Next click on the download icon and the default home (welcome) screen from the digital GSM will be downloaded and appear in the main editing area, as shown in **Fig.125**;
- 4. Make any edits required using the edit icons previously described on pages 40 - 42;
- 5. Next click on the home screen icon to switch back to the imported image/logo from step 1, as shown in **Fig.126**;
- 6. Make any edits required using the edit icons previously described on pages 40 - 42;
- 7. Click on the home screen icon to switch back to the default home (welcome) screen and then click on the upload to panel icon, as shown in **Fig.127**. This image/logo will be uploaded back into the panel (including any edits made to it from step 4);
- 8. Click on the home screen icon again to toggle back to the imported image/logo from step 1 and then click on the upload to panel icon, as shown in **Fig.128**. This image/logo will be uploaded back into the panel (including any edits made to it from step 6);

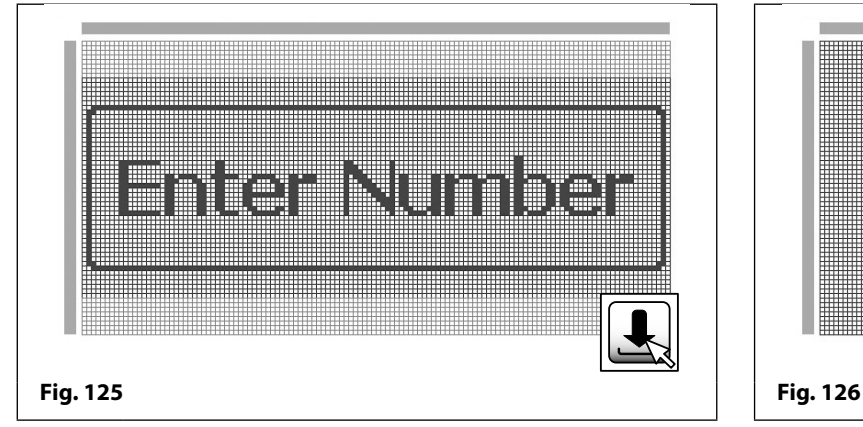

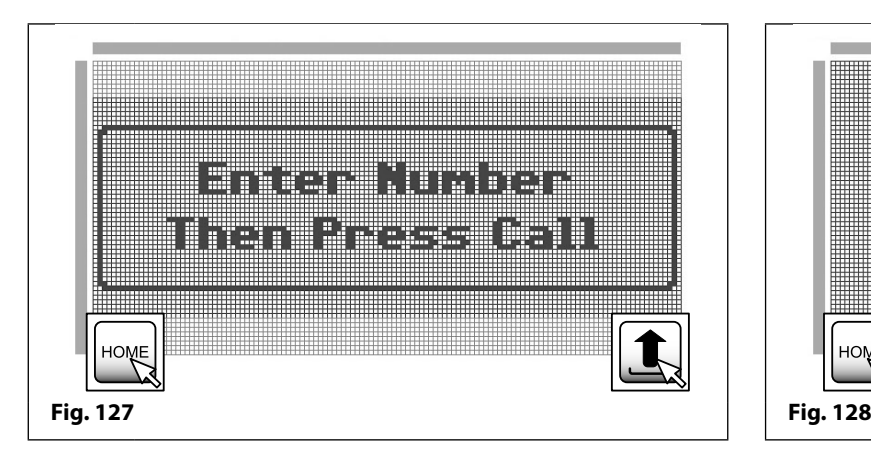

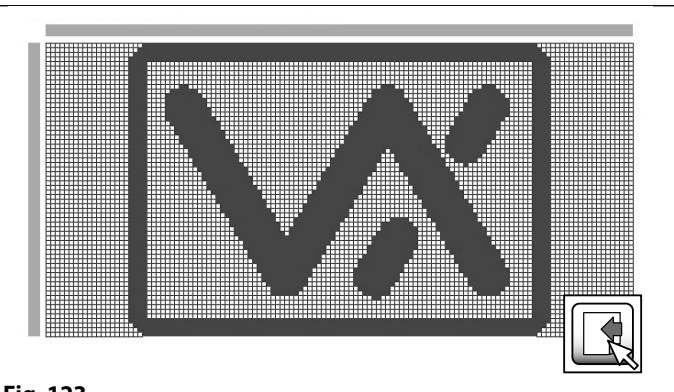

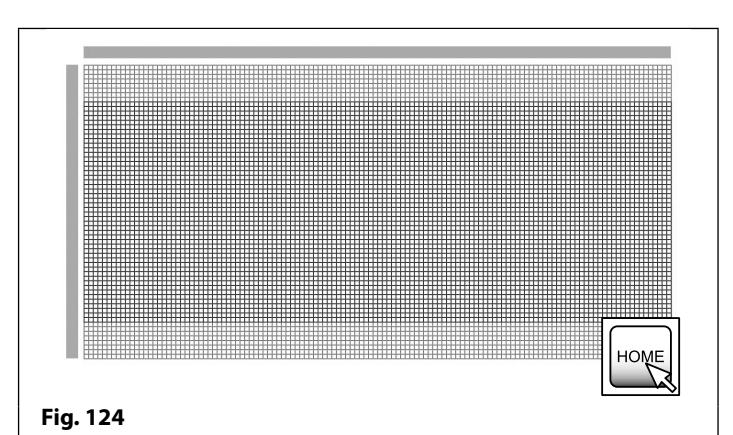

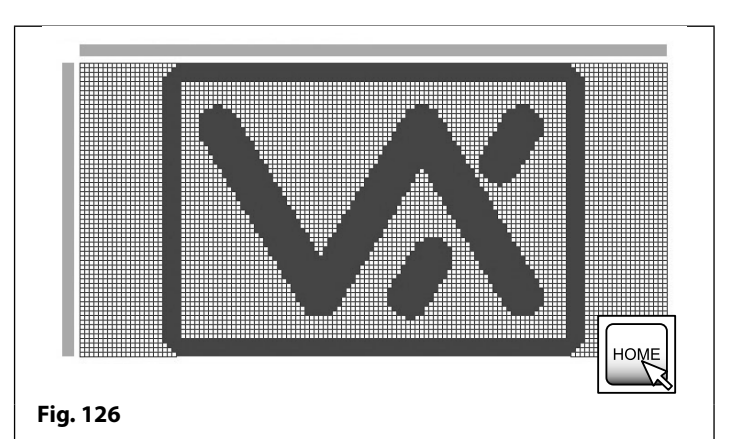

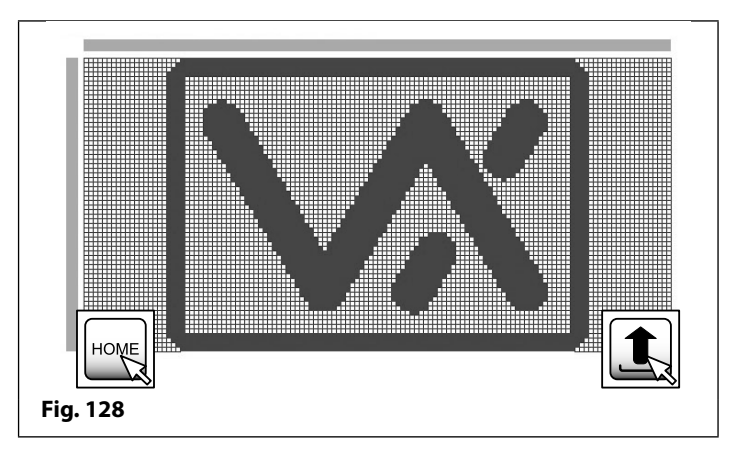

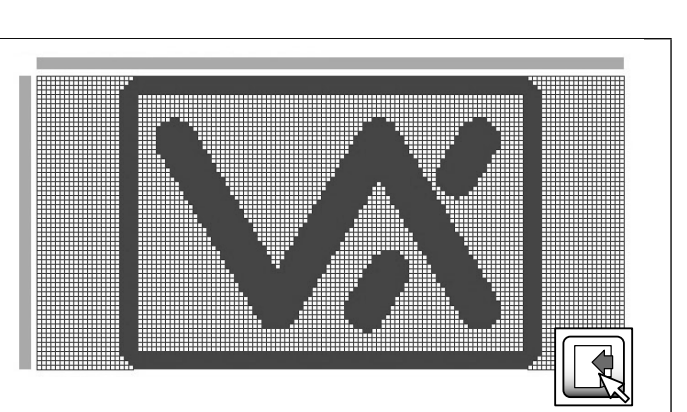

**Fig. 123**

## **Draw & Edit Icons on the Screens Window**

After uploading the images/logos back into the digital GSM panel when the digital GSM is in standby (and the display switch time has been set, refer to notes on how to set up the display switch time page 28) it will initially show the image/logo from **Fig.127** as the new default home (welcome) screen on the main graphical display.

After the display switch time has elapsed it will then switch to the 2nd home screen (i.e. the company logo that was uploaded from **Fig.128**) and then switch back again to the new default home (welcome) screen and so on, as shown in **Fig.129**.

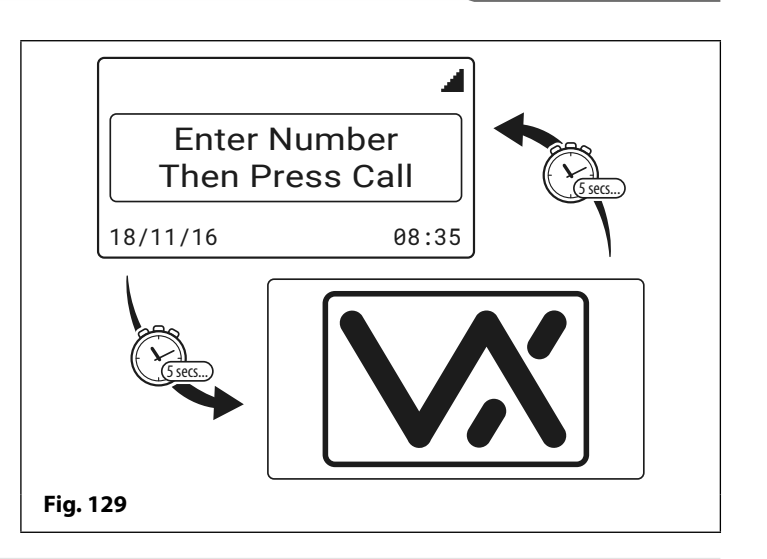

#### **VERTICAL AND HORIZONTAL ADJUSTMENT BARS**

The vertical and horizontal adjustment bars that run down the left side and along the top side of the main editing area allows the user to select a specific region within the 128x64 pixel area and move the image, part of an image or move text within that specified region by creating 'pixel zones'. This is achieved by selecting individual pixels up and down the vertical adjustment bar and/or selecting individual pixels along the horizontal adjustment bar. The following example shows how to do this.

#### **HORIZONTAL ADJUSTMENT**

- 1. To create a 'pixel zone' along the top horizontal adjustment bar place the cursor on the top bar in the area you wish to select.
- 2. Click and hold down on the left mouse button whilst moving the cursor left and the individual pixels will highlight (in white) one by one along the top bar, as shown in **Fig.130**. **image Fig. 130 image**

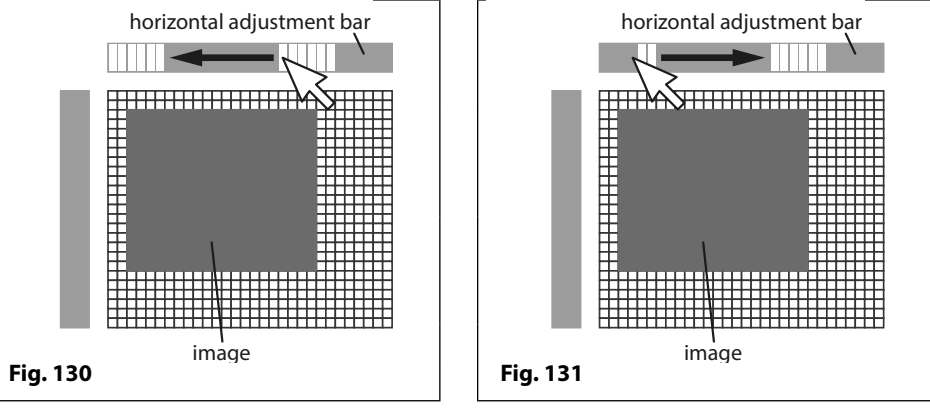

3. To de-select the 'pixel zone' click and hold down on the left mouse button whilst moving the cursor right and the individual pixels will 'grey out' (de-select) one by one as the cursor continues to move back along the bar, as shown in **Fig.131**.

#### **VERTICAL ADJUSTMENT**

- 1. To create a 'pixel zone' down the vertical adjustment bar place the cursor on the left bar in the area you wish to select.
- 2. Click and hold down on the left mouse button whilst moving the cursor up and the individual pixels will highlight (in white) one by one up the bar, as

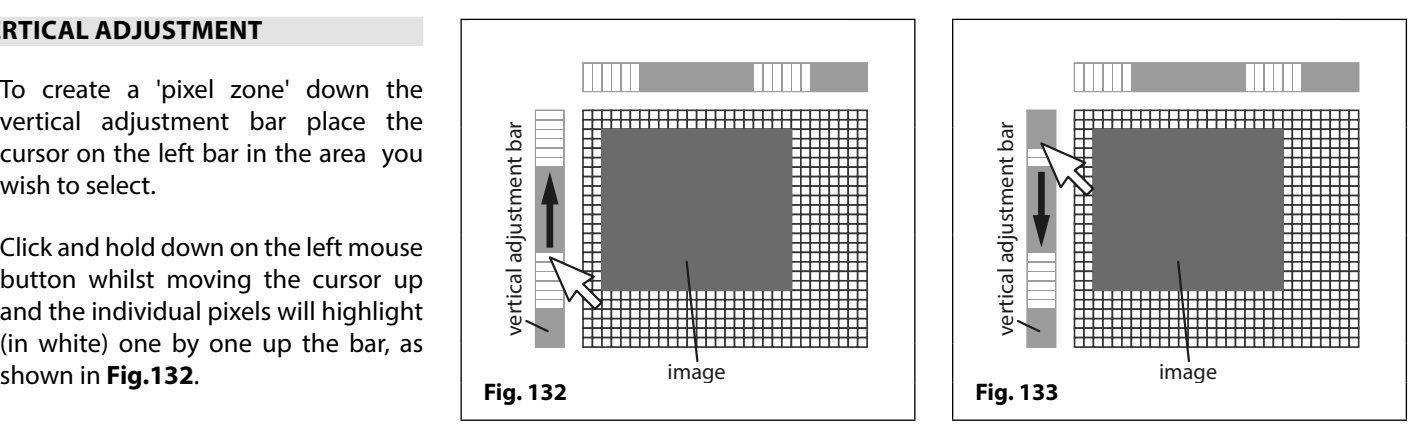

3. To de-select the 'pixel zone' click and hold down on the left mouse button whilst moving the cursor down and the individual pixels will 'grey out' (de-select) one by one as the cursor continues to move back down the bar, as shown in **Fig.133**.

### **Draw & Edit Icons on the Screens Window**

### **ADJUSTING & MOVING THE IMAGE**

After a 'pixel zone' has been created along each adjustment bar (the areas highlighted in white) any image, part of an image or text that is within this region will be fixed in position. Any image, part of an image or text that is not within this region (the areas that are greyed out), see **Fig.134**, can be moved using the four justify image icons (refer to justify image icons on page 41). The following step shows how this is achieved.

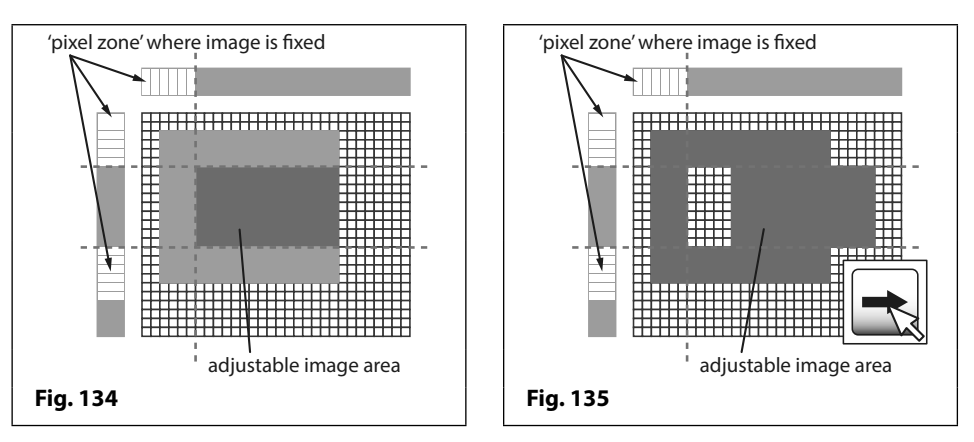

To move part of the image that is contained within the adjustable image area to the right, for example, click on the right justify icon. The part of the image that is not within the 'pixel zone' that was previously created will start to move across to the right, as shown in **Fig.135**.

This method of creating 'pixel zones' using the horizontal and vertical adjustment bars and using the four justify image icons a company logo can be edited or created and then uploaded to the digital GSM intercom.

### **TOP MENU OPTIONS**

At the top of the main programmer screen there are 5 drop down menu options: **File**; **Data**; **Sort**; **Language** and **About**. From these drop down menus several functions can be performed.

If the GSM intercom that is connected to the PC was not detected (OFF LINE) when the GSMSK software was first opened the **Data** and **Sort** menu options will be 'greyed out' and unavailable for selection. Once the GSM intercom (whichever GSM module is connected) is detected and ON LINE both of these menu options will become available (also refer to notes on pages 16 and 17 to connect the GSM intercom ON LINE.

#### **FILE**

When **File** has been selected from the top menu the following drop down list becomes available (see **Fig.136**):

- **• New;**
- **• Open;**
- **• Open Recent ;**
- **• Save;**
- **• Save As;**
- **• Import ;**
- **• Export ;**
- **• Print;**
- **• Update Firmware;**
- **• Test Mode (greyed out);**
- **• Exit.**

**New -** Select this option to create and save a file as a **.dat** file.

**Open -** Select this option from the drop down list to open an existing **.dat** file that was previously saved.

**Open Recent -** Select this option from the list to show the most recent **.dat** files that were previously opened or saved. To open a recent file use the cursor to highlight the required file then click the left mouse button to open, as shown in **Fig.137**.

**Save -** Select this option to save the current file that is open (will save the file as a **.dat** file).

**Save As -** Select this option from the list to save the file under a new filename (if required) and in a specific file location.

**Import -** Select this option from the list to import an old **.dat** file from previous versions of the GSMSK software (version 2.0.9 or earlier) for older GSM intercom modules. This option can also be used to import excel files containing call button setup, dial to open numbers or proximity fob/card numbers. For the GSM4K, GSMVRK series and the Art.2270 GSM modules see **Fig.138** and for the digital GSM see **Fig.139**.

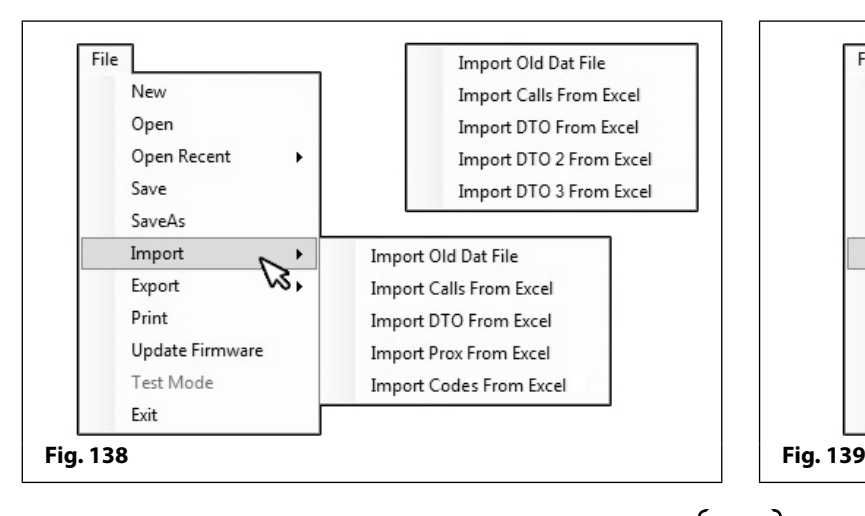

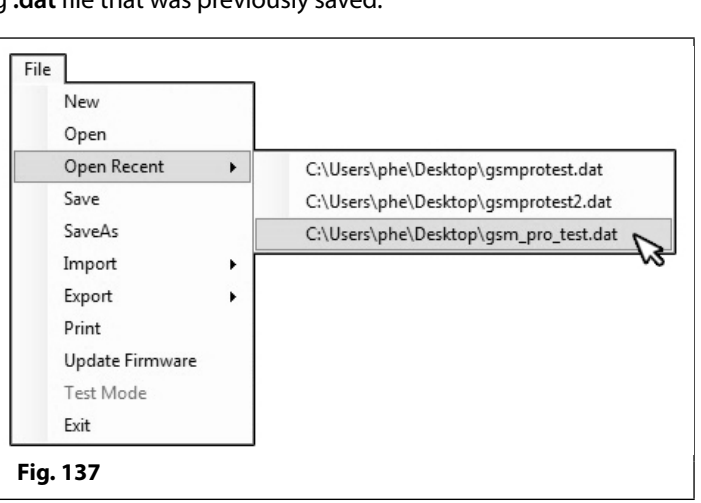

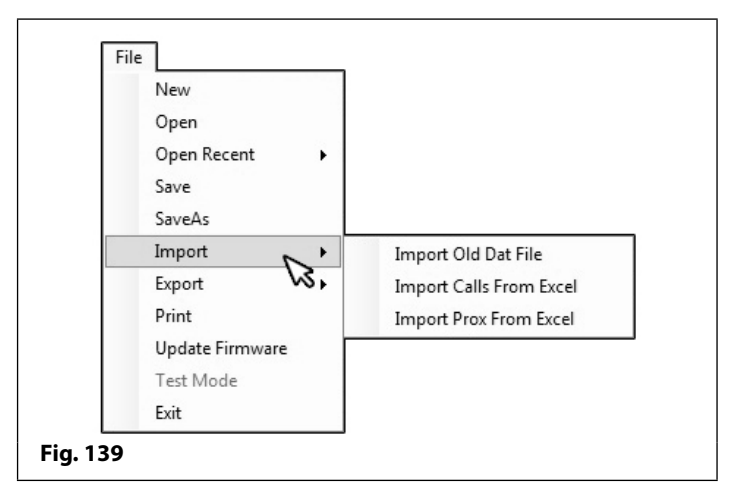

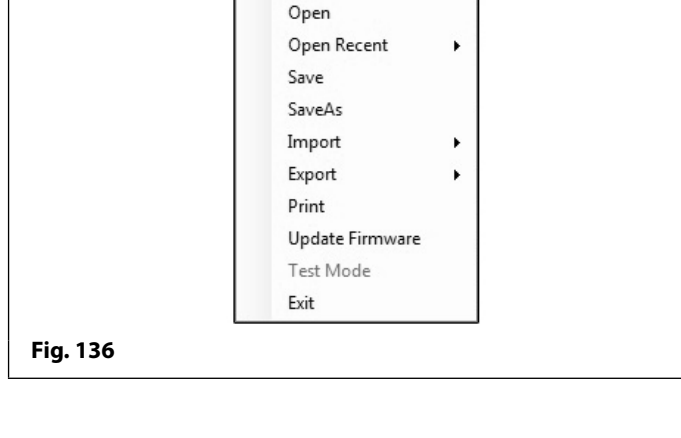

File New

### **Drop Down Menus**

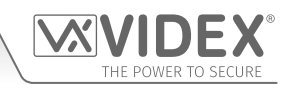

From the Import option in the drop down list the following selections can be made:

**Import Old Dat File:** to import an old **.dat** file select this option from the next drop down list. After the open window appears locate the **.dat** file required then click on the **OPEN** button. To cancel this option click on the **CANCEL** button. All the **.dat** file information (i.e. the settings, call button setup and dial to open numbers) will appear in the relevant fields under the relevant tabs.

**Import Calls From Excel:** select this option from the drop down list to import call button setup numbers that have previously been saved as an excel file. After the open window appears locate the relevant excel file (containing call button programming) and click on the **OPEN** button. To cancel this option click on the **CANCEL** button. After a short delay a confirmation window will appear advising 'Import complete', simply click on the **OK** button. The relevant fields under the call setup tab will show all the imported call button numbers.

**Import DTO From Excel:** (for the GSM4K, GSMVRK series and the Art.2270 GSM modules only) select this option from the drop down list to import dial to open numbers that have previously been saved as an excel file. After the open window appears locate the relevant excel file (containing dial to open numbers) and click on the **OPEN** button. To cancel this option click on the **CANCEL** button. After a short delay a confirmation window will appear advising 'Import complete', simply click on the **OK** button. The relevant fields under the dial to open tab will show all the imported dial to open numbers.

**Import Prox From Excel:** (not available for the Art.2270 GSM module) select this option from the drop down list to import proximity fob/card numbers that have previously been saved as an excel file. After the open window appears locate the relevant excel file (containing proximity fob/card numbers) and click on the **OPEN** button. To cancel this option click on the **CANCEL** button. After a short delay a confirmation window will appear advising 'Import complete', simply click on the **OK** button. The relevant fields under the prox tab will show all the imported fob/card numbers.

**Import Codes From Excel:** (for the GSM4K series module only) select this option from the drop down list to import access codes that have previously been saved as an excel file. After the open window appears locate the relevant excel file (containing the access codes) and click on the **OPEN** button. To cancel this option click on the **CANCEL** button. After a short delay a confirmation window will appear advising 'Import complete', simply click on the **OK** button. The relevant fields under the codes tab will show all the imported access codes.

**Export -** select this option from the list to export call button number programming, dial to open numbers or proximity fob/card numbers and save them as a Microsoft excel file, for the GSM4K, GSMVRK series and the Art.2270 GSM modules refer to **Fig.140** and for the digital GSM refer to **Fig.141** (the digital GSM will only have the option to export call numbers and proximity fob/numbers).

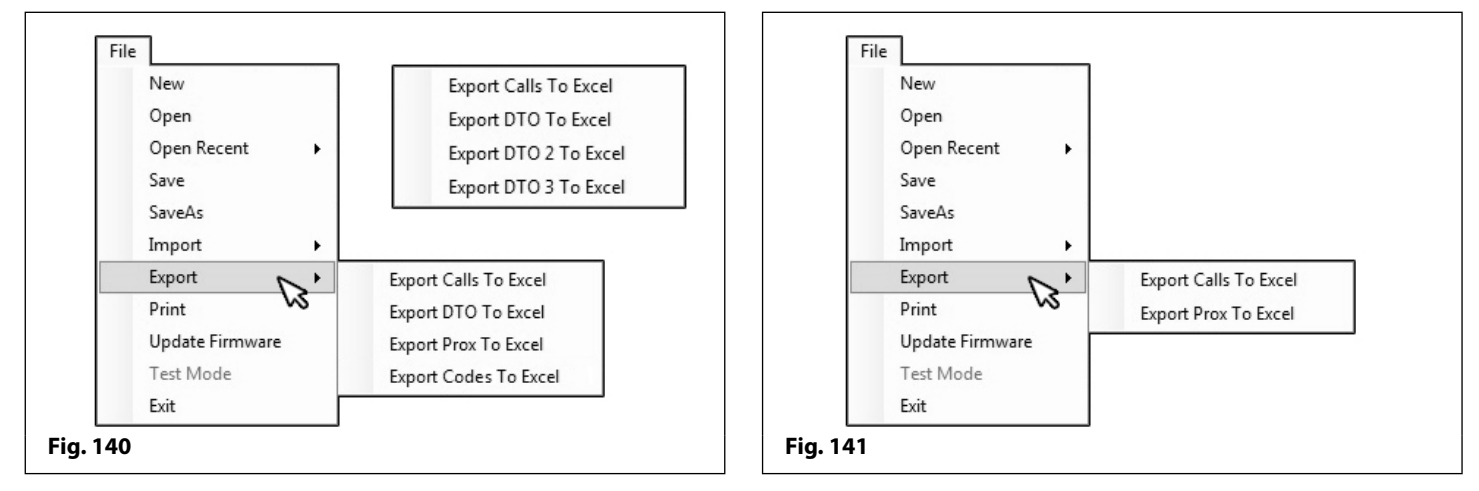

From the Export option in the drop down list the following selections can be made:

**Export Calls To Excel:** select this option from the list to export call button numbers that have been entered in the call setup screen (refer to **Fig.86** on page 30 for the GSM4K, GSMVRK series and the Art.2270 GSM modules and **Fig.88** on page 31 for the digital GSM module). After the 'Save As' window appears find a location to save the file and create a filename, then click on the **SAVE** button. To cancel this option click on the **CANCEL** button. After a short delay a confirmation window will appear advising 'Export complete and saved as...' , simply click on the **OK** button. The call button numbers will be saved as a windows excel file.

**Export DTO To Excel:** select this option from the list to export dial to open numbers that have been entered in the dial to open screen (refer to **Fig.89** page 31 for the GSM4K, GSMVRK series and the Art.2270 GSM modules). After the 'Save As' window appears find a location to save the file and create a filename, then click on the **SAVE** button. To cancel this option click on the **CANCEL** button. After a short delay a confirmation window will appear advising 'Export complete and saved as...' , simply click on the **OK** button. The dial to open numbers will be saved as a windows excel file.

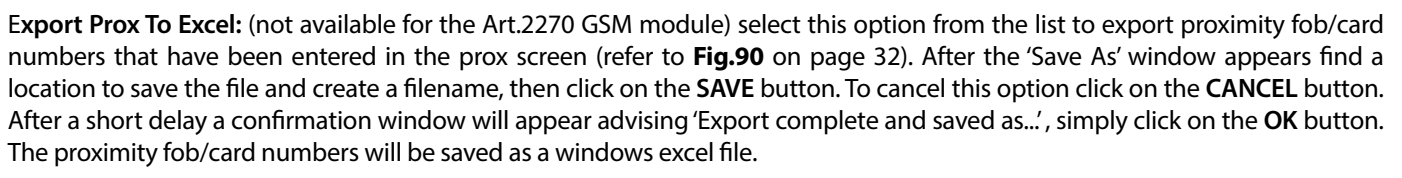

E**xport Codes To Excel:** (for the GSM4K series module only) select this option from the list to export access codes that have been entered in the codes screen (refer to **Fig.101** on page 35). After the 'Save As' window appears find a location to save the file and create a filename, then click on the **SAVE** button. To cancel this option click on the **CANCEL** button. After a short delay a confirmation window will appear advising 'Export complete and saved as...' , simply click on the **OK** button. The access codes will be saved as a windows excel file.

#### **EXAMPLE: PROGRAMMING AND EDITING CALL BUTTON NUMBERS (EXPORTING/IMPORTING)**

Programming of call button numbers, dial to open numbers, proximity fob/card numbers and access codes can be exported as a Windows excel file for ease of programming (described on page 47). The following example shows programming for 3 call buttons each with a single divert number and then saved as a windows excel file.

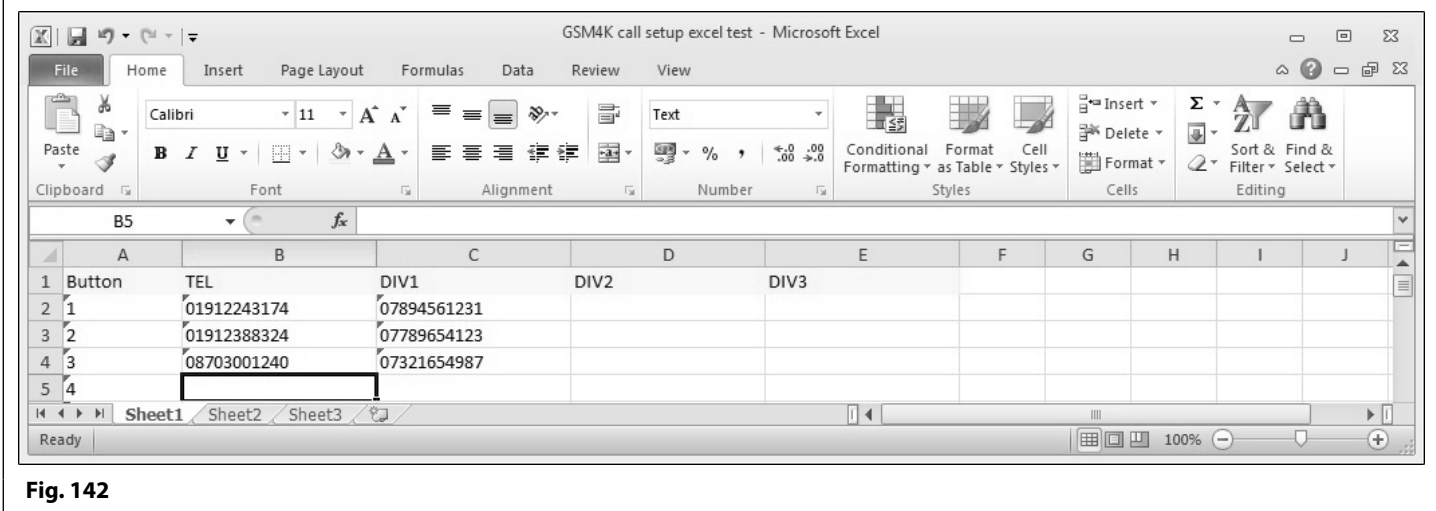

The example shown in **Fig.142** above shows the call button numbers and divert numbers (for a GSM4K, GSMVRK series or the Art.2270 GSM module) and follows a typical Windows excel spreadsheet layout (column titles: **Button** or **ID**, **TEL**, **DIV1**, **DIV2** and **DIV3** highlighted in yellow at the top with editable cell rows across the page).

The numbers can be edited in the usual way using the standard tab key, up, down, left and right  $(t, \star, \star, \star)$  arrow keys to move the cursor to the required cell to add or edit the information. After any edits have been made the file can be saved in the normal way as an excel file.

The saved excel file, from the example above, can then be imported into the GSMSK PC software using the **'Import Calls From Excel'**  menu option (described on page 47). The imported excel file will update the call button information into the relevant fields on the call setup screen as shown in **Fig.143**.

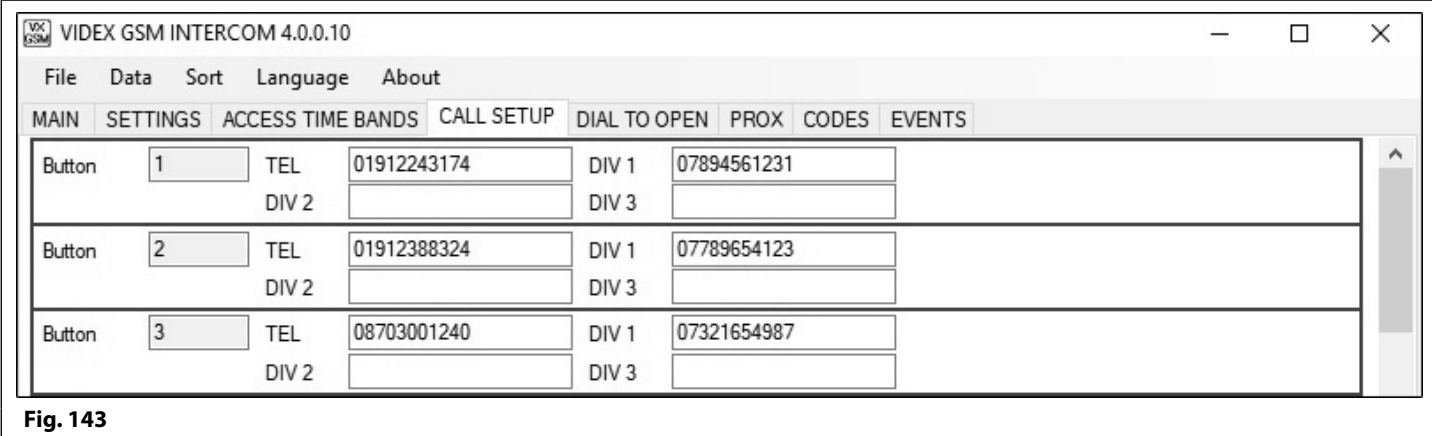

**Print -** Select this option from the list to print out a copy of all the **.dat** file information: all settings in the GSM intercom including call button setup (for the digital GSM the apartment name and numbers etc.), dial to open numbers, any proximity fobs/cards and access codes if connected to a GSM4K series intercom, as shown in **Fig.144**.

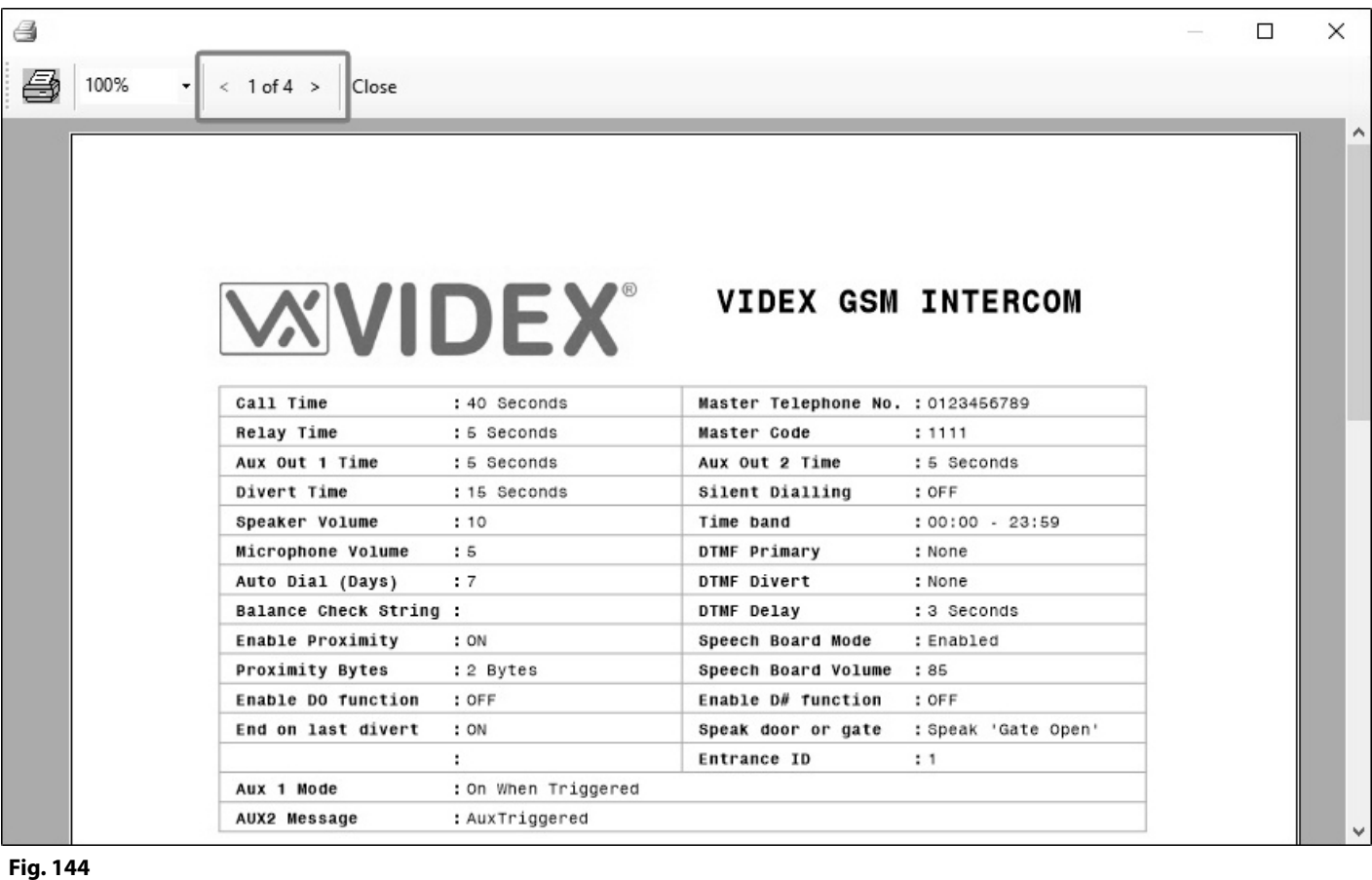

The left (<) and right (>) buttons at the top of the window can be used to scroll through the pages of settings, dial to open numbers, proximity access fobs/cards and access code details, as shown in **Fig.145, Fig.146** and **Fig.147**.

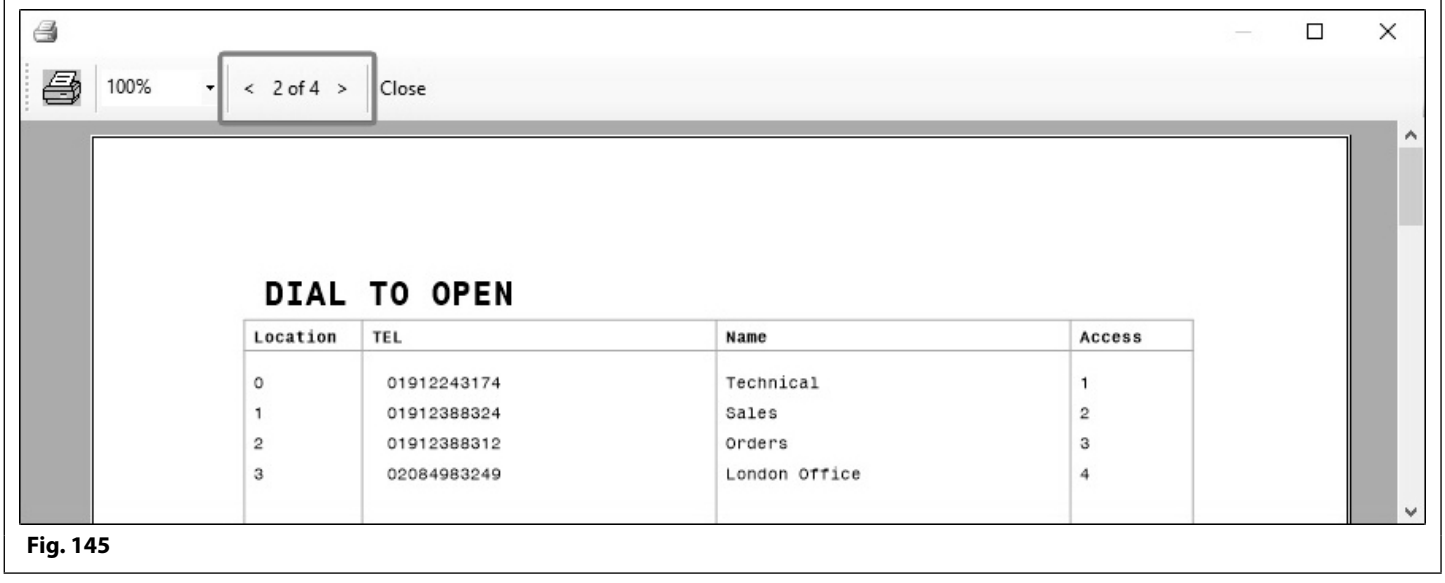

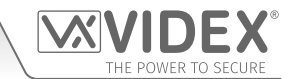

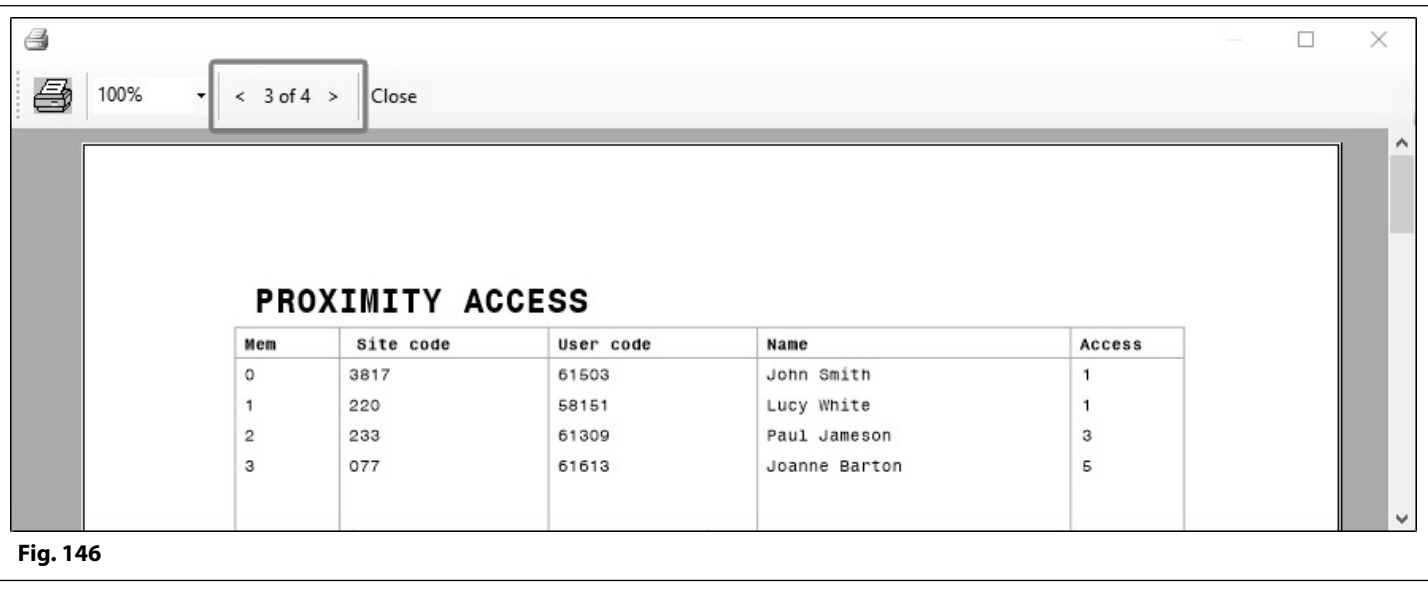

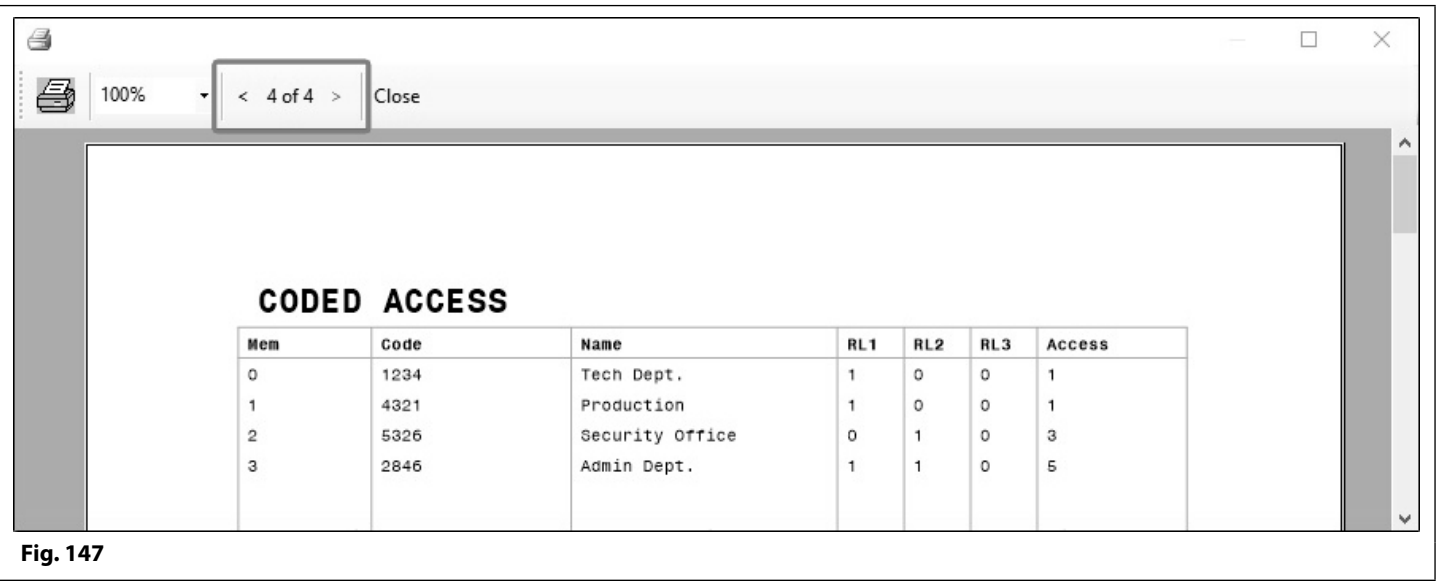

To print off a copy of the file simply click on the printer icon  $\Box$  in the top left corner of the window.

£З

**Update Firmware -** If a firmware update is required (these are saved as **.vxd** files) for the GSM intercom this option can be selected from the drop down list. Click on this option and the following firmware update window will appear, as shown in **Fig.148**.

- To update the GSM's firmware click on the upload icon as shown.
- When the open file window appears, locate the firmware update file (**.vxd**  file).
- Next click on the **OPEN** button and the latest firmware update will be uploaded to the GSM intercom, as shown in **Fig.149**.
- If no firmware update is required or this option was selected in error simply click on the **CANCEL** icon, as shown, to exit from this option.

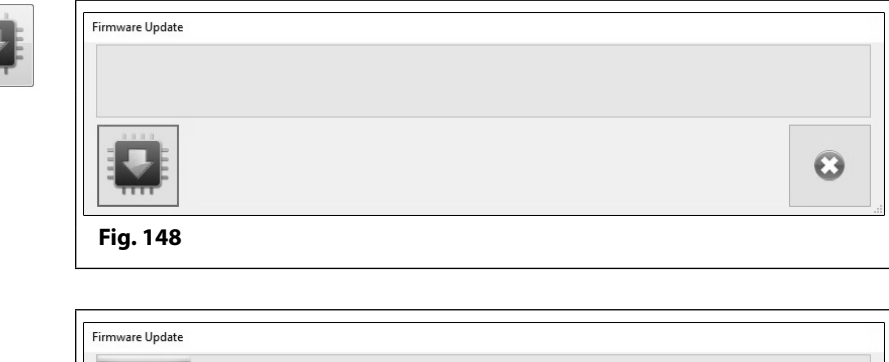

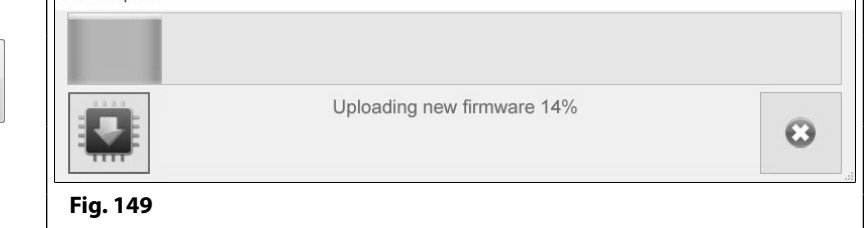

### **Drop Down Menus**

**Test Mode -** This option is 'greyed out' and is reserved for Videx Technical.

**Exit -** Click on this option to exit and close the GSMSK software.

#### **DATA**

When **Data** is selected from the top menu the following drop down list becomes available, **Fig.150**.

- **• Upload**
- **• Download**
- **• Speed**

The last option on the list, speed, determines how quickly the upload or download will take. **Fig. 150**

**Upload -** When this option is selected from the list it will expand further to show another drop down list with options for the user to upload all the file information or specific file information (i.e. the GSM settings, call button numbers/apartment numbers, dial to open numbers, proximity fobs/cards, access codes etc.) into the GSM module.

Any upload option that is 'greyed out' on the drop down list will not be applicable for the particular GSM module that is connected to the GSMSK software. For example, for the GSM4K, GSMVRK series and the Art.2270 GSM modules the **'Upload Calls in Range'** option will be 'greyed out' as this menu option is only available for the digital GSM, see **Fig.151**. Also the Art.2270 GSM module will include upload options for dial to opens 1, 2 and 3, but no upload option for proximity keys or access codes. For the digital GSM module the **'Upload Dial To Opens'** option will be 'greyed out' , see **Fig.152**, as this menu option is not required for the digital GSM as it is a selectable option within the call setup window for the digital GSM (refer to **DTO** notes and **Fig.88** on page 31).

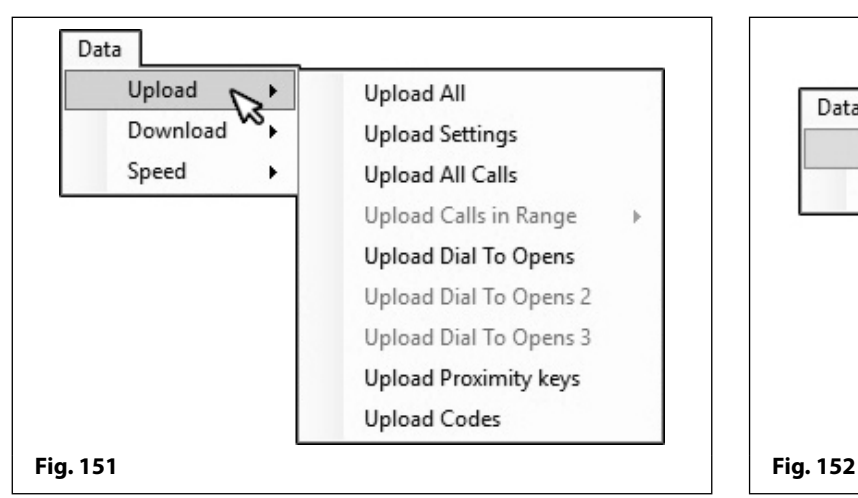

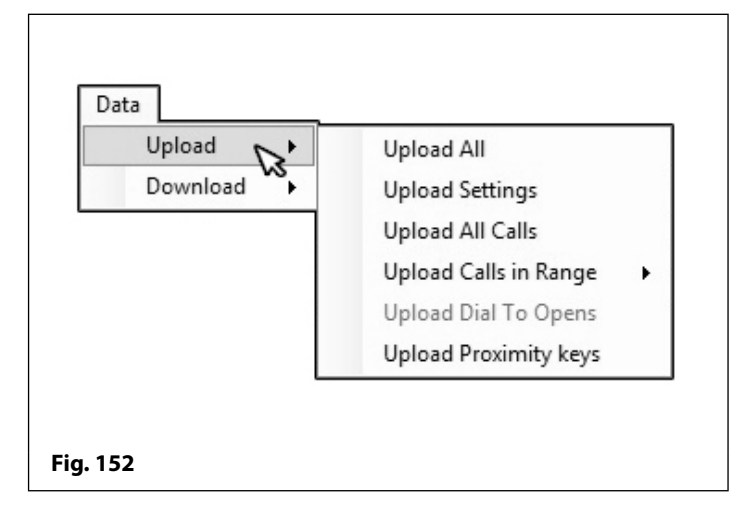

From the Upload option in the drop down list the following selections can be made:

**Upload All:** select this option to upload all the **.dat** file programming information into the GSM module. Once selected the following prompt window will appear, see **Fig.153**.

To confirm and upload the file information click on the **YES** button. To cancel the upload click on the **NO** button.

**Upload Settings:** select this option to only upload the GSM settings into the module. As before click the **YES** button to confirm the upload or the **NO** button to cancel (refer to **Fig.153**). **Fig. 153**

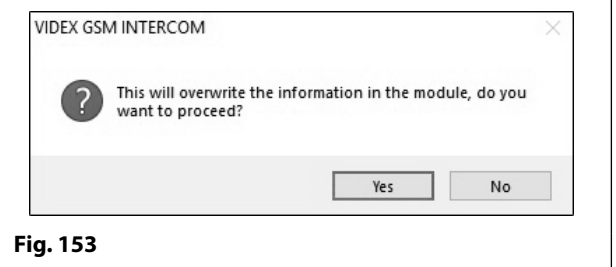

**Upload All Calls:** select this option to only upload the call button numbers. For the digital GSM it will upload the file information relating to the call setup screen i.e. **Apt No**., **TEL**, **DIV1**, **DIV2**, **DIV3**, **Name**, **Code**, **TB** and the dial to open **DTO** setting, also refer to **Fig.88** on page 31. As before click the **YES** button to confirm the upload or the **NO** button to cancel (refer to **Fig.153**).

Data Upload k Download Speed Þ Normal Slow

### **Drop Down Menus**

**Upload Calls in Range:** this option is only available for the digital GSM. When selected from the list it allows the user to specify the range (**From** 000 up **To** 499) of the call setup numbers they want to upload to the GSM intercom, see **Fig.154**.

- **From**  $\blacktriangleright$  is the first specified memory location which will upload to the digital GSM;
- **To**  $\blacktriangleright$  is the last specified memory location which will upload to the digital GSM.
- **• Start -** click on this option to begin the upload of the call setup numbers in the specified range. **Fig. 154**

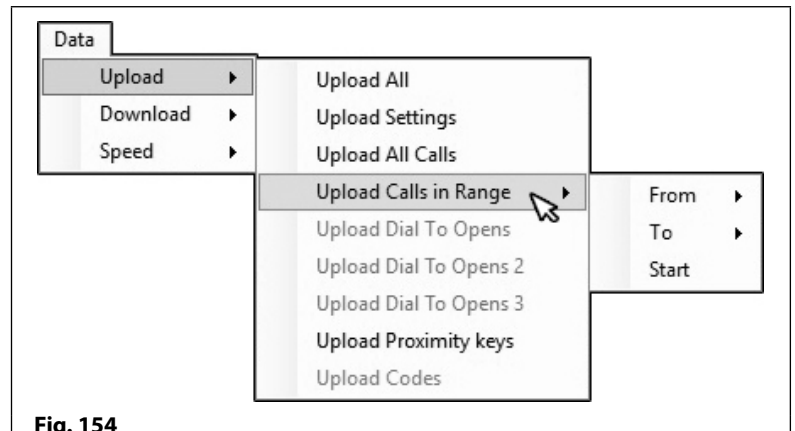

**Upload Dial To Opens:** this option is only available for the GSM4K, GSMVRK series and the Art.2270 GSM modules. Select this option to only upload the dial to open numbers **DTO**. As before click the **YES** button to confirm the upload or the **NO** button to cancel (refer to **Fig.153**).

**Upload Proximity Keys:** (not available for the Art.2270 GSM module) select this option to only upload the proximity fob/card numbers to the GSM intercom. As before click the **YES** button to confirm the upload or the **NO** button to cancel (refer to **Fig.153**).

**Upload Codes:** (available for the GSM4K series module only) select this option to only upload the access codes, for use with the Art.4903 keypad, to the GSM intercom. As before click the **YES** button to confirm the upload or the **NO** button to cancel (refer to **Fig.153**).

When uploading information to the GSM intercom for both the GSM4K and GSMVRK series modules the busy LED will illuminate to indicate that an upload is in progress. For the Art.2270 GSM module the green LED2 will switch ON indicating an upload is in progress. For the digital GSM the display will indicate an upload by displaying **'uploading please wait...'** as shown in **Fig.155**.

At the bottom of the software screen the status of the upload will be shown along the progress bar, as shown in **Fig.156**.

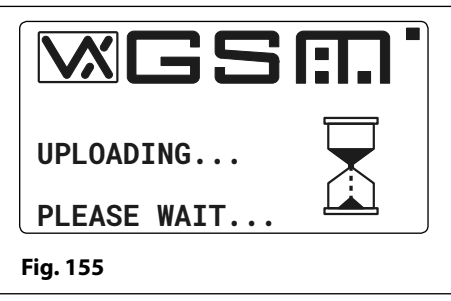

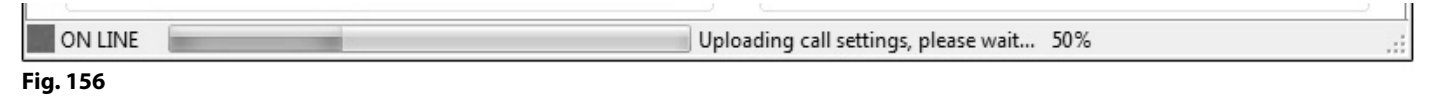

Once all of the information has been uploaded to the GSM module the software will confirm this by showing an **'upload complete'**  prompt window, simply click on the **OK** button to confirm. On the GSM4K and GSMVRK series modules the busy LED will switch OFF. For the Art.2270 GSM module the green LED2 will switch OFF. For the digital GSM intercom when the upload is complete the display will switch back to the welcome screen and the panel will emit a single beep.

**Download -** When this option is selected from the list it will expand further to show another drop down list with options for the user to download all the file information or specific file information (i.e. the GSM settings, call button numbers/apartment numbers, dial to open numbers, proximity fobs/cards and access codes etc.) from the GSM module.

Like with the upload menu option described on page 51 any download option that is 'greyed out' on the drop down list will not be applicable for the particular GSM module that is connected to the GSMSK software, for example, the GSM4K, GSMVRK series and the Art.2270 GSM modules refer to **Fig.157**.

Like the upload option for the digital GSM module the **'Download Dial To Opens'** option will be 'greyed out' , see **Fig.158**, as this menu option is not required for the digital GSM as it is a selectable option within the call setup window for the digital GSM (refer to **DTO** notes and **Fig.88** on page 31). Also the Art.2270 GSM module will include download options for dial to opens 1, 2 and 3, but no option for proximity keys or access codes.

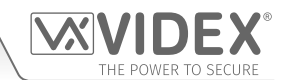

### **Drop Down Menus**

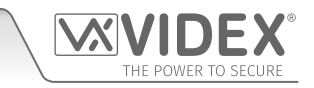

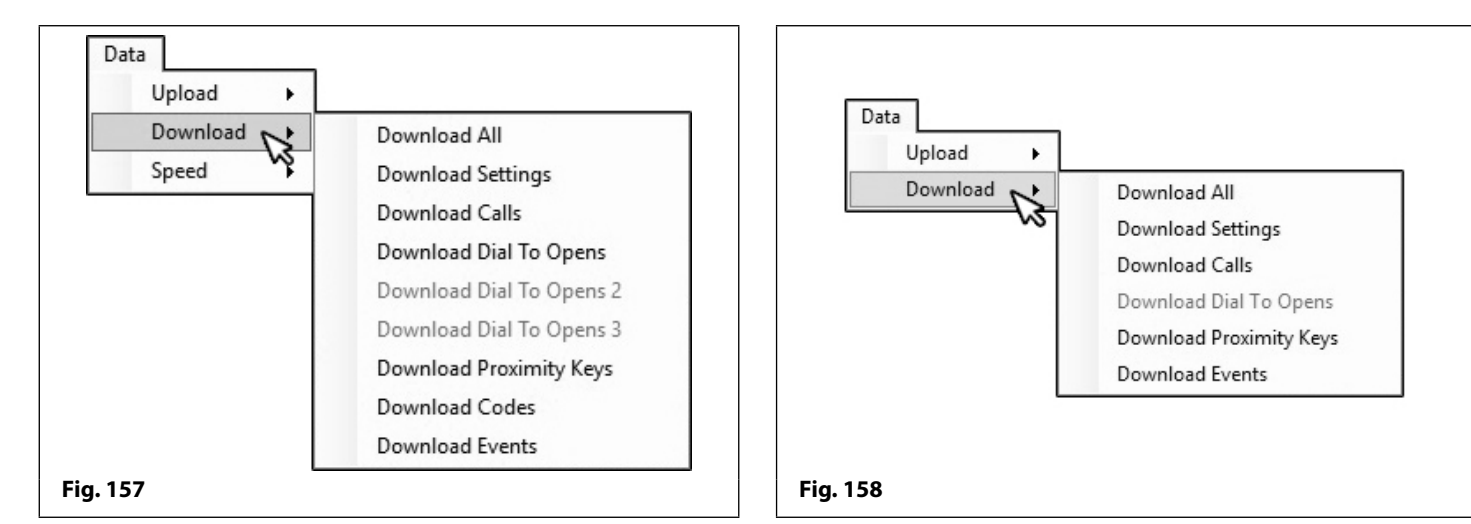

From the Download option in the drop down list the following selections can be made:

**Download All:** select this option to download all the programming information from the GSM intercom. Once selected the following 'save prompt window' will appear, see **Fig.159**.

The 'save prompt window' allows the user to save a file that may already be opened in the GSMSK software before downloading information that is currently stored in the GSM intercom.

Click on the **YES** button (to save the existing file) or the **NO** button (to discard the existing file) before downloading the currently stored information from the GSM intercom.

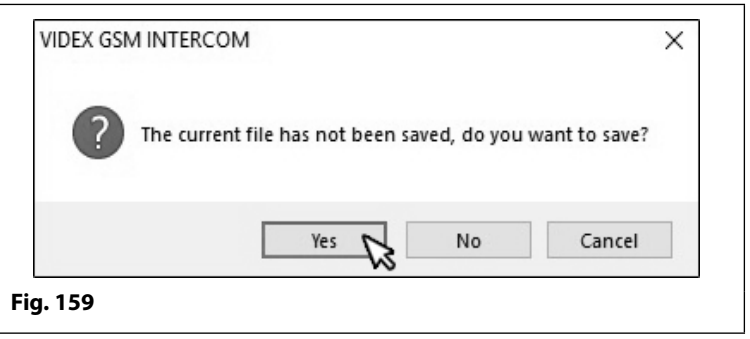

If no further action is required and to cancel the download operation click on the **CANCEL** button.

**Download Settings:** select this option to only download the GSM settings from the intercom. As before the 'save prompt window' will appear, refer to **Fig.159** and the previous steps described above to save a file that is already open or to cancel the download operation.

**Download Calls:** select this option to only download the call button numbers (or ID's if connected to the Art.2270 GSM module). For the GSM4K, GSMVRK series and the Art.2270 GSM modules this option will download the primary number (**TEL**) and the three divert numbers (**DIV1**, **DIV2** and **DIV3**), also refer to **Fig.86** and **Fig.87** on page 30.

For the digital GSM it will download the file information relating to the call setup screen i.e. **Apt No**., **TEL**, **DIV1**, **DIV2**, **DIV3**, **Name**, **Code**, **TB** and the dial to open **DTO** setting, also refer to **Fig.88** on page 31. As before the 'save prompt window' will appear and the previous steps described above to save a file that is already open or to cancel the download operation.

**Download Dial To Opens:** this option is only available for the GSM4K, GSMVRK series and the Art.2270 GSM modules. Select this option to only download the dial to open numbers **DTO**. For the digital GSM this menu option is not required as it is a selectable option within the call setup window for the digital GSM (also refer to **DTO** notes and **Fig.88** on page 31). As before the 'save prompt window' will appear, refer to the previous steps described above to save a file that is already open or to cancel the download operation.

**Download Proximity Keys:** (not available for the Art.2270 GSM module) select this option to only download the proximity fob/ card numbers from the GSM intercom. As before the 'save prompt window' will appear, refer to the previous steps described above to save a file that is already open or to cancel the download operation.

**Download Codes:** (available for the GSM4K series module only) select this option to only download the access codes, used for the Art.4903 keypad, from the GSM intercom. As before the 'save prompt window' will appear, refer to the previous steps described above to save a file that is already open or to cancel the download operation.

**Download Events:** select this option to download and save the stored events from the GSM module. When the 'Save As' prompt window appears to download and save an events log follow the steps 'Download an Event Log stored in the GSM module' described on page 37.

GSMSK PC Software - Programming Manual

# **Drop Down Menus**

When downloading information from the GSM intercom for both the GSM4K and GSMVRK series modules the busy LED will illuminate to indicate that a download is in progress. For the Art.2270 GSM module the green LED2 will switch ON indicating a download is in progress. For the digital GSM the display will indicate an download by displaying 'downloading please wait...' as shown in **Fig.160**.

At the bottom of the software screen the status of the download will be shown along the progress bar, as shown in **Fig.161**.

**Fig. 161**

ON LINE

**LANGUAGE**

The language drop down menu, see **Fig.163**, allows the user to select from 3 different langauges to display the GSMSK software in. The available languages to display the software in are: English (default), Nederlands (Dutch) and Français (French).

#### **ABOUT**

This option from the top menu confirms the current version of the GSMSK software being used, as shown in **Fig.164**.

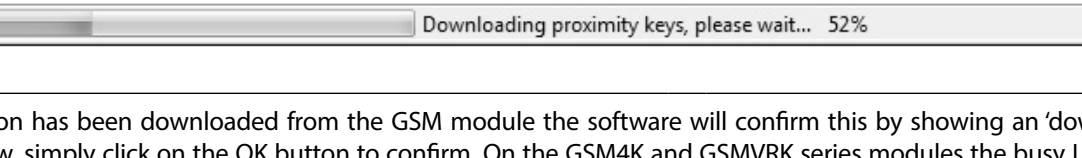

Once all of the information has been downloaded from the GSM module the software will confirm this by showing an 'download complete' prompt window, simply click on the OK button to confirm. On the GSM4K and GSMVRK series modules the busy LED will switch OFF. For the Art.2270 GSM module the green LED2 will switch OFF. For the digital GSM intercom when the download is complete the display will switch back to the welcome screen and the panel will emit a single beep.

# **SORT (FOR THE DIGITAL GSM ONLY)**

**Mary Corporation** 

The sort option from the top menu, see **Fig.162**, allows the user to sort the information shown in the call setup screen (refer to **Fig.88** on page 31) by apartment number in ascending order or by name in alphabetical order.

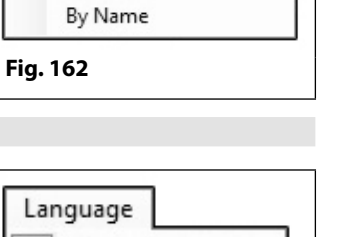

Enalish Nederlands Français

By Apartment No.

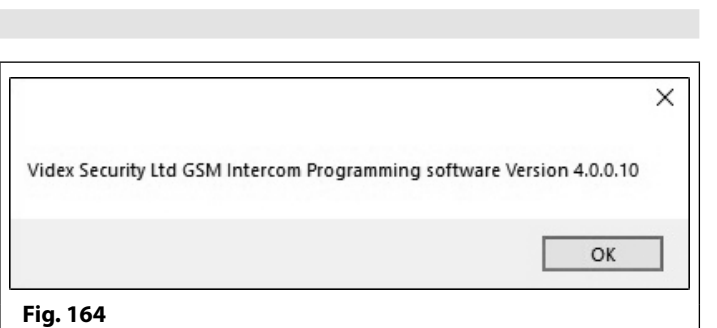

**Fig. 163**

Sort

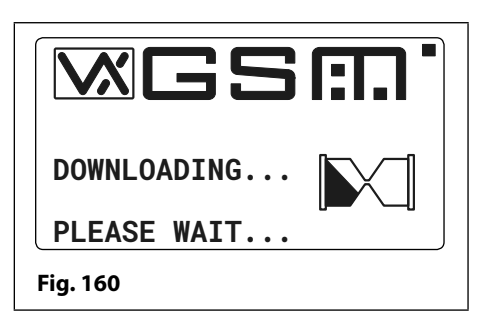

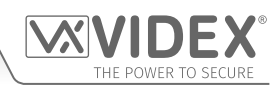

# **Troubleshooting**

### **PROGRAMMING SCREEN CONNECTION STATUS INDICATION AND PROGRESS BAR**

At the bottom of the main programming screen is the connection status and progress bar to indicate if the GSMSK software is connected to the GSM module. It also shows the progress of an upload or download to and from the GSM module. The following notes describe the different statuses that the software might show:

**• OFF LINE:** see **Fig.165**, this indicates that the GSM module has not been detected by the GSMSK software and is not connected. Note that when the connection status is showing as **OFF LINE** the **'Data'** and **'Sort'** top menu options are 'grayed' out and not available. These menu options will only become available when the software is connected to the GSM module and showing as **ON LINE**. To get the GSM module back **ON LINE** refer to the following notes: **GSM panel detection** and **Connecting the Software to the GSM module (ON LINE)** on page 16.

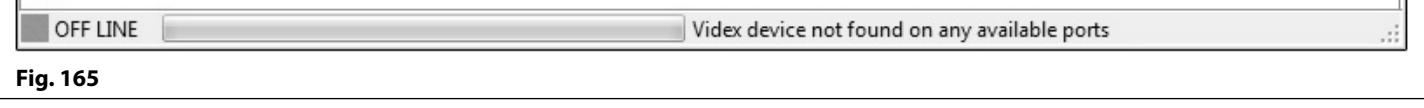

**• ON LINE:** see **Fig.166**, this indicates that the GSM module has been detected by the GSMSK software and is currently connected.

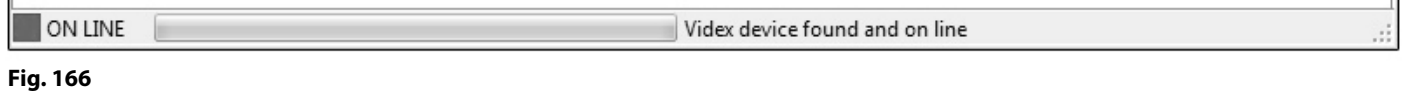

**• UPLOADING (ON LINE):** see **Fig.167**, this indicates that the software is currently uploading any programmable settings, call button numbers/apartment numbers, dial to open numbers etc. to the GSM module.

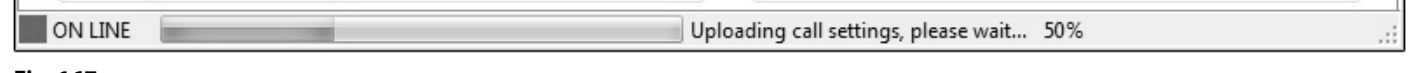

**Fig. 167**

**• DOWNLOADING (ON LINE):** see **Fig.168**, this indicates that the software is currently downloading any programmable settings, call button numbers/apartment numbers, dial to open numbers etc. from the GSM module.

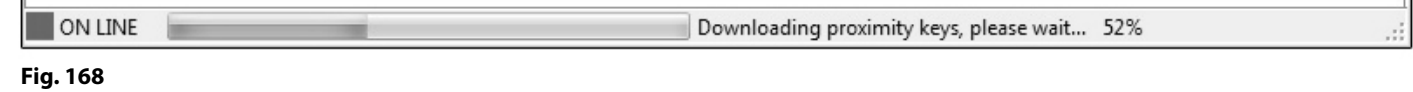

#### **OTHER MESSAGES AND ON SCREEN PROMPTS**

During programming (whether uploading or downloading from the GSM module) other messages or on screen prompts may appear. The following examples will help you understand their meaning and what, if anything, needs to be done to resolve any issues that may arise.

#### **Upload & Download Prompts**

After an upload is finished an upload prompt window will appear, as shown in **Fig.169**. In this instance click on the **OK** button to confirm the upload is complete.

After a download is finished a download prompt window will appear, as shown in **Fig.170**. In this instance click on the **OK** button to confirm the download is complete.

In these instances no other action will be required as this is normal behaviour after an upload or download. **Fig. 169 Fig. 170**

#### **Unable to Retrieve Information**

If the following message appears, as shown in **Fig.171**, after attempting to check the GSM's balance or check the GSM's current firmware or check the date and time setting this could be due to one of the following:

In the case of the balance ensure that the correct balance check string has been stored via the settings screen (at this time Videx only has the check strings for the Vodafone and O2 networks). Also the check balance feature will only work with pay as you go SIM cards and **not** contract SIMs.

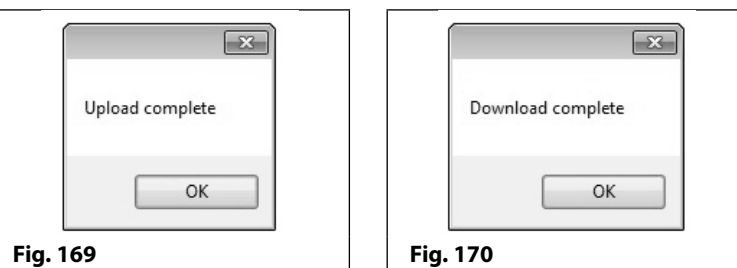

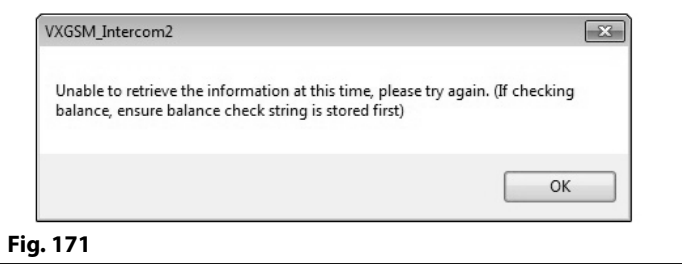

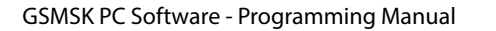

 $\blacksquare$ 

# **Troubleshooting**

For checking the current firmware stored in the GSM module or checking the date and time setting ensure that the connection status of the GSMSK software is showing as **ON LINE** (refer to **Fig.166** and follow the notes **GSM panel detection** and **Connecting the Software to the GSM module (ON LINE)** on page 16). Also check the physical connection between the PC and GSM module. In the case of the GSM4K series, the Art.2270 GSM module and digital GSM this can either be a connection by USB or by RS485 connection (refer to connection diagrams on pages 11 - 14, **Fig.22** - **Fig.28**).

If the connection is using RS485 ensure that a 120 Ohm resistor is fitted where required, the **Art.481** RS485 to USB converter has the switch in the RS485 position and the bus termination jumper is in the closed position. It may also be necessary to re-terminate the RS485 bus wires into the **Art.481** terminals and the RS485 bus terminals on the GSM module. It is also recommended that the GSMSK software is closed down and reloaded again.

If the connection is using USB (for all GSM modules: GSM4K, GSMVRK, the Art.2270 GSM module and digital GSM, again refer to connection diagrams on pages 11 - 14, **Fig.22** - **Fig.28**) then ensure that the USB cable is firmly connected into a spare USB port on the PC and the micro-USB connection on the GSM module.

It may also be necessary to check the correct COM port is being used on the PC via the PC's device manager, as shown in **Fig.172**. The COM port the GSM module is connected to will be shown in the **'Ports (COM & LPT)'** drop down list, in this example it is shown as **'USB Serial Port (COM29)'.** This COM port will also appear in the Communication Port Setup drop down list on the main programming screen (also refer to notes on page 17, **Communication Port Setup**).

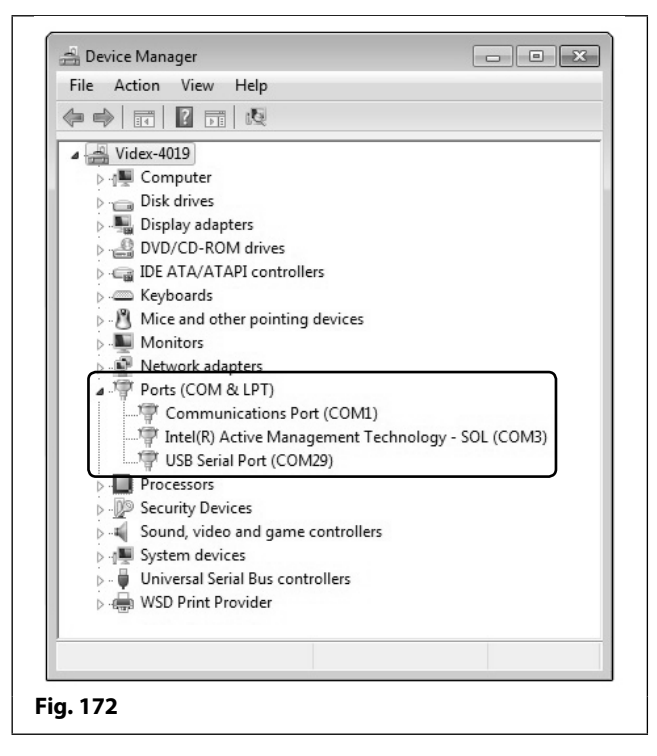

#### **If Connection is lost during Upload or Download**

In the event that the connection to the GSM module is lost during an upload or download the connection status indication at the bottom of the programming screen will show **OFF LINE**, as shown in **Fig.173**, while the progress bar will show that it is still attempting to upload or download.

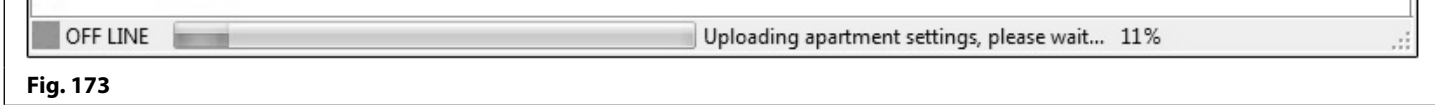

After a brief delay the following prompt window (connection lost to the GSM module) will appear, as shown in **Fig.174**.

Click on the **OK** button then follow the steps described above to resolve any connection issues that may have occured between the GSMSK software and GSM module during the upload or download.

If there is still an issue then the following prompt window (unhandled exception) may appear, as shown in **Fig.175**.

First try clicking on the **CONTINUE** button to attempt to carry on with the upload or download. If this still does not continue with the upload or download and resolve the issue then click on the **QUIT** button to close down the GSMSK software.

Again follow the steps described above to resolve any connection issues that may have occured between the GSMSK software and GSM module.

Open the GSMSK software again. If uploading file information open the saved file and retry an upload. If downloading from the GSM module retry downloading again.

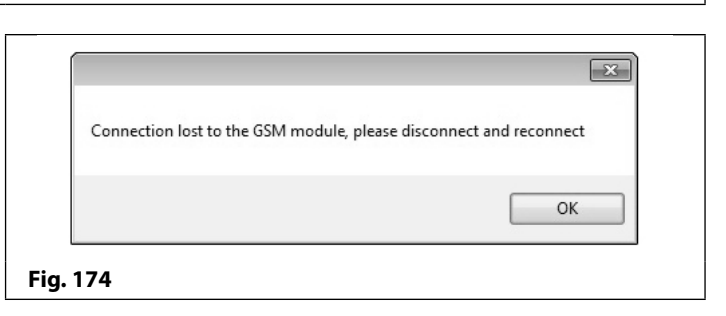

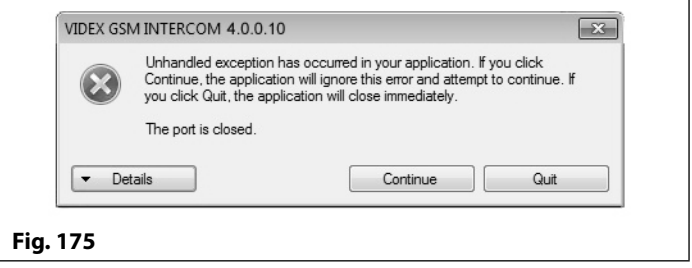

If for any other reason the unhandled exception message (**Fig.175**) appears follow the steps described above to try and resolve the issue.

# **Troubleshooting**

**IMPORTANT NOTE: In this instance it is important that the file is saved before an attempt to upload or download file information to or from the GSM module.**

#### **Upload or Download Fails**

If the GSMSK software fails to upload to or download from the GSM module the following prompt window (upload/download failed) will appear, as shown in **Fig.176**.

Click on the **OK** button to confirm. Select **Data** from the top menu and adjust the upload/download speed (normal or slow), refer to **Fig.150** on page 51. Retry uploading the file to the GSM module again.

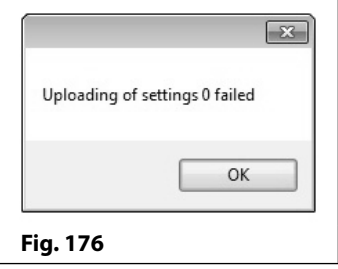

#### **Download Interrupted due to Power loss on GSM module**

If a download is interrupted because of a power failure on the GSM module then the software will display the following prompt window (the panel stopped sending data), as shown in **Fig.177**.

Click on the **OK** button to confirm and another prompt will appear (unable to download), as shown in **Fig.178**. Click on the **OK** button again to confirm. At this point the connection status at the bottom of the programming screen will show **OFF LINE**.

Check the power connections on the GSM module (12Vdc) and the output of the power supply is giving out 12Vdc. If necessary reterminate these connections at each end and secure them firmly back into the terminals. Also refer to **Fig.166** and follow the notes **GSM panel detection** and **Connecting the Software to the GSM module (ON LINE)** on page 16. Once the GSM module has power and the GSMSK software is showing the connection status as back **ON LINE**, try another download.

#### **Intermittent Issues with RS485 bus connection**

If communication issues still persist between the GSM module and the PC when an RS485 connection is being used and the steps described on page 56 have been followed it may be necessary to try one of the following suggestions instead to see if it resolves the issue (we recommend trying each suggestion in turn):

- Check and confirm the polarity of the RS485 bus connections making sure that the A, B and GND connections on the GSM module are connected correctly to the corresponding terminals on the **Art.481** RS485 to USB converter;
- Next try removing the 120 Ohm resistor then close down the GSMSK software and reload it again to see if it establishes a connection to the GSM module;
- Also try disconnecting the RS485's GND connection at one end (or moving the bus termination jumper on the **Art.481** to the open position). Close down the GSMSK software and reload it again to see if it establishes a connection to the GSM module;

If any of the above suggestions still doesn't resolve the issue then it may be necessary to change the cable being used to connect the **Art.481** converter and the GSM module. A typical cable to use as the RS485 bus is a 2 core cable with low capacitance, which is compliant to RS485 specification, although equivalent alternatives can be used instead.

A **CAT-5** cable is an acceptable alternative where 1 pair is used for the **0V/GND** connection and a second pair is split between the **A** and **B** connections, i.e. 1 core of the pair is used for the **A** terminal and the other core of the pair is used for the **B** terminal, as shown in **Fig.179**.

Always ensure that the cable used is pure copper and **not** copper coated steel (**CCS**) or copper clad aluminium (**CCA**), although these types of cable may offer a low cost solution they will have a higher resistance than pure copper and can affect the overall performance of the system.

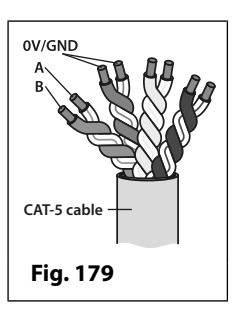

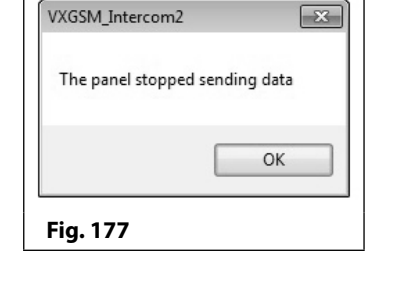

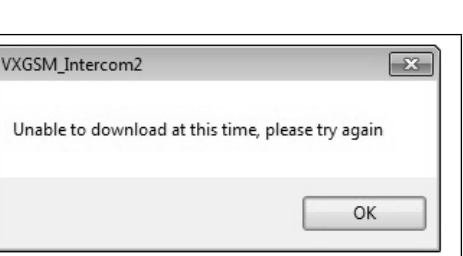

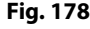

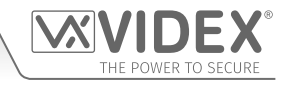

# **General Information**

### **SOFTWARE REVISION**

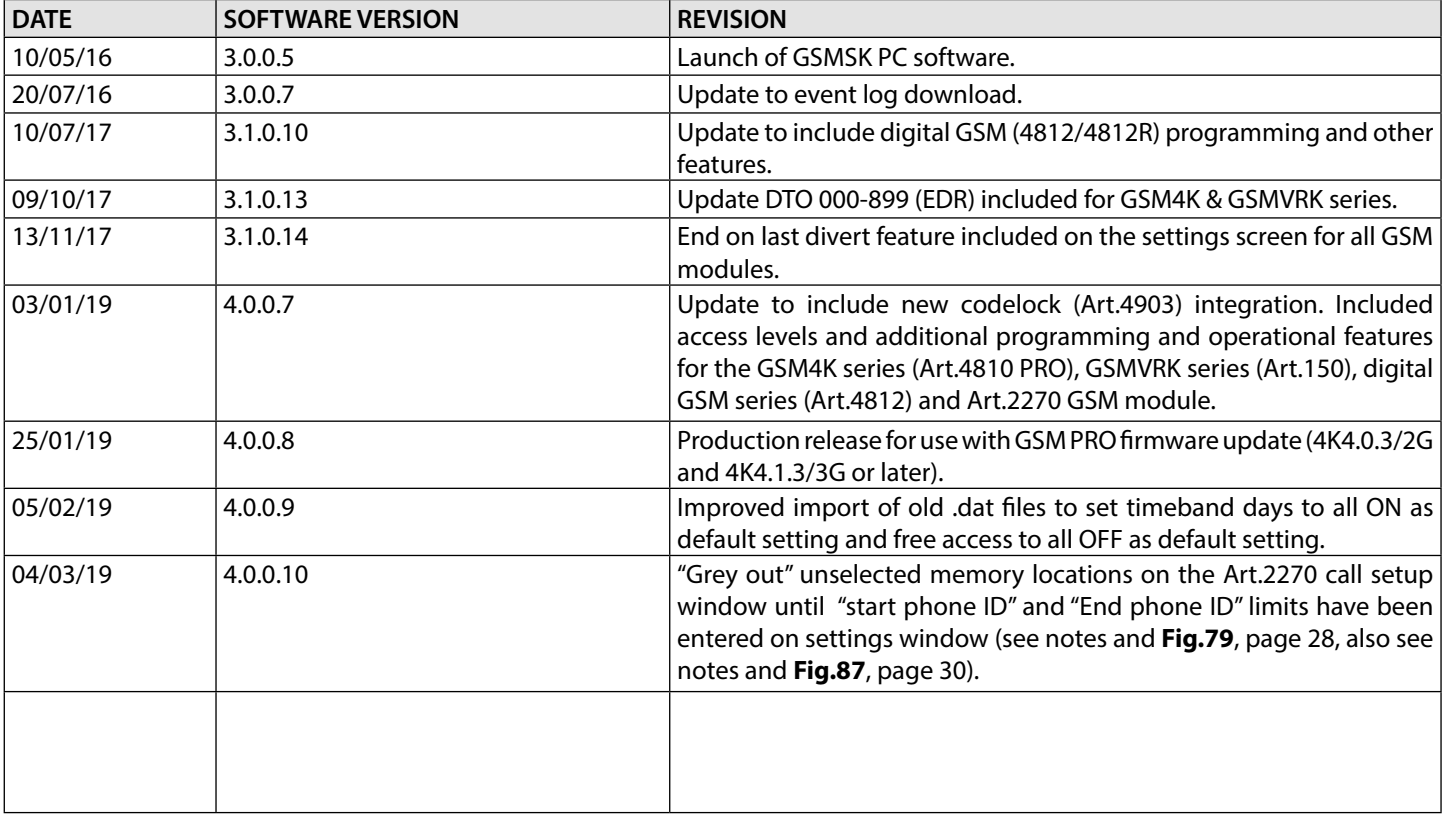

#### **FURTHER READING**

Additional programming information and GSM module installation instructions can be found in the following technical manuals:

- **• GSM4KCR-66250754-EN-V1-0 (or later);**
- **• GSMVRK-66250675-EN-V2-0 (or later);**
- **• DGSM-66251750-EN-V2-0 (or later);**
- **• 2270-66251225-EN-V2-0 (or later).**

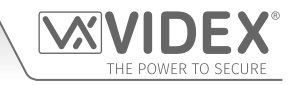

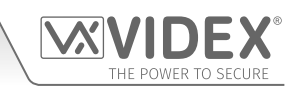

# **Notes**

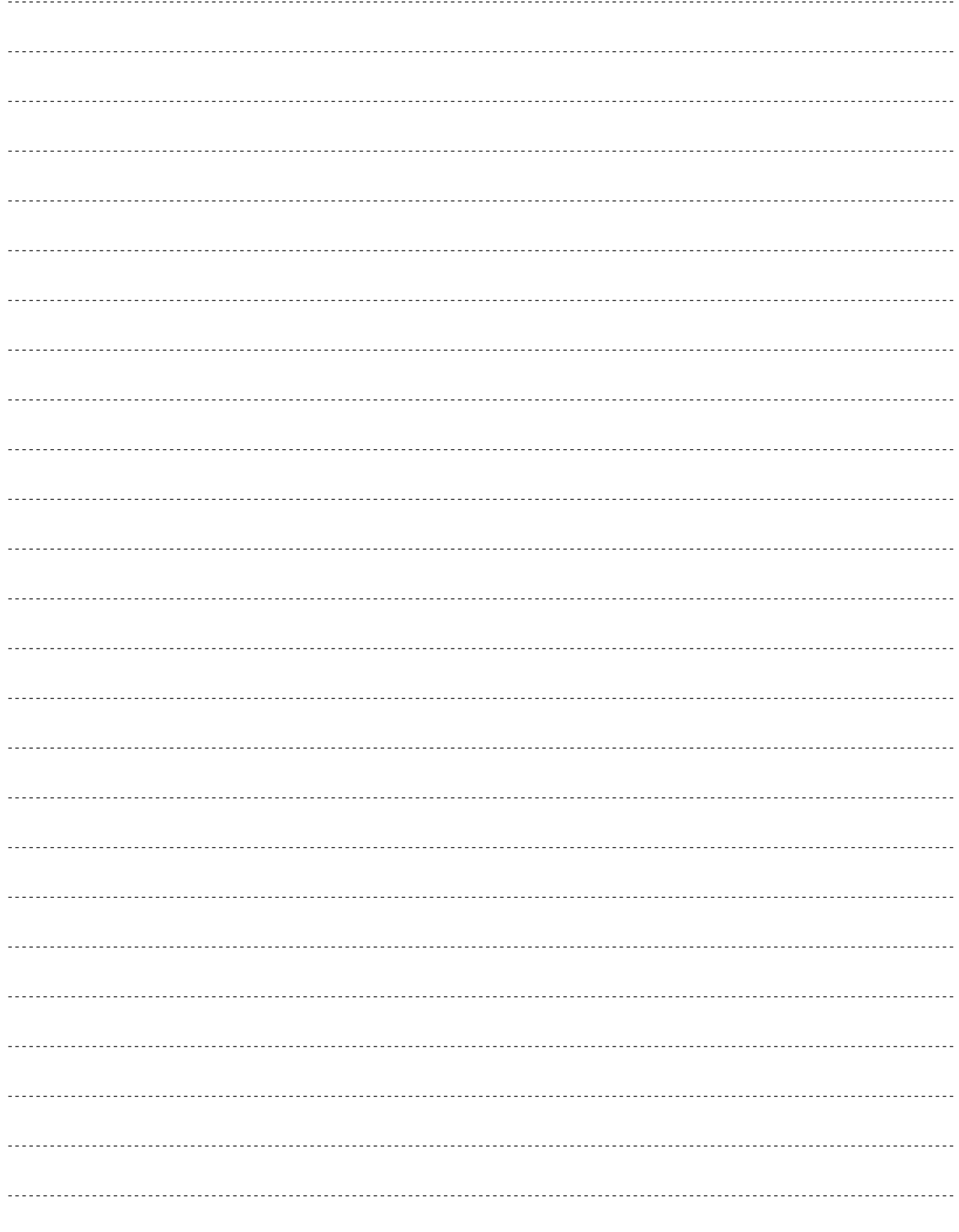

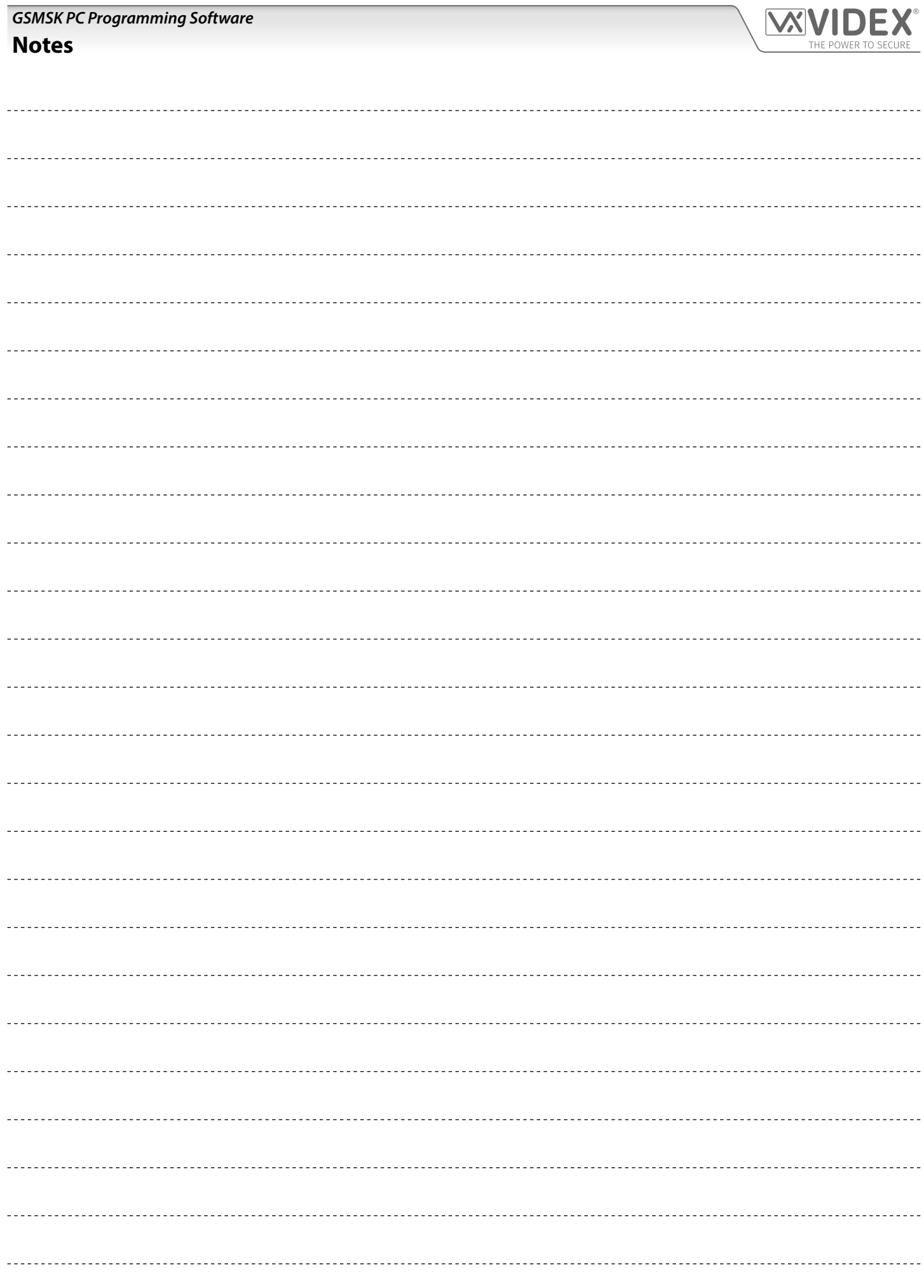

 $\begin{pmatrix} 60 \end{pmatrix}$ 

 $\sqrt{2}$ 

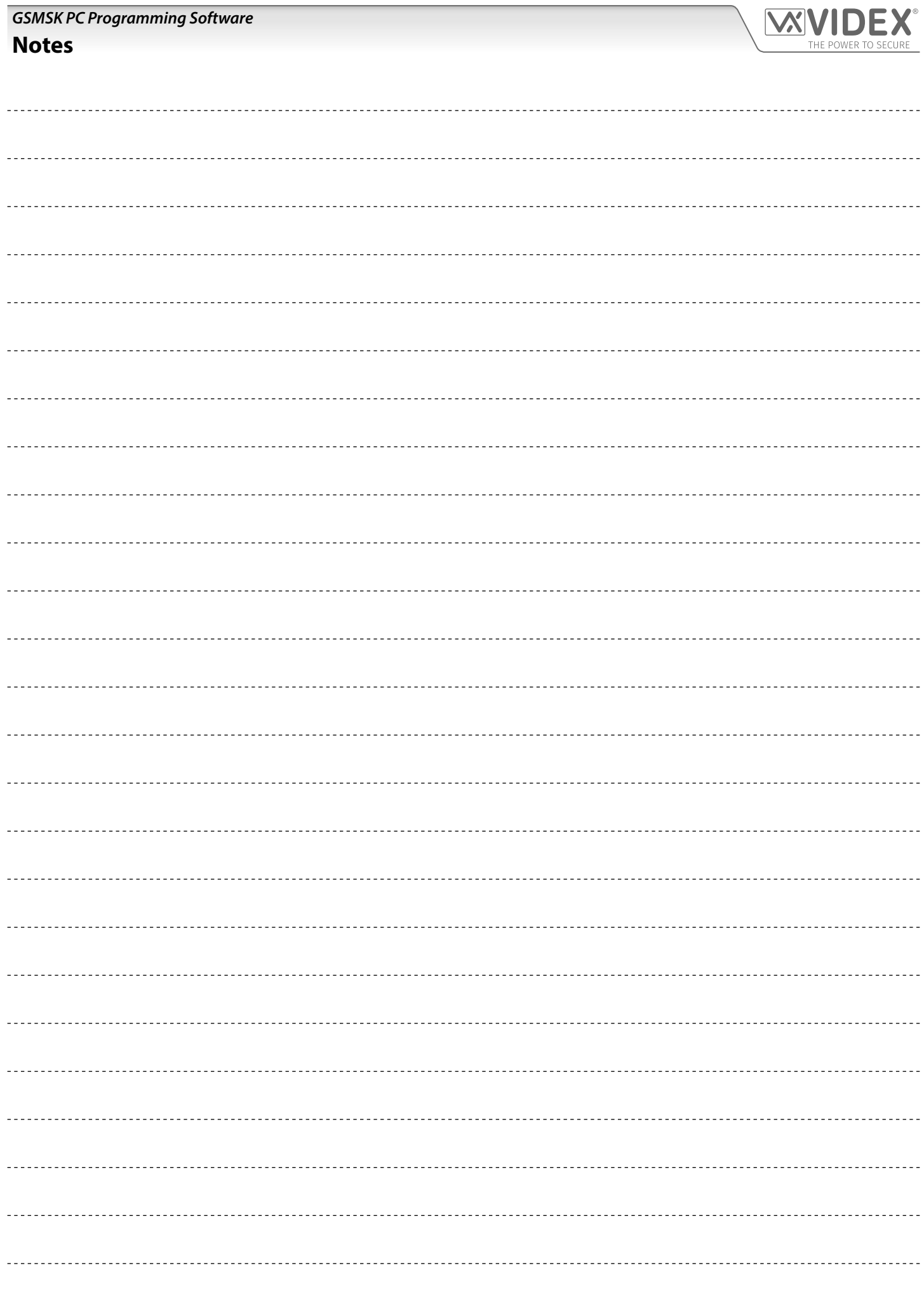

 $(61)$ 

 $\sqrt{2}$ 

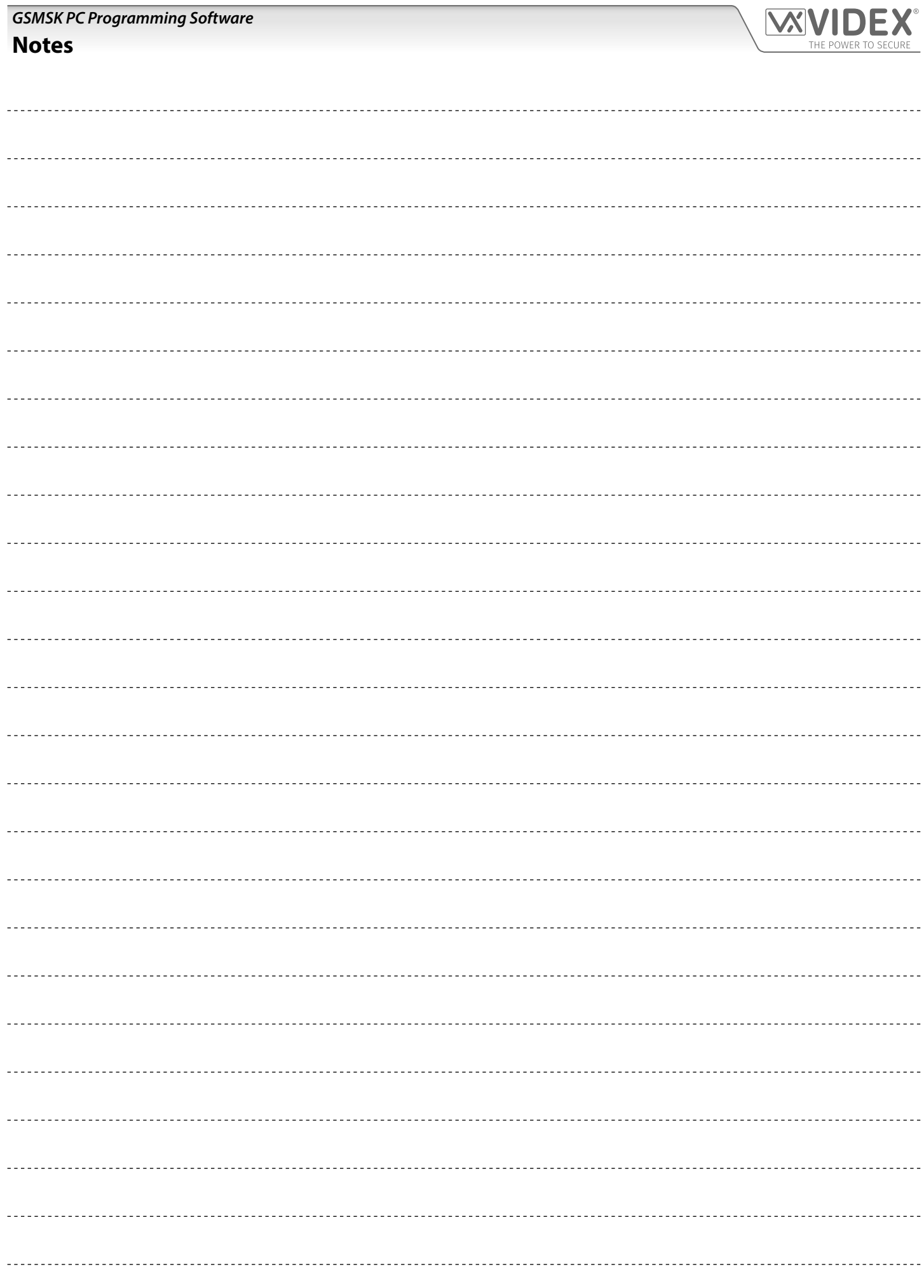

 $(62)$ 

 $\sqrt{2}$ 

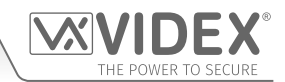

#### **ENG DISPOSAL**

In accordance with the Legislative Decree no. 49 of 14 March 2014 "Implementation of the Directive 2012/19/EU on waste electrical and electronic equipment (WEEE)".

The crossed-out bin symbol on the equipment or on the packaging indicates that when the product reaches the end of its lifetime, it must be collected separately from mixed municipal waste. The user must, therefore, dispose of the equipment at the end of its lifetime in the suitable waste collection centres or bring it to the retailer during the purchase of a new equipment of equivalent type at the ratio of one-to-one. Furthermore, the user is allowed to dispose of the WEEEs of very small size (domestic appliances without any external dimension exceeding 25 cm (9.84 inches) for free to the retailers, without any purchase obligation. The correct waste disposal of the WEEEs contributes to their reuse, recycling and recovery and avoids potential negative effects on the environment and human health due to the possible presence of dangerous substances within them.

#### **SMALTIMENTO**

Ai sensi del Decreto Legislativo 14 marzo 2014, n° 49 "Attuazione della direttiva 2012/19/UE sui rifiuti di apparecchiature elettriche ed elettroniche (RAEE)".

Il simbolo del cassonetto barrato riportato sull'apparecchiatura o sulla sua confezione indica che il prodotto alla fine della propria vita utile deve essere raccolto separatamente dagli altri rifiuti urbani misti. L'utente dovrà, pertanto, conferire l'apparecchiatura giunta a fine vita presso gli idonei centri di raccolta differenziata oppure riconsegnarla al rivenditore al momento dell'acquisto di una nuova apparecchiatura di tipo equivalente, in ragione di uno a uno. L'utente ha, inoltre, la possibilità di conferire gratuitamente presso i distributori, senza alcun obbligo di acquisto, per i RAEE di piccolissime dimensioni (per le apparecchiature di tipo domestico con nessuna dimensione esterna superiore a 25 cm). L'adeguata raccolta differenziata dei RAEE contribuisce al loro riutilizzo, riciclaggio e recupero ed evita potenziali effetti negativi sull'ambiente e sulla salute umana dovuti alla eventuale presenza di sostanze pericolose al loro interno.

#### **ERA ÉLIMINATION**

Conformément au décret législatif n ° 49 du 14 mars 2014 relatif à l' « Application de la directive 2012/19 / UE relative aux déchets d'équipements électriques et électroniques (DEEE) ».

Le symbole de la poubelle barrée sur l'équipement ou sur son emballage indique que le produit en fin de vie utile doit être collecté séparément des autres déchets municipaux en mélange. L'utilisateur doit donc remettre l'équipement en fin de vie aux centres de collecte appropriés ou le restituer au revendeur lors de l'achat d'un nouveau type d'équipement équivalent, dans le rapport de un à un. De plus, l'utilisateur a la possibilité de conférer gratuitement aux distributeurs, sans aucune obligation d'achat, de très petits DEEE (pour les appareils ménagers sans dimensions extérieures supérieures à 25 cm). La collecte séparée adéquate des DEEE contribue à leur réutilisation, leur recyclage et leur valorisation et évite les éventuels effets négatifs sur l'environnement et la santé humaine en raison de la présence possible de substances dangereuses dans ceux-ci.

#### **ELIMINACIÓN**

De conformidad con el Decreto legislativo n. 49 de 14 de marzo 2014 "Aplicación de la Directiva 2012/19/UE relativa a residuos de aparatos eléctricos y electrónicos (RAEE)".

El símbolo del contenedor tachado indicado sobre los aparatos o sobre los embalajes señala que el producto al final de su vida útil debe ser recogido separadamente de otros residuos municipales mezclados. Por tanto, el usuario deberà conferir los aparatos al final de su vida útil en los apropriados centros de recogida selectiva o devolverlos al revendedor al momento de la compra de nuevos aparatos equivalentes, en una relación de uno a uno. Además, el usuario tiene la posibilidad de entregar sin cargo a los distribuidores, sin ninguna obligación de compra, los RAEEs muy pequeños (para electrodomésticos sin dimensiones externas superiores a 25 cm).

La recogida selectiva apropriada de los RAEEs contribuye a su reutilización, reciclaje y valorización y evita potenciales impactos negativos sobre el medio ambiente y la salud humana debidos a la possible presencia de substancias peligrosas dentro de ellos.

#### **VERWIJDERING**

In overeenstemming met het Wetsbesluit nr. 49 van 14 maart 2015 "Implementatie van de Richtlijn 2012/19/EU inzake afgedankte elektrische en elektronische apparaten (AEEA)".

Het doorgekruiste vuilnisbaksymbool op het apparaat of de verpakking geeft aan dat het product aan het einde van zijn levensduur niet samen met het gewone huisvuil weggegooid mag worden. De gebruiker moet het apparaat aan het einde van zijn levensduur inleveren bij een gepast inzamelpunt of de winkel waar hij een nieuw apparaat van een gelijksoortig type zal kopen. De gebruiker kan tevens AEEA's van een zeer klein formaat (huishoudapparaten met een buitenafmeting kleiner dan 25 cm (9,84 inch)) gratis en zonder enige aankoopverplichting bij handelaars inleveren. Een juiste verwijdering van AEEA's draagt bij tot hergebruik, recycling en terugwinning, en voorkomt potentiële negatieve effecten op het milieu en de menselijke gezondheid door de mogelijke aanwezigheid van gevaarlijke stoffen.

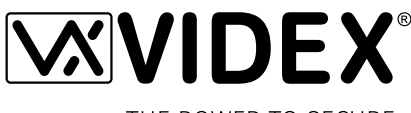

THE POWER TO SECURE

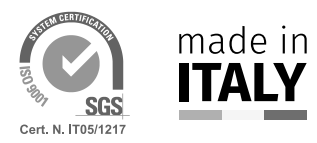

**MANUFACTURER FABBRICANTE FABRICANT FABRICANTE FABRIKANT**

## **VIDEX ELECTRONICS S.P.A.**

Via del Lavoro, 1 63846 Monte Giberto (FM) Italy Tel (+39) 0734 631669 Fax (+39) 0734 632475 www.videx.it - info@videx.it

#### **CUSTOMER SUPPORT SUPPORTO CLIENTI SUPPORTS CLIENTS ATENCIÓN AL CLIENTE KLANTENDIENST**

**خدمة العمالء**

**ِعة الشركة المصن ّ**

### **VIDEX ELECTRONICS S.P.A.**

www.videx.it - technical@videx.it Tel: +39 0734-631669 Fax: +39 0734-632475

## *Main UK office:*

**VIDEX SECURITY LTD** 1 Osprey Trinity Park Trinity Way LONDON E4 8TD Phone: (+44) 0870 300 1240 Fax: (+44) 020 8523 5825 www.videxuk.com marketing@videxuk.com

#### *Greece office:*

**VIDEX HELLAS Electronics** 48 Filolaou Str. 11633 ATHENS Phone: (+30) 210 7521028 (+30) 210 7521998 Fax: (+30) 210 7560712 www.videx.gr videx@videx.gr

#### *Benelux office:*

**NESTOR COMPANY NV** E3 laan, 93 B-9800 Deinze Phone: (+32) 9 380 40 20 Fax: (+32) 9 380 40 25 www.videx.be info@videx.be

UK Customers only: **VIDEX SECURITY LTD** www.videxuk.com Tech Line: 0191 224 3174 Fax: 0191 224 1559

#### *Northern UK office:* **VIDEX SECURITY LTD**

Unit 4-7 Chillingham Industrial Estate Chapman Street NEWCASTLE UPON TYNE - NE6 2XX Tech Line: (+44) 0191 224 3174 Phone: (+44) 0870 300 1240 Fax: (+44) 0191 224 1559

#### *Danish office:*

**VIDEX DANMARK** Hammershusgade 15 DK-2100 COPENHAGEN Phone: (+45) 39 29 80 00 Fax: (+45) 39 27 77 75 www.videx.dk videx@videx.dk

#### *Dutch office:* **NESTOR COMPANY BV** Business Center Twente (BCT) Grotestraat, 64 NL-7622 GM Borne www.videxintercom.nl info@videxintercom.nl

 $\epsilon$ 

The product is CE marked demonstrating its conformity and is for distribution within all member states of the EU with no restrictions. This product follows the provisions of the European Directives 2014/30/EU (EMC); 2014/35/EU (LVD); 2011/65/EU (RoHS): CE marking 93/68/EEC.

Le produit est marqué CE à preuve de sa conformité et peut être distribué librement à l'intérieur des pays membres de l'union européenne EU. Ce produit est conforme aux directives européennes 2014/30/EU (EMC) ; 2014/35/EU (LVD) ; 2011/65/EU (RoHS): marquage CE 93/68/EEC.

Het product heeft de CE-markering om de conformiteit ervan aan te tonen en is bestemd voor distributie binnen de lidstaten van de EU zonder beperkingen. Dit product volgt de bepalingen van de Europese Richtlijnen 2014/30/EU (EMC); 2014/35/EU (LVD); 2011/65/EU (RoHS): CE-markering 93/68/EEG.

Il prodotto è marchiato CE a dimostrazione della sua conformità e può essere distribuito liberamente all'interno dei paesi membri dell'Unione Europea UE. Questo prodotto è conforme alle direttive Europee: 2014/30/UE (EMC); 2014/35/UE (LVD); 2011/65/UE (RoHS): marcatura CE 93/68/EEC.

El producto lleva la marca CE que demuestra su conformidad y puede ser distribuido en todos los estados miembros de la unión europea UE. Este producto cumple con las Directivas Europeas 2014/30/EU (EMC); 2014/35/EU (LVD); 2011/65/EU (RoHS): marca CE 93/68/EEC.

بحمل المنتَج علامة التوافق الأوروبِّي CE لإظهار توافقه مع المواصفات ذات الصِلة وإمكانية توزيعٍه في كافَّة دول الاتِّحاد الأوروبَّي بدون أيَّة قيود. ֚֡<u>֚</u> لِلَّتِي هذا المنتَج جميع متطلَّبات التوجيهات الأوروبِّية EU/2014/30 :)RoHS( ــ) EMC); 2014/35/EU (LVD); 2011/65/EU علامة المطابقة للمواصفات الأوروبِّية CE 93/68/EEC.